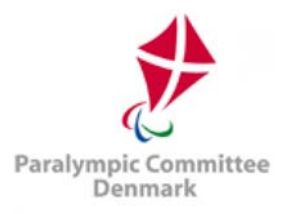

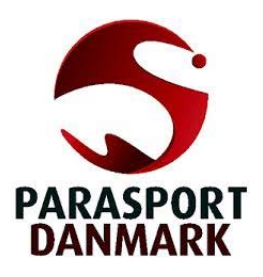

# NPC Denmark Sport Data Management System User's Guide

01 February 2018

#### Produced by International Paralympic Committee

Alexander Picolin Head of Sports Information Technology Adenauerallee 212-214 Tel. +49 228 2097-135 53113 Bonn, Denmark Fax +49 228 2097-209

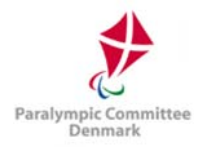

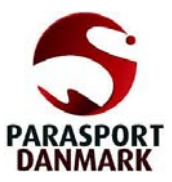

# Document History

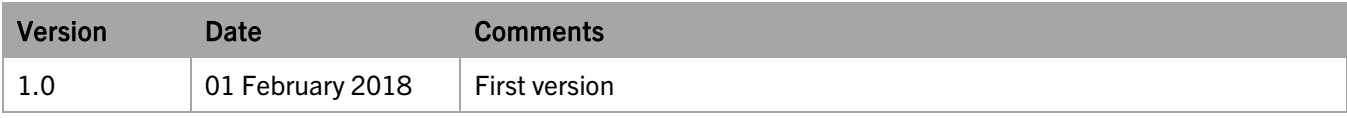

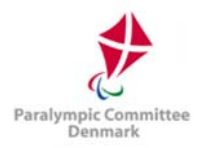

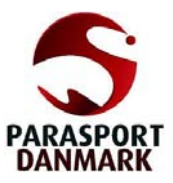

# **Table of Contents**

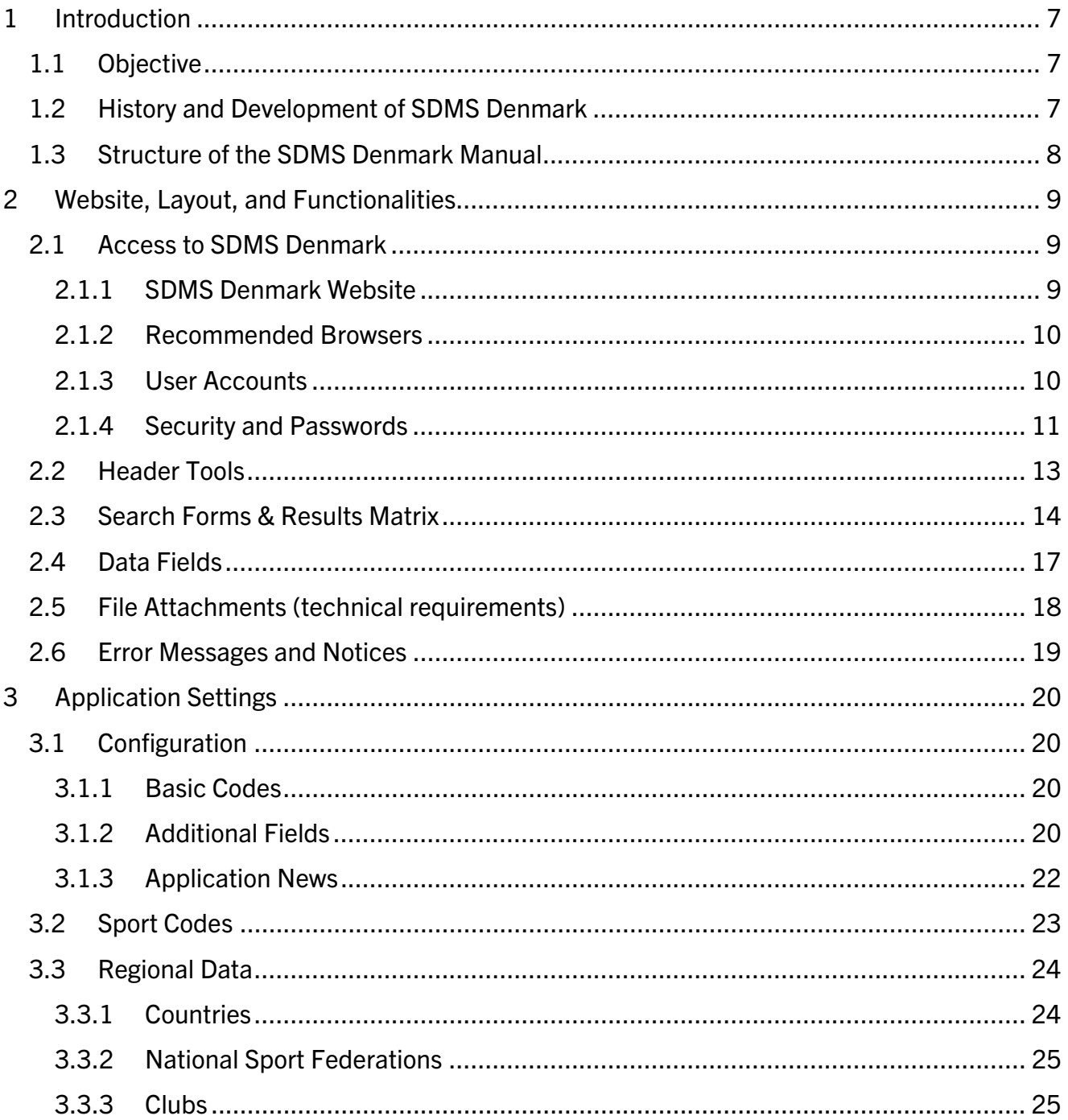

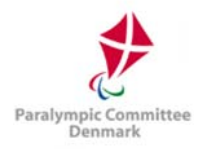

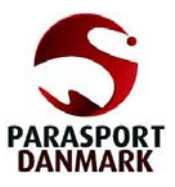

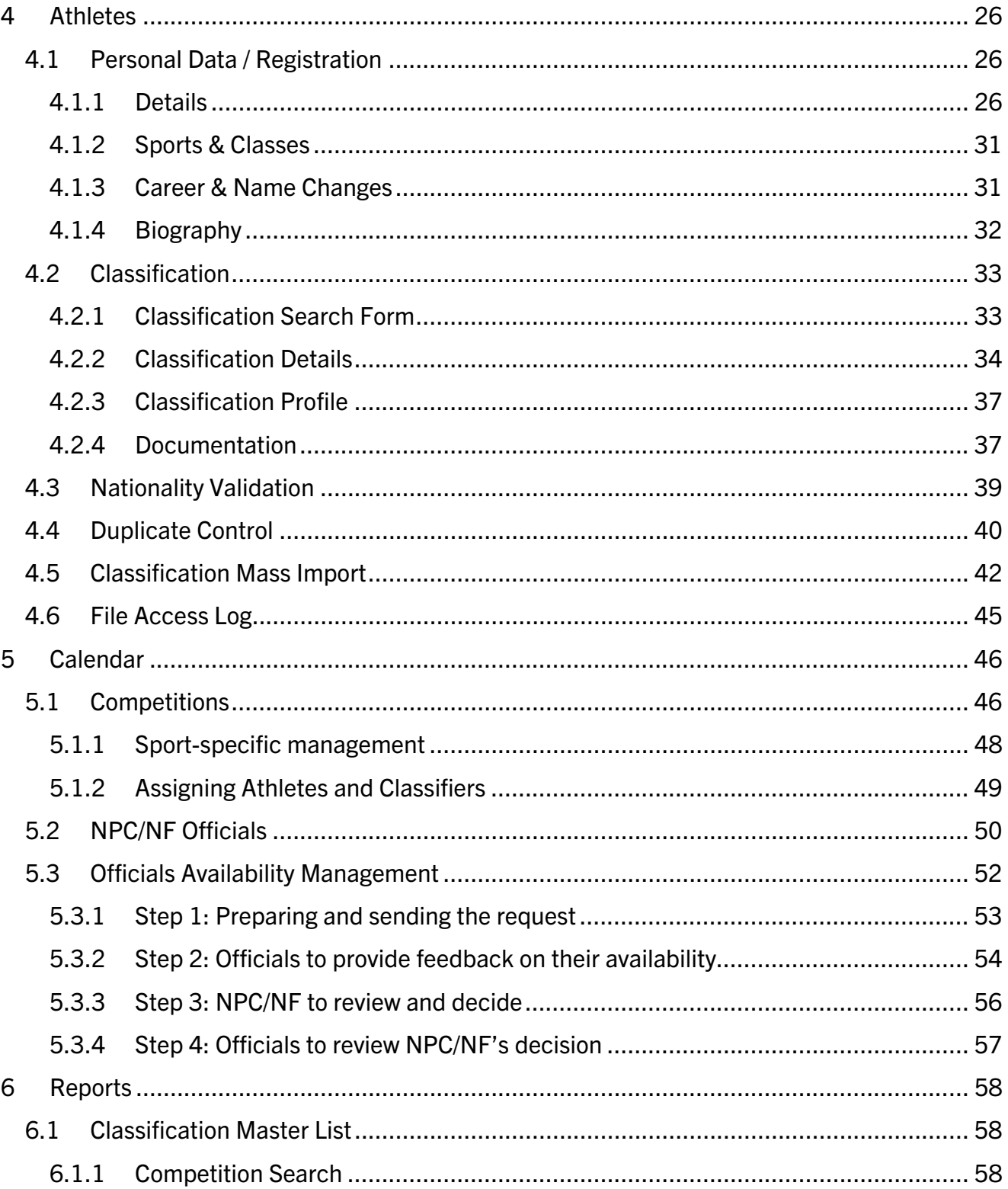

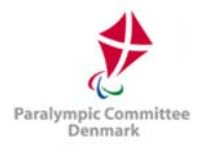

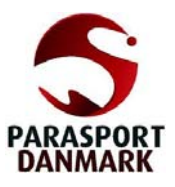

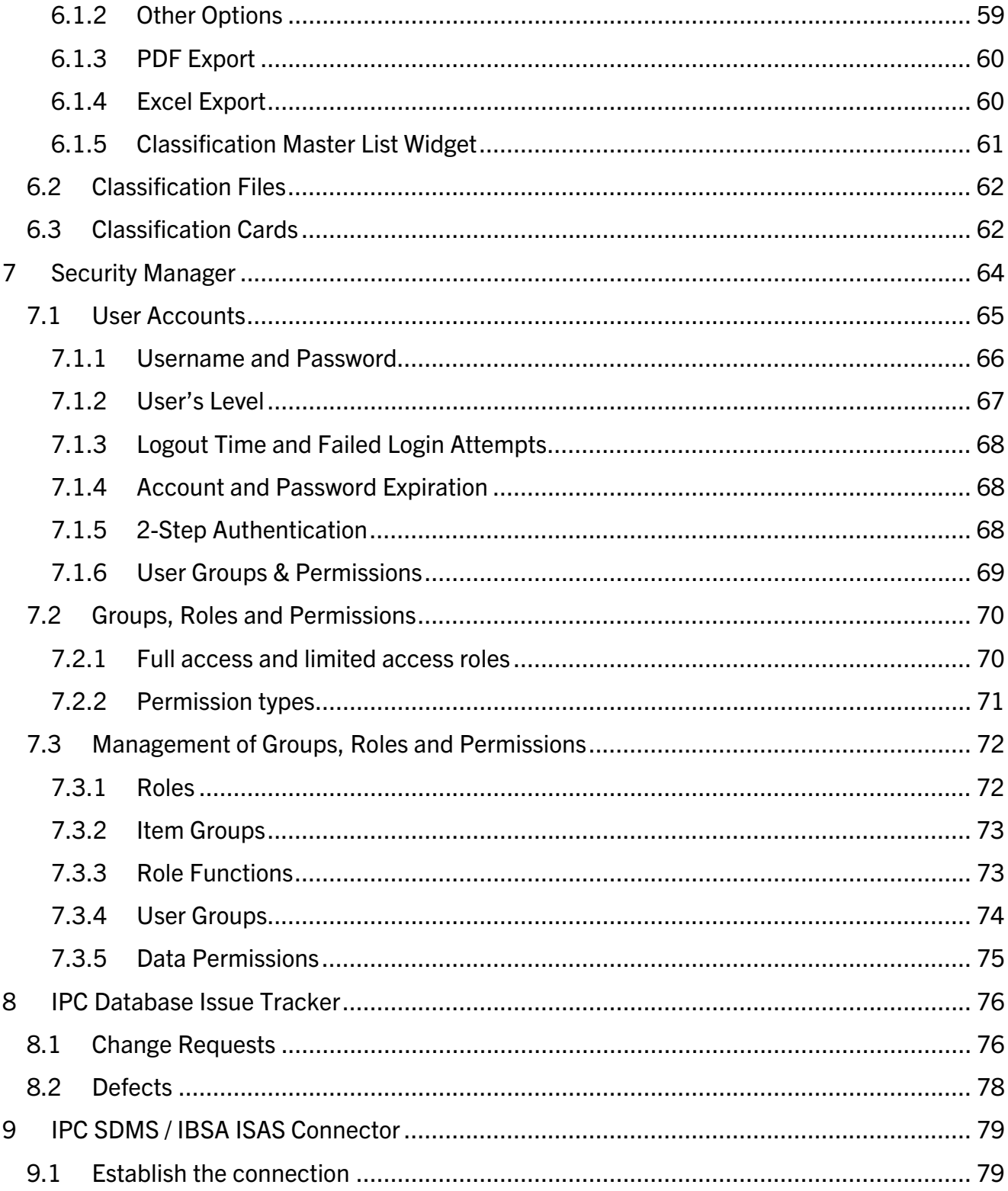

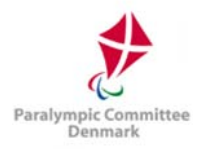

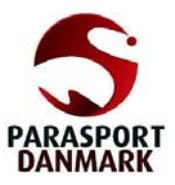

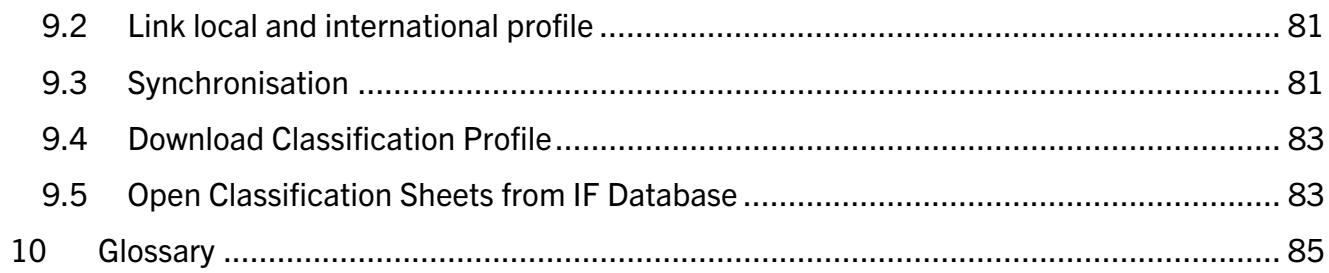

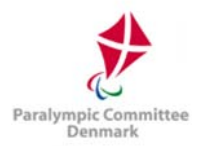

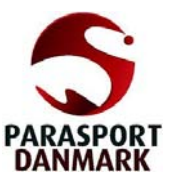

# 1 Introduction

This chapter provides an introduction to the NPC Denmark Sport Data Management System, henceforth called SDMS Denmark.

# 1.1 Objective

This document describes all important functionalities of SDMS Denmark, a web-based application designed to securely capture, store and retrieve athletes' personal and classification data managed by the national sport federations (NFs) supervised by the National Paralympic Committee (NPC) of Denmark. This manual is targeted to staff members of the NPC, its member federations and their classifiers and aims to assist the users in the following areas of the system:

- System Settings (e.g., federations, sports, classes, additional fields)
- Participant Management (e.g., athlete registration, biography capture, sport class assignment)
- Classification Management (e.g., confirmation of classes, classification file upload and review, medical documents)
- Events Management (e.g., classification events, classifiers registration, classifier availability request tool)

This manual covers all sections of the application even if different user groups have different or limited access to the sections. This is outlined in each chapter.

# 1.2 History and Development of SDMS Denmark

Since 2009, the IPC Sport Data Management System (IPC SDMS) has been running successfully and has become the central tool of the International Paralympic Committee (IPC) and its IPC sports for athlete's data, classification, competition calendar, achieved results, confirmed records, and calculation mechanism of rankings and qualification lists for major events.

In January 2015, the IPC launched the first national version derived from the IPC SDMS that since supports the NPC of the Netherlands in their daily operation regarding athletes registration and classification across all sports. This application runs independent from the IPC SDMS with a separate look and feel and sole focus on athlete registration and classification.

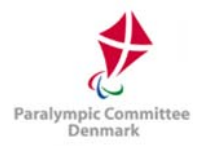

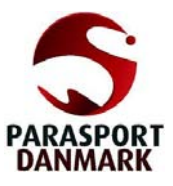

With the increased awareness of the existence of this national SDMS version, consultations between NPC Denmark and the IPC took place to outline options and possibilities to make use of such a version for the Danish operations. Finally, it was agreed to realise this project, and SDMS Denmark was developed and launched in February 2018.

# 1.3 Structure of the SDMS Denmark Manual

The current chapter describes the general objective of this manual and briefly summarizes the history of SDMS Denmark development.

The second chapter explains how to get an account for SDMS Denmark, how to access this database, the navigation through the application, the menu bars, and general usages of search forms, and buttons appearing on several pages. Please read this chapter if you are not experienced with high security applications in general or with SDMS Denmark in specific.

In all following chapters  $(3 - 8)$  beginning with the initialization of SDMS Denmark (chapter 3), each module of SDMS Denmark is considered. The menu sub-structure is reflected by the respective chapter structure for easy navigation and reference.

An exact step-for-step instruction for registration of athletes (chapter 4.1, 4.3 and following) and their classification including file management (chapter 4.2) supports the user to fulfil the requirements and follow the processes efficiently.

Chapter 5 concerns the registration of upcoming classification panels, their classifiers and attending athletes. An extensive tool to request the availability of classifiers for each of these panels minimizes email communication.

The application produces a set of customisable reports for overview of the stored data. These reports are described in chapter 6. Finally, chapter 7 contains information about the user management and security structure built into SDMS Denmark.

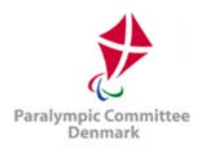

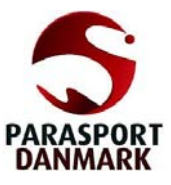

# 2 Website, Layout, and Functionalities

Some general information about the access to SDMS Denmark as well as an overview of the structure and general functionalities and tools are outlined in this chapter.

### 2.1 Access to SDMS Denmark

### 2.1.1 SDMS Denmark Website

The NPC Denmark Sport Data Management System is an online application accessible on the Internet by inserting the following URL in the browser of your choice

### https://sdms.parasport.dk

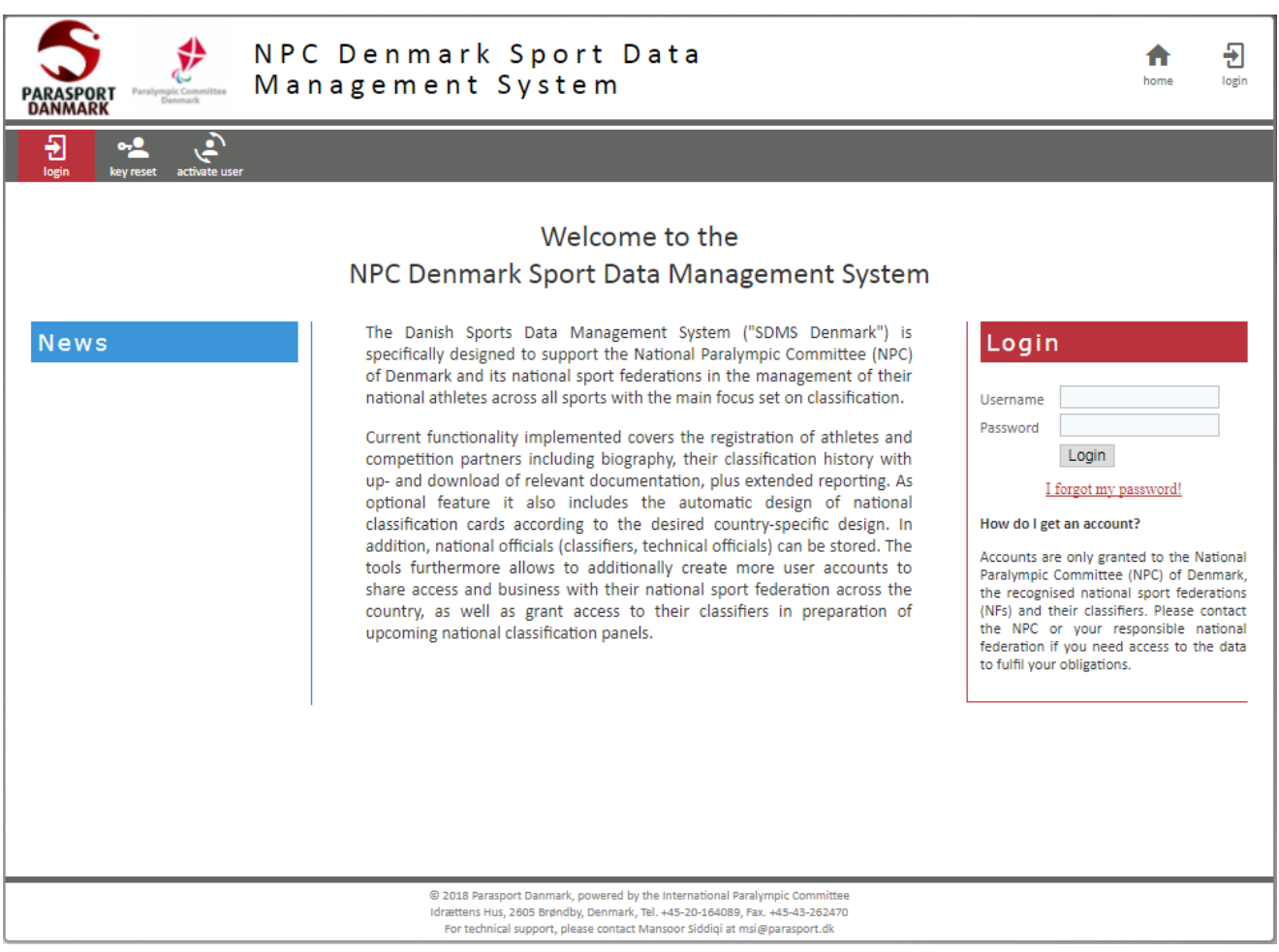

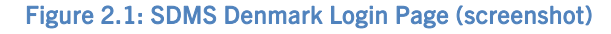

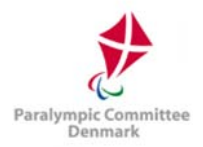

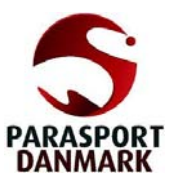

# 2.1.2 Recommended Browsers

It is recommended to use most modern and widely used browsers with recent updates installed in order to ensure stable functionality and security. SDMS Denmark runs best under Firefox (current version 54) and Google Chrome (version 59). Users of Internet Explorer (version 9 or higher) shall regularly update and inform about potential general security issues and either care for a stable version of look for alternatives. Additionally, JavaScript has to be enabled for correct functionality of SDMS Denmark.

# 2.1.3 User Accounts

Currently, there are four main user groups defined. Besides the administrator account hold by the developer of SDMS Denmark (the IPC) to review potential issues and change requests, accounts are granted to the NPC, the national sport federations (NFs) and their classifiers. NPC Denmark as supervisor of the Danish classification processes can create accounts internally and to the NFs. Furthermore, the NFs are allowed to create accounts for themselves and to their classifiers. Classifiers don't have the rights to access the SDMS Denmark user management.

Please share your personal account details with any colleague only if you take on full responsibility for all actions performed through your SDMS Denmark account.

# 2.1.3.1 NPC Accounts

The IPC granted a few accounts to the NPC Denmark to hand over full control on all further processes on launch in February 2018. The NPC may create further accounts internally to share responsibilities and tasks.

### 2.1.3.2 NF Accounts

The NPC distributes accounts to the recognized national sport federations after launch. In case of an account issue, the NPC must be contacted for support.

### 2.1.3.3 Classifier Accounts

In most cases, the NF management team automatically opens an account for the classifier with access to read out the most updated classification data as required for them to perform their duties at the competition. The classifier might gain rights to change data. Then it is highly recommended to carefully read the respective sections of the SDMS Denmark manual about the update of classification values and files to ensure consistent and high data quality.

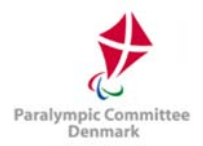

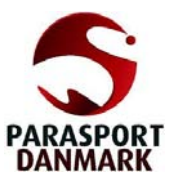

# 2.1.4 Security and Passwords

SDMS Denmark is a password-protected application. This protection requires high standard beginning with usage of strong passwords. Strength of a password is primarily defined by its length and its used character set. To find a compromise between security and userfriendliness, a password for SDMS Denmark and all its related modules requires

- $\checkmark$  Minimum length of eight (8) characters,
- $\checkmark$  At least one (1) lower-case letter [a-z],
- $\checkmark$  At least one (1) upper-case letter [A-Z],
- $\checkmark$  At least one (1) numeric character [0-9],
- $\checkmark$  At least one (1) non-alphanumeric character out of the set  $[!$   $\&$ #?-@=\$&+].

As it is recommended for all Internet applications, SDMS Denmark automatically reminds the user to change his password when 360 days after last password change have passed.

Your account is automatically disabled after five sequential failed login attempts.

### 2.1.4.1 Password Reset

 $M_H$  Account

The password reset tool can be used if you have forgotten your password, or if the account has been locked as described above. Instructions are given below.

How To: Change your password

1) After you have entered the application, go to *myAccount* ( $\epsilon$ ) at the upper right corner of SDMS Denmark. This screen automatically opens after the 90 days period.

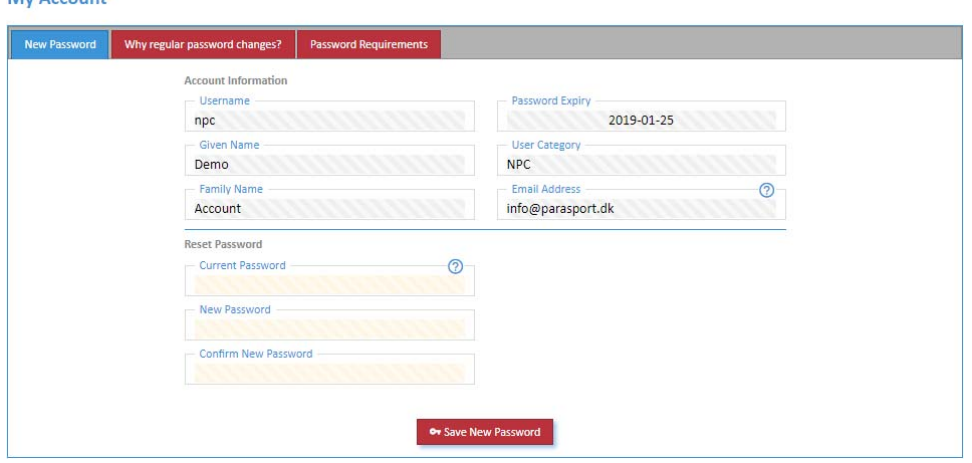

Figure 2.2: SDMS Denmark Password Editor

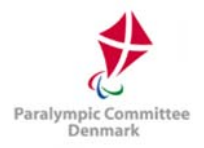

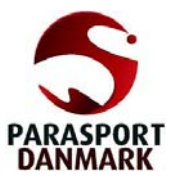

2) Enter your current password in the first field. The new password is automatically controlled against the password requirements. Confirm your new password and submit.

How To: Reset password when you have forgotten it

- 1) Click on I forgot my password or use the menu bar key reset.
- 2) Fill out the form by inserting your username and email address which had been registered with your account.
- 3) After submission, you receive an automatically generated email with a password reset link. Check your spam folder if can't find the message in your inbox.
- 4) Follow the link. SDMS Denmark opens and allows you to register a new password, respecting the password requirements.
- 5) After confirmation and submission of your new password, navigate back to the login page.

Please note that after submission of the password reset in step 2, you need to complete the remaining steps within 15 minutes. If this time has been passed without completion, you need to restart at step 1.

Passwords are stored encrypted. That means that no one, even not the SDMS Denmark Administrator can read out your password. Same security standard is applied to other sensible information.

SDMS Denmark logs you out after one hour of inactivity. This counter applies to each window or tab of your web browser independently from each other; but once your session is deleted in one of these tabs, your access in all of them is denied unless you re-login. This reduces the risk that a stranger with access to your terminal manipulates the data through your account with your knowledge. Especially in a public environment, it is highly recommended to click **Logout** ( $\bigoplus$ ) when you finished your work in SDMS Denmark.

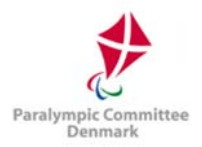

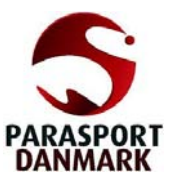

### 2.2 Header Tools

The header of SDMS Denmark consists of two menu bars.

The primary menu bar allows the access to all various modules of SDMS Denmark the user is granted to and is located below the application name. Move your mouse cursor over the modules icon, and the following list of modules opens, depending on your access rights.

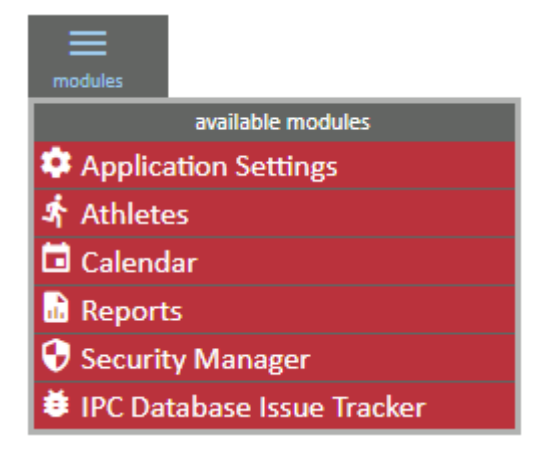

Figure 2.3: List of modules in primary menu bar

Currently, six modules divide the application, they are:

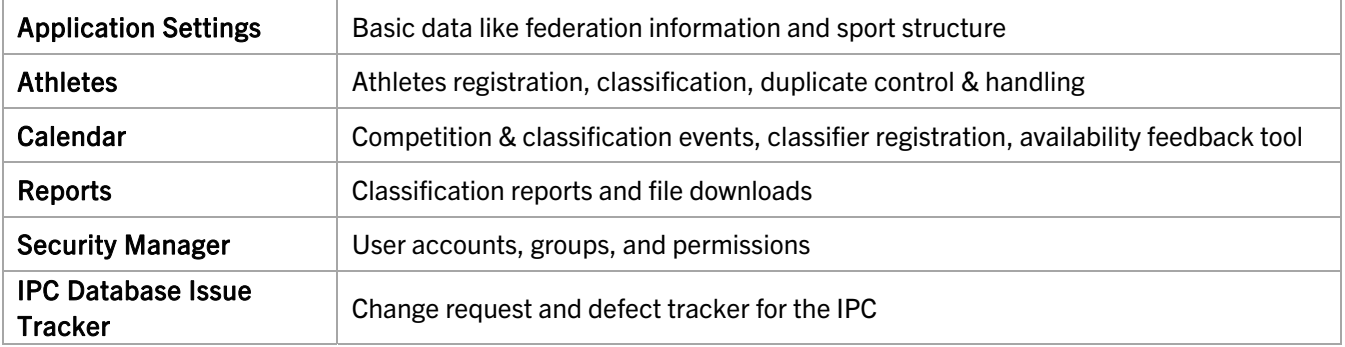

The secondary menu bar is located at the upper right corner.

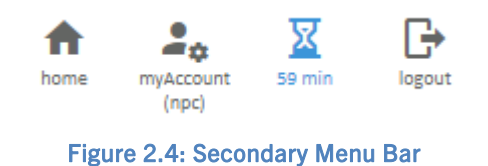

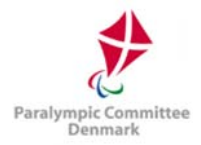

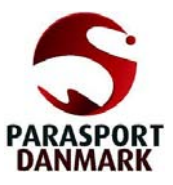

Following options are available (after login):

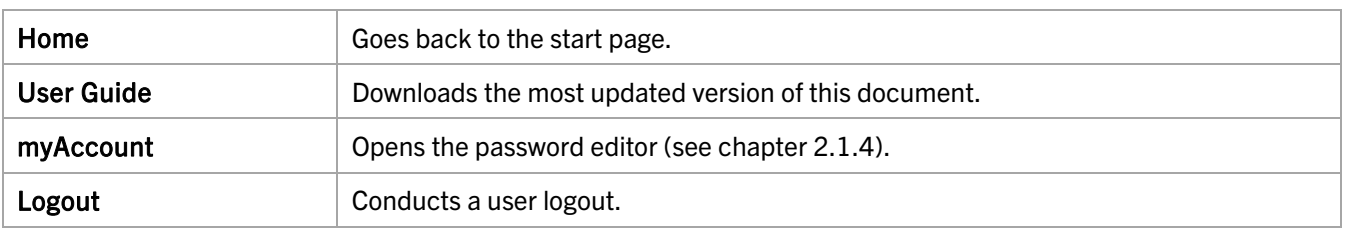

The hourglass next to 'myAccount' reflects when the user is automatically logged out when no further action is registered to protect the account and data of the application.

### 2.3 Search Forms & Results Matrix

Each section handling one data entity of SDMS Denmark, e.g. sports, events, federations or athletes, has a search functionality to target the user's data.

The search page in turns offers a results matrix with an input row for the search criteria. When a new section is opened, the current criteria are automatically applied, along with the user's permission criteria (for example, the athletics federation will only receive search results about athletes registered in that sport), and the results are displayed. Generally, the search returns all

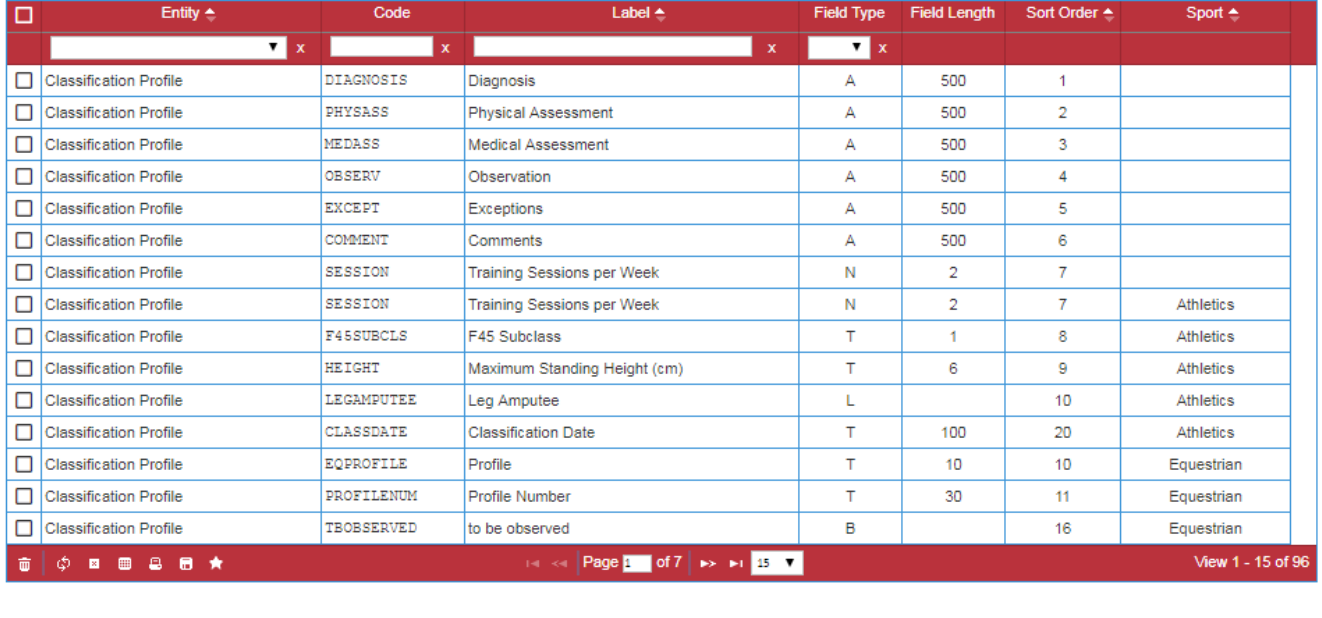

+ Add Additional Field

Delete Selected Additional Field(s)

**E** Grid Export  $\mathbf{F}_{\mathbf{x}}$  Clear Filter

Figure 2.5: Search Results Matrix of Additional Fields (Application Settings > Config > Add. Fields)

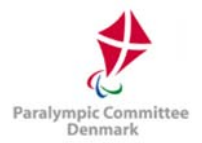

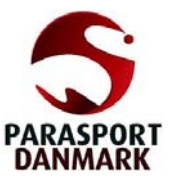

relevant results when initially opened, and the current criteria can then be modified. When changing the drop-down boxes, the search is automatically reset, while when changing text boxes, users must refresh or press the Return key on their keyboard.

Users specify their search parameters by entering text or selecting items from the dropdown search fields. Each search field only allows for entries with fewer or the same number of characters defined in the database structure.

In the result of each search conducted the information is displayed in columns and rows (a search results matrix). Users may manipulate the width of each column, change the order of the columns by drag-and-drop and sort by a column according to need. The current sorting column is indicated by a downwards (ascending) or upwards (descending) pointing triangle.

If you wish to remove or clear a search criterion, click the cross next to its drop-down box or text field. The application treats most text searches as asking for text strings that 'contain' the supplied text, rather than exact matches.

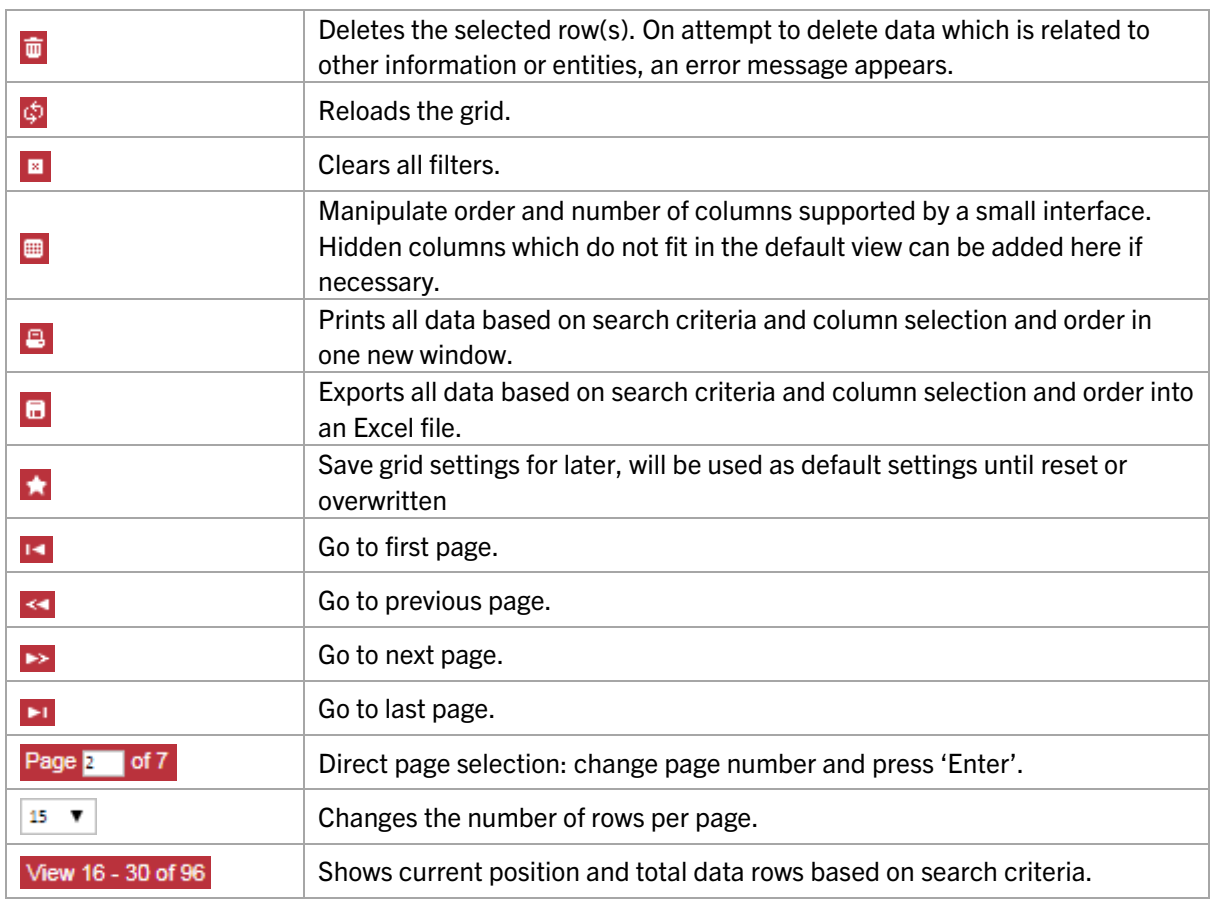

The footer consists of several icons for handling the data or scroll through the full set of data.

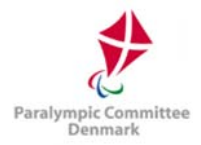

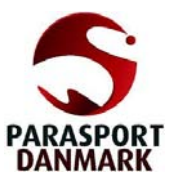

Each row in the matrix represents one data set with some basic information.

- That row the mouse cursor is just selecting is highlighted in orange.
- To select a row for deletion or other actions in specific sections, the user ticks the box on

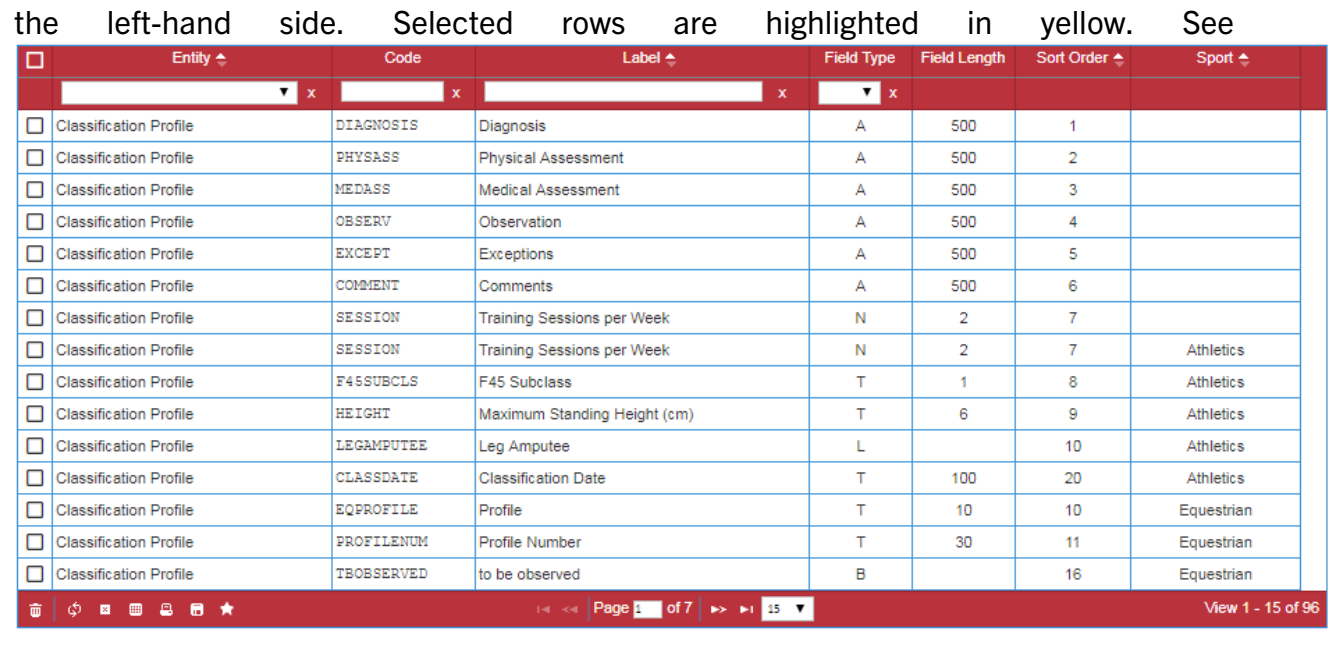

Figure 2.5. To select all rows, click the checkbox in the header row.

 When a data row is clicked, the detail page opens to review and manipulate. Some screens do not have a detail page; in that case, clicking selects the row.

Underneath the search results matrix, three buttons duplicate the functionality of icons in the matrix footer, namely the Delete button (same as  $\blacksquare$ ), the Grid Export button (same as  $\blacksquare$ ), and the Clear Filter button (same as  $\blacksquare$ ).

After opening the detail page, you can go back by clicking **Back to Grid** or the  $\boxplus$  icon at the upper right corner of the detail page. These buttons re-apply the search criteria and opens the previous search results matrix page. Additional buttons on the detail page open a blank form to create a new data set (Add New X or New), save, refresh, delete, or clear the loaded detail page. Further buttons designed for a specific detail page are described in the respective chapters of this guide.

When moving the cursor over the  $\odot$  icon, information about who created the data set at which time and who edited the data set the last time.

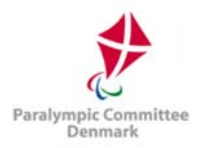

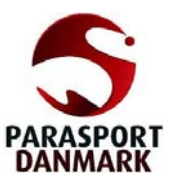

# 2.4 Data Fields

Search criteria forms, entity detail pages and similar generally are simple HTML forms and are composed of free text fields, drop down menus, radio, and tick boxes. Each field is labelled according to its value behind. Some fields have prepended a small red question marker icon  $\odot$ which contains more explanations and regulations about the field and its content when cursor is moved over.

SDMS Denmark has a few additional functionalities or tools behind the fields the user must be aware of:

- Mandatory Fields Fields with a light-yellow background are mandatory. Leaving such a field blank upon submission will cause an error, and the data set won't be saved unless the field has a valid value.
- Value Validity Control Each field is subject to a set of specific rules. These rules might consider value length (number of characters), value type (integer, float, text, …) or even specific value formats (dates, NPC Code, …). On validation failure, an error is thrown and the related field is displayed in red.
- $\bullet$  Files When a file upload becomes necessary, the file is checked against the maximal file size (in bytes) and file format (photos, PDFs). Photos are additionally reviewed for potential limits in image size (in pixels).
- Character Sets Names and other information shall be written in Danish or English language. When using English, only the English alphabet is allowed. Danish umlauts or the sharp-s  $(B)$  must be transcribed (e.g.  $\ddot{a}$  -> ae,  $\beta$  -> ss).
- Date Field  $-$  The standardized date field format is yyyy-mm-dd (year – month – day). When a date field (e.g., athlete's date of birth) is selected, a small calendar tool appears to automatically allow the user to select the correct date. Drop down boxes on top opens the respective calendar by month and year. The buttons  $\bullet$  and  $\bullet$  scroll through the calendar by month. Currently selected date is highlighted in yellow. This small window closes automatically when a date is selected, the button Done is clicked or another field is selected.

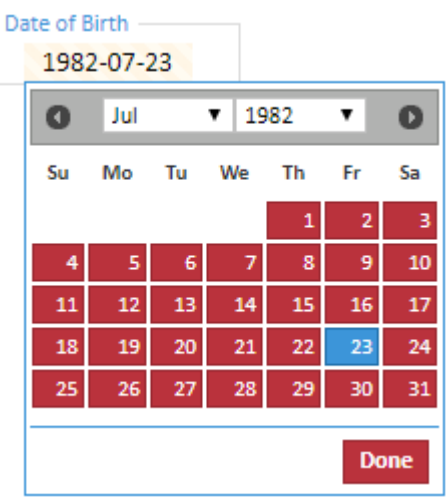

In some date fields, minimum and maximum dates

are set up. The calendar tool for those fields only displays the acceptable date range.

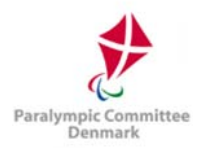

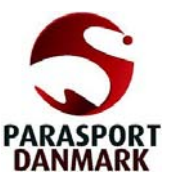

# 2.5 File Attachments (technical requirements)

General requirements for upload of files to SDMS Denmark are outlined here. Following types of documents might or must be attached under certain criteria. Attempts to upload files exceeding maximum file size (in bytes) or wring file formats will cause an error.

### Copy of Passport/ID Card

They can be submitted as PDF file not exceeding 1 MB. The quality of the scan should ensure that all information is legible.

### Classification Documents

To be submitted as PDF file not exceeding 2.5 MB. The quality of the scan should ensure that all information is legible.

### • Photo

Must

- $\checkmark$  Be recent and allow for easy recognition of the individual,
- $\checkmark$  Be plain white or light blue background with good contrast against the person (face and hair),
- $\checkmark$  Not include headgear, dark glasses and hair bands on the individual, except for religious or medical reasons,
- $\checkmark$  Have the head of the individual looking face-on,
- $\checkmark$  Either be scanned and saved as JPG (preferred), GIF or PNG in medium or high quality. Width-to-height ratio is between 2:3 and 3:4; file size must not exceed 250 kB.

If the photo is submitted in hardcopy, minimum size of the photo must be 35mm x 45mm and include the name and the ID, if known, of the individual on the back.

Photos are only used for license cards. Hence, any uploaded photo is automatically resized to a maximum height of 256 px and a maximum width of 176 px. The user does not need to resize the photo in advance.

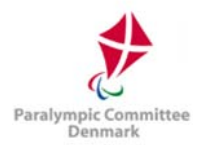

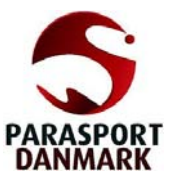

### 2.6 Error Messages and Notices

The application informs the user about the success or error on his actions in any screen or data set. These messages appear at the top of the application, underneath the primary menu bar.

Green notices on green background report on the successful actions like submission of data, creation, update, or deletion of a data set etc.

Data set is successfully saved.

On the other hand, dark-red messages indicate that the intended action was not successfully performed to prevent that incorrect data are stored or data sets removed which are associated with other important data sets.

#### Date of Birth cannot be blank.

A light-red warning message is displayed when the user's action could cause database integrity issues. Usually, the user's action is not carried out.

The permission type '%' which grants full access cannot be removed.

Notices to the user vanish after a short time; they can also be clicked on to remove them immediately.

Reasons for an error are manifold, the most common errors are

- Mandatory fields were not filled.
- Attached files do not meet the requirements (see chapter 2.5).
- The field value has not the right content or format (see chapter 2.4).
- An essential data set (like an athlete) is attempted to be deleted although other essential data sets (like licenses or classifications) are associated.
- User credentials were incorrect on login attempt (see chapter 2.1.4).

All individual errors are shown at once after data submission. In the data set detail pages, the values that the user changed or included are kept, with the exception of selected files from the user's local computer system for security reasons.

Most of the cases can be resolved by the user reading and applying the instructions of the error message. When an unclear or cryptic error message appears, please contact the SDMS Administrator for explanation and support to fix the issue.

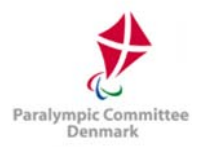

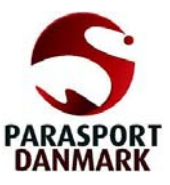

# 3 Application Settings

This chapter describes all screens of the first SDMS Denmark module Application Settings. Obviously, all basic or core entities can be managed here, like sports, events, organisations, or seasons as well as some more technical settings.

# 3.1 Configuration

# 3.1.1 Basic Codes

Basic codes reflect the content of several dropdown boxes which are not populated by basic entities which can be found in the initialization section (see chapters 3.2-3.4). They are categorised into basic code tables.

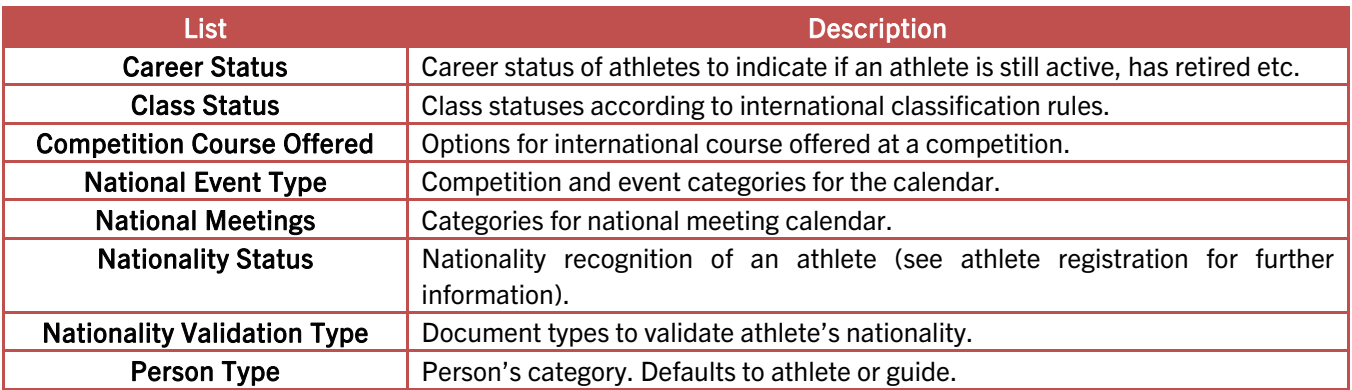

Opening the detail page of such a basic code table reveals all basic codes associated with the table and that populate the respective drop-down menus at various locations of the application. These basic codes cannot be changed as they are connected with the application's functionality.

# 3.1.2 Additional Fields

This section allows the flexible extension of several forms to store more information in a structured way. SDMS Denmark has three sections the user may add or remove unused fields.

• Biography

The biography section of an athlete has plenty attributes about athlete's personal and sportrelated background. Attributes (= fields in the form) can be added as needed.

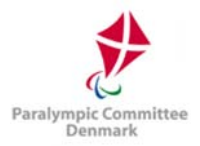

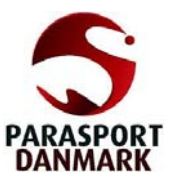

Classification Profile

Besides the basic classification information like class, class status and responsible classifiers, general or sport-specific attributes can be defined to store additional information. This section is called 'Classification Profile'. Examples might be the exceptions in swimming, the maximum standing height in athletics or general diagnosis and observation data, extracted from the last uploaded classification sheets. A classification profile field can be defined for all sports or for one specific.

Classification Files / Classification Files (sensitive)

In addition to the profile in terms of classification, PDF documents can be attached to an athlete's classification. For a proper categorisation of the files content, several categories have been preloaded, like classification files, protest sheets or medical diagnostic form. In order to protect sensitive data, files are separated into basic files which are accessible by all users who have been granted to read classification data and files. To access a file stored in a sensitive file category, additional criteria must be fulfilled which are outlined in the classification section of this manual.

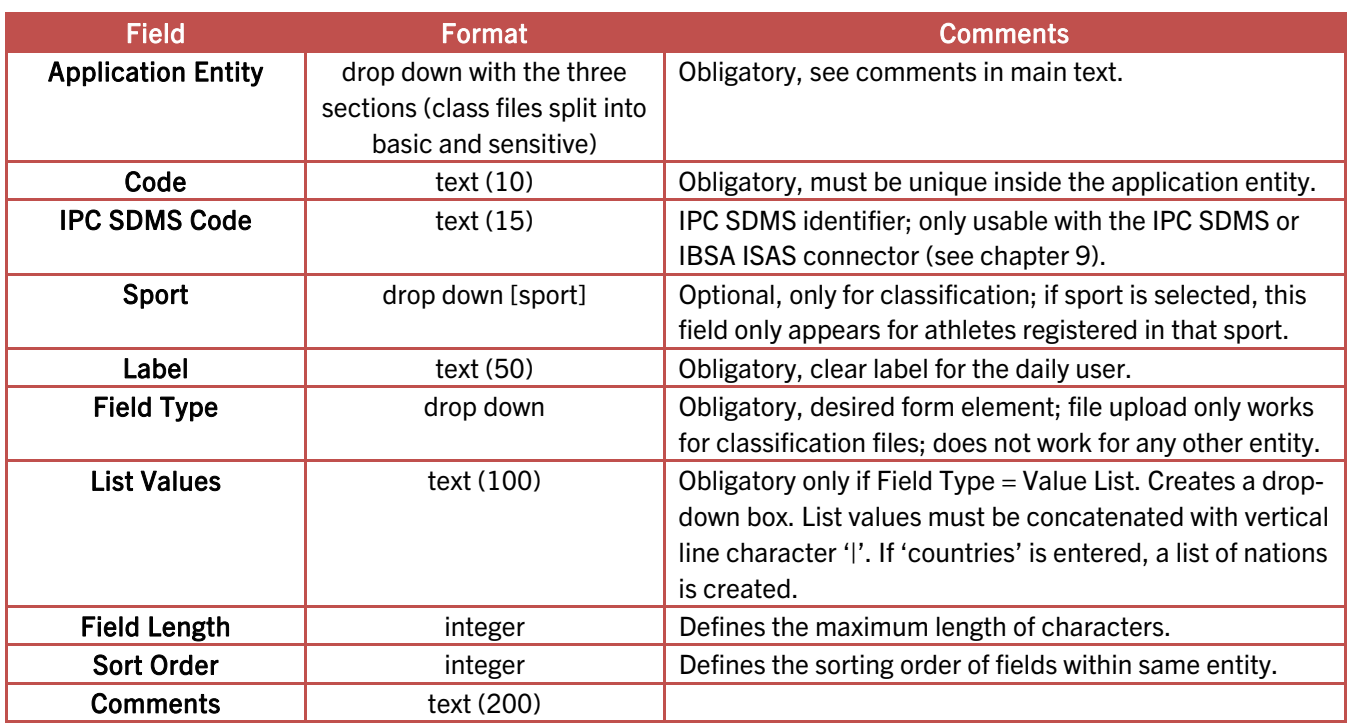

Label and list values (if applicable) must be entered in English and Danish. When translating the list values, ensure that no list value from the original language is missed.

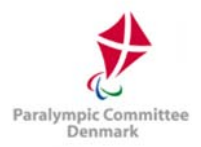

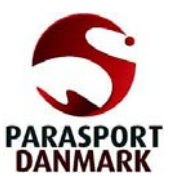

# 3.1.3 Application News

On the left-hand side of the SDMS Denmark login page, short news can be flexibly published, e.g. about the update the application, introduction of new regulations, links to important documents and more. By default, NPC Denmark as owner of SDMS Denmark can add, remove and change articles for this news panel.

Each article has a title appearing as bold printed header, a body text and a publication date. The chronologically last three articles indicated as Published are shown with the newest article on top. The body text also allows basic HTML tags like

- line breaks <br>
- horizontal lines <hr>
- <b>**bold**</b> style
- <i>*italic*</i> style
- <a href="http://destination.url" target="\_blank">Link Text</a> would add a hyperlink with the respective destination, opened in a new window.

As the news section is not bilingual, any article should be written in Danish.

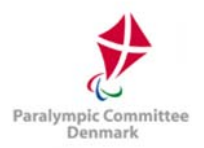

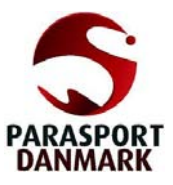

# 3.2 Sport Codes

This section extracts the IPC common codes that are relevant for the handling and registration of data in SDMS Denmark. These data cannot be changed through this application with the IPC being the owner of these common codes. The IPC Sports IT team shall be contacted if there is any code, label or translation missing or incorrect. Following common codes tables are shown:

- Sports are usually defined as a composition of all disciplines and events governed by a single International Federation (IF). For operational purposes, some exceptions might have been applied. On national level, a national federation might govern one or more sports which are defined in the section for federations (see 3.3.2). The sports entity belongs to one out of two specific user permission entities so that a user may only view or manipulate data sets related to a sport. That especially applies to
- users representing the federation which governs that sport (see chapter 7.2). • Disciplines separate a few sports into more logical entities, e.g. the sport of cycling is
- divided into cycling road and cycling track. The term 'discipline' must not be mixed up with the 'event types'. Event Types reflects a specific competition format with a discipline. The term
- 'competition' shall not be mixed up with a competition which consists of the full event programme and is defined by location, start/end date, and the organiser. Event types are defined by a specific set of rules, distances, styles, used equipment or team size. In ablebodied sport, event types and events are synonymous terms; in sports for athletes with a disability, an event is the combination of an event type and specific classification. The definition of event types and events with class combinations are necessary for the treatment of entries, results, records, and rankings, none of which is currently supported by SDMS Denmark. Event Types are further divided into event type categories (subdivisions with certain sporting similarities, e.g. road running races and track running races are different categories), and event type groups (used for classification purposes, where a class is valid for one event or several events within the event type group).
- Event Type Categories are defined to distinctively group event types. For example, all stadium running events are considered as *Track* events, jumping and throwing events are known as Field events. Like class groups, the event type categories are used to specify the validity of a athlete's classification. Well-known example is classification in shooting. IPC Shooting consists of several rifle and pistol events as well as the both classes SH1 and SH2. According to the current classification rules, an athlete is classified by weapon and could have different classes for different weapons. In a real example, an athlete is classified SH1 [Pistol] and SH2 [Rifle].

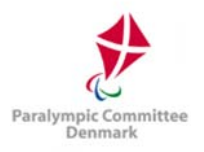

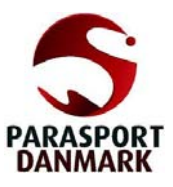

- Event Type Groups is a set of several event types combined. Once a new event type group is created with code and name, event types (see Error! Reference source not found.) an arbitrary number of event types can be assigned to this group. Finally, in the classification screen of SDMS Denmark for an athlete, a specific class and class status can be formally limited to such a combination of event types. An obvious example is the T20-classification which is distinguished between track events (400m-10000m) and horizontal jumps (long and triple) so that the athlete can be have different class statuses for each group.
- Classes ensure fair competition between athletes with similar or even different types of disability is an additional complicated dimension when one is trying to formalize the structure of sport. This entity is the basis for the entire classification data storage. Each class has a class name and a class code and are further uniquely associated with an international federation who is in charge of athletes in these classes on the international stage.
- Class Groups follow a similar concept like event type categories and are designed to allow classes to be separated in a logical way in sports where athletes are allowed to have several classes for different events in the sports. Some sports like athletics or swimming allow the athlete to have up to three different classes at the same time but usually only one class per 'class group'. Consequently, for these both sports, the class groups T, F, and P as well as S, SB, and SM are already defined. Furthermore, it allows the specification for which class group a pseudo-class like NE is applied to. See 4.2.2 for more details how to use class groups in the classification.

# 3.3 Regional Data

Besides sport codes, another important group of entities is related to the basic organisational structure of SDMS Denmark. Apart from the countries table that is derived from the IPC common codes, the NPC has full access to register any entity.

# 3.3.1 Countries

The term 'country' does not only consider independent states recognised by the United Nations but also any other overseas territories or other self-governed areas in dependency of an independent state. Storage of historical information requires definition of historical nations or territories.

In this application, countries are used in a few screens, mainly for nationality information of athletes and location of competitions, meetings, and events.

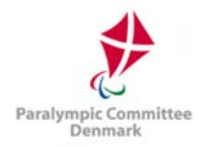

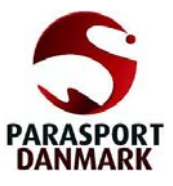

For a better differentiation between countries and organisations (e.g. NPCs) and due to missing organisation codes for some countries, the ISO-3166-1 (Alpha-3) codes are in use as unique country identifier of recent states and territories. Historical countries (Soviet Union, East Denmark, Czechoslovakia) are identified by former ISO-codes, or alternatively by the former IOC code.

# 3.3.2 National Sport Federations

Athletes must be associated with exactly one national sport federation which are defined in this section. Each federation has a unique code reflecting the official abbreviation and name. When a national sport federation is created, it is necessary to assign sports to this federation under the second tab called 'Sports'.

| Available               |        |                   |                                          |             |                      | Assigned       |        |                   |                                    |  |
|-------------------------|--------|-------------------|------------------------------------------|-------------|----------------------|----------------|--------|-------------------|------------------------------------|--|
|                         | $\Box$ | <b>Sport Code</b> | Name $\triangle$                         |             |                      |                | $\Box$ | <b>Sport Code</b> | Name $\triangle$                   |  |
|                         |        | x                 |                                          | $\mathbf x$ |                      |                |        | x                 | $\mathbf{x}$                       |  |
|                         | $\Box$ | AS                | Alpine Skiing                            |             |                      |                | $\Box$ | AT                | Athletics                          |  |
| $\overline{2}$          | O      | AR.               | Archery                                  |             |                      | $\overline{2}$ | О      | CY.               | Cycling                            |  |
| $\overline{\mathbf{3}}$ | с      | BD.               | Badminton                                |             |                      | $\mathbf{3}$   | о      | EQ                | Equestrian                         |  |
| $\overline{4}$          | о      | BK.               | Basketball ID                            |             |                      | 4              | $\Box$ | SW                | Swimming                           |  |
| 5                       | о      | BT                | Biathlon                                 |             |                      | 5              | ◻      | <b>WB</b>         | Wheelchair Basketball              |  |
| 6                       | о      | BO                | Boccia                                   |             |                      | 6              | $\Box$ | WR                | Wheelchair Rugby                   |  |
| $\overline{I}$          | о      | CA.               | Canoeing                                 |             |                      |                |        |                   |                                    |  |
| 8                       | с      | CH                | Chess                                    |             |                      |                |        |                   |                                    |  |
| $\bf{9}$                | о      | cc.               | Cross-Country                            |             |                      |                |        |                   |                                    |  |
| 10                      | $\Box$ | DC                | Dartchery                                |             | $\blacktriangledown$ |                |        |                   |                                    |  |
| φ                       |        |                   | THE RM   Page 1   of 1   Do   at   100 Y |             |                      | φ              |        |                   | THE RM Page 1 of 1   13 FT   100 T |  |

Figure 3.1 Assignment screen of sports to a national sport federation

Besides that, the national sport federation entity belongs to one out of two specific user permission entities so that a user may only view or manipulate data sets related to this federation, especially if the user represents the respective federation (see chapter 7.2).

# 3.3.3 Clubs

Athletes can be associated with the clubs they are currently affiliated with. To affectively search for athletes from a specific club, they should be predefined here. Main information requires the official club name and the city the club is located in. Contact details can be additionally stored.

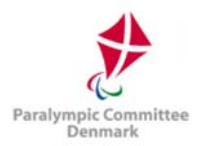

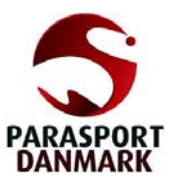

# 4 Athletes

This chapter described the core section of SDMS Denmark, where users can read and modify personal data relating to Danish athletes with an impairment across all defined sports and national federations and manage their classification individually.

Once an athlete has been selected from the registration, the classification, or the nationality screen, each other athlete's page can be directly opened clicking the corresponding icon at the upper right corner next to athlete's ID and name.

Opens the personal detail page

Ä Opens the classification page

 $\overline{\mathbf{z}}$ Opens the nationality page

# 4.1 Personal Data / Registration

Each athlete must be registered first before any further classification information and files can be associated. From this menu, the user has access to all registered athletes he can access based on his access federation and sport related access rights.

# 4.1.1 Details

Users must navigate the Athlete Registration search screen before they can modify any participant details. By clicking on a row in the grid or on the Add Athlete button, users reach the details tab with fields described in the following table. Yellow fields are always mandatory to fill out on creation or update of an athlete.

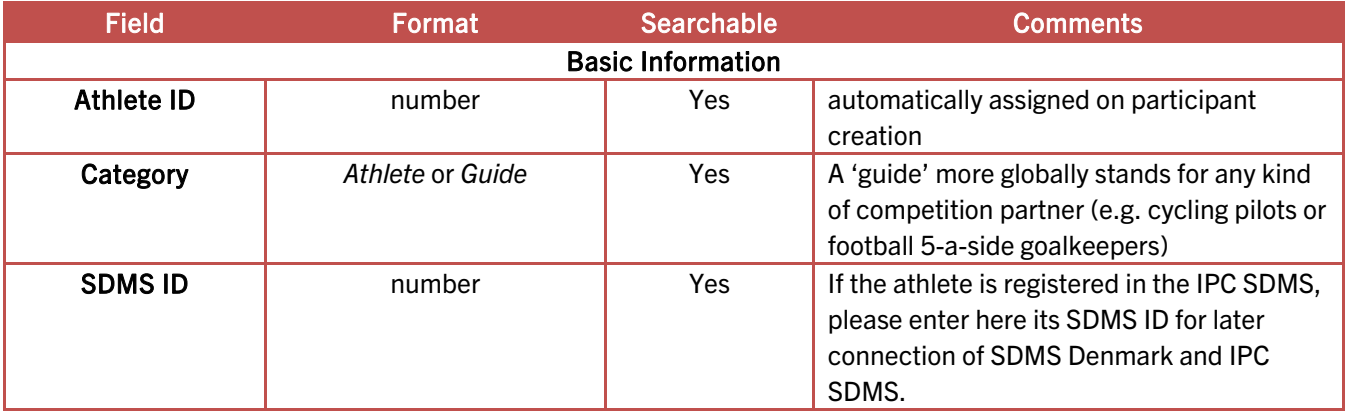

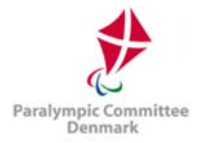

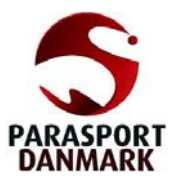

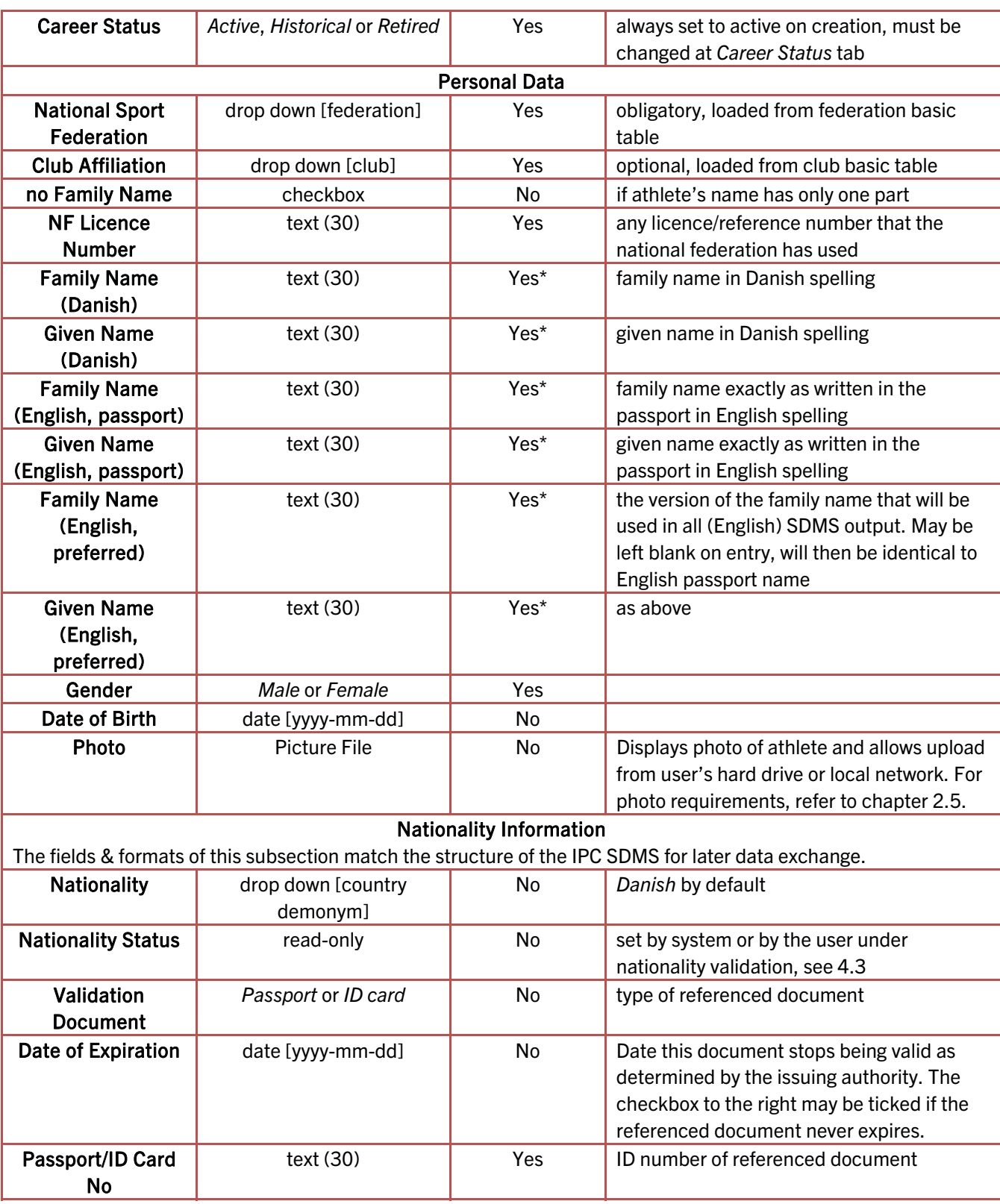

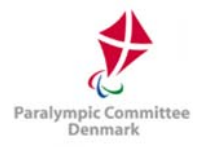

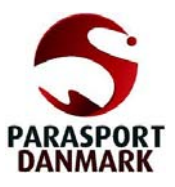

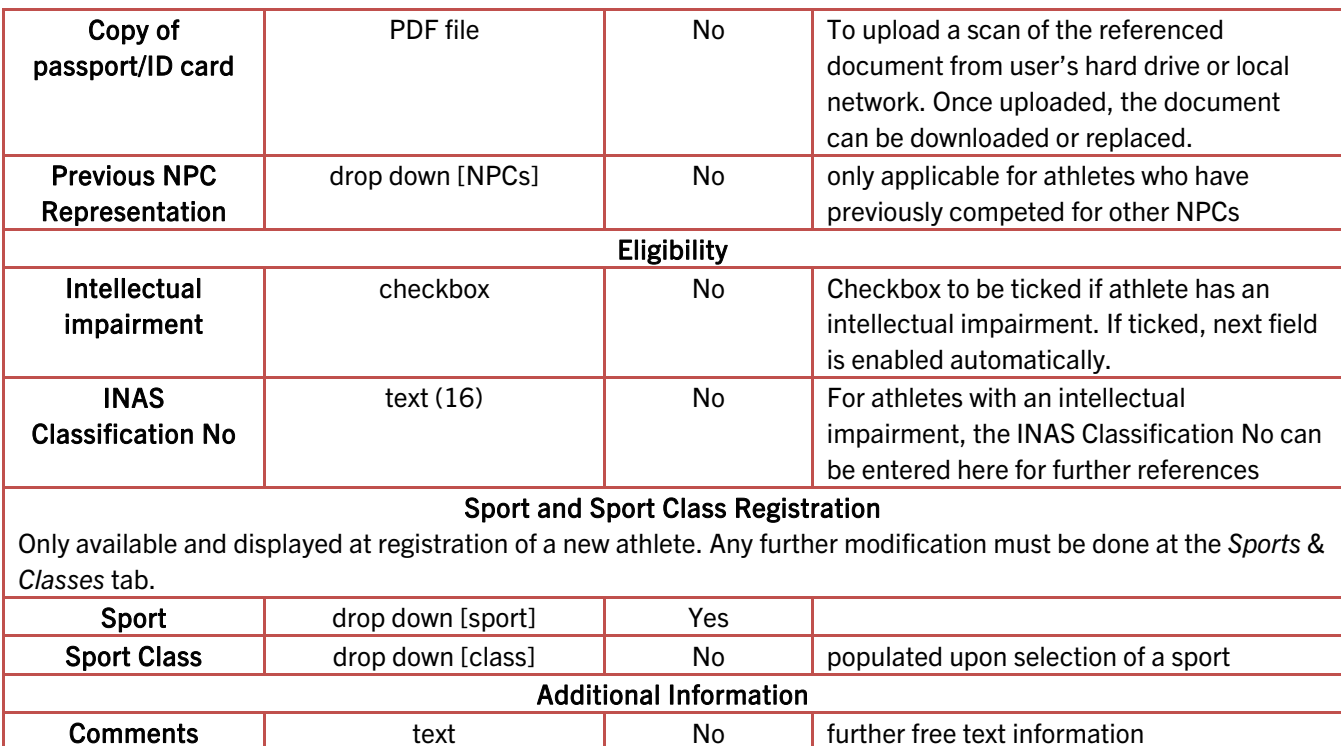

(\*) if application is currently translated to Danish/English.

The searchable column indicates whether this field is offered as a criterion on the search form. The family name and given name fields of the search form will match in either the passport or preferred name fields, but only display the preferred name, which may sometimes lead to unexpected search results.

Delete Caution: The 'delete' button is accessible from the participant detail menu. An athlete may be completely deleted from the system once the user confirms a security question. On deletion, all related classification data and files are irrevocably removed from the system. In case, you want to remove just a duplicate, it is highly recommended to use the merging tool in the duplicate control section, see 4.4.

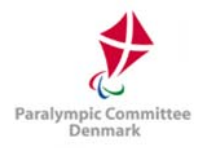

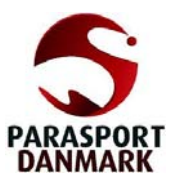

### How To: Register a new Athlete

1. Obtain a blank athlete detail form (Figure 4.1) by clicking the Add Athlete button (from the search form) or the New button (from the details page).

+ Athlet hinzufügen

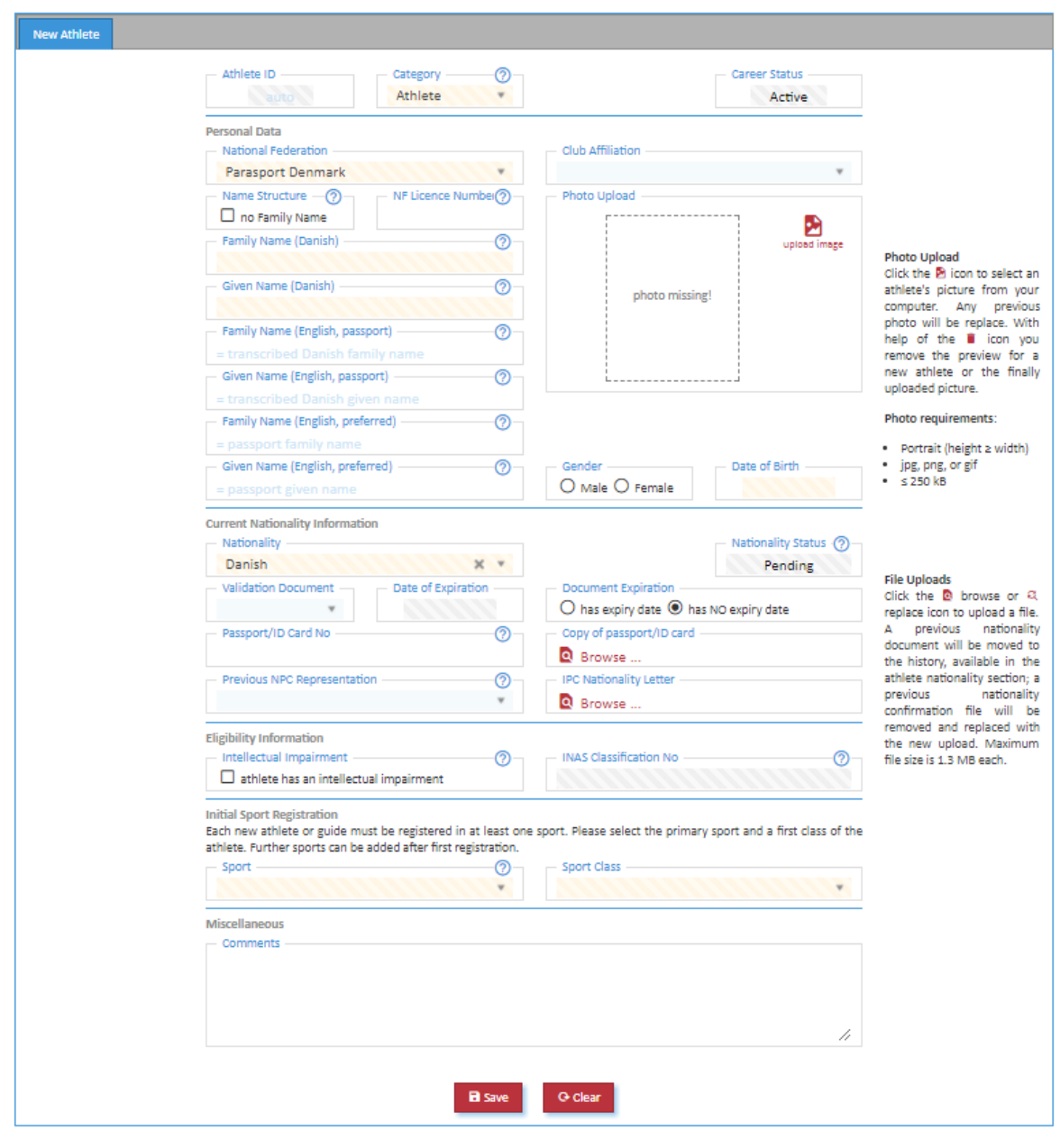

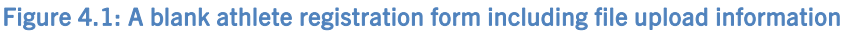

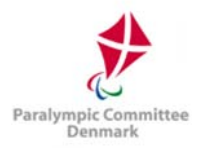

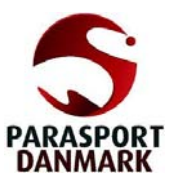

- 2. Referring to the athlete details table, complete all fields to the best of your knowledge. Yellow fields are mandatory. Cross-check spelling and information with the uploaded documents, the athlete family and given name according to their passport (in Danish and English spelling).
- 3. Select the sport of the athlete from the drop-down box Sport. This is required to give the responsible federation and their classifiers access to this athlete for classification input. For athletes, you must also register a class. Class status will be automatically set to New on national level. If the new cannot be derived from the athlete's impairment, it is recommended to assign the pseudo class N/A, if available.
- 4. Click Save to create an Athlete ID for the athlete.

When saving an athlete for the first time, the system automatically searches for potential duplicates based on various combinations of name, date of birth, gender, and passport information. If one or more potential duplicates are found, a dialog box opens listing them. It is then possible to either proceed registering the new athlete under a new ID, open one of the existing profiles or cancel the registration completely for further amendments.

Photo and other documentation can be uploaded during or after first registration anytime. Click the  $\Box$  icon to select the athlete's photo from your local hard drive or network. The requirements for photos are described in chapter 2.5. For quick reference, the photo should be in passport size format, around 7:10 in aspect ratio, and saved as a JPG file smaller than 250 kB. Click the  $\Omega$  Browse ... icon to select the athlete's passport copy or IPC nationality letter in PDF format from your local hard drive.

After an athlete has been registered, there may be reason to change the details, for example because of errors or omissions in the data entry process, name changes due to change in marital status, etc.

# **How To: Change Athlete Details**

- 1. Search for the athlete in question from the Athlete Registration search form and click the row in the search grid corresponding to the athlete to enter the athlete details' page.
- 2. The data stored about the athlete will appear in the form. Edit the incorrect or missing details and click Save.
- 3. If you change the Danish and/or English passport name and/or the NF of the athlete, a dialogue box (Figure 4.2) appears to ask you to confirm the reason for the name change.

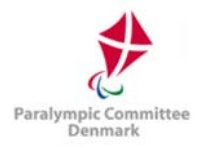

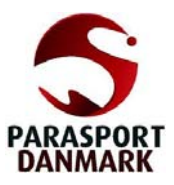

Choose one of the three supplied reasons (error, marriage or nationality change) and, if applicable, enter the date from which the change should be effective.

4. If you change the name of the athlete, please bear in mind that changes only apply to the field you enter, i.e., a change of passport name will not

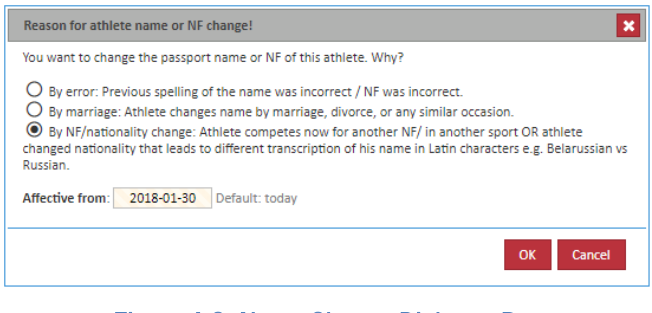

Figure 4.2: Name Change Dialogue Box

change the preferred name, which is how the athlete will be named in publications. Hence, in case of a name change, please change both fields unless there is a specific reason not to; e.g. the athlete wishes to be known under the old name but the passport issuing body will only recognise the new name.

# 4.1.2 Sports & Classes

This section is designed for non-classifier users who wish to have a quick overview of the classes the athlete is eligible for, as well as entering and removing the class of athletes which have not yet been

| Sport            | <b>Class</b> | <b>Status</b> | Level    |                         |
|------------------|--------------|---------------|----------|-------------------------|
| <b>Athletics</b> | F13          | <b>New</b>    | National |                         |
| Swimming         | S8           | New           | National | E                       |
|                  |              |               |          | $\mathbf{c} \mathbf{e}$ |
|                  |              |               |          |                         |

Figure 4.3: Classificiation Overview

classified by national or international panels (New class status). More detailed manipulation is possible from the Classification section, see chapter 4.2.

Г

All current classifications, with sport, class, and level of classification of the athlete are displayed in this table, alongside the status of the athlete within the class.

A new sport/class can be added by clicking the  $\bullet$  icon and submitting the small form appearing, while an existing class can be removed (archived) by clicking the **E** icon. New classes can only be added if the athlete is not already classified; only classes with status New can be removed unless it is the last class of the sport.

For any further classification specific issues, please refer to IF rules.

# 4.1.3 Career & Name Changes

The content of this tab is separated into three parts.

The upper part allows the user changing the career status of the athlete. In order to change the status, enter a reason for the career status change, select the new status and Save. Retired and historic athletes can be or are automatically excluded from search grids and

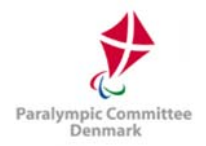

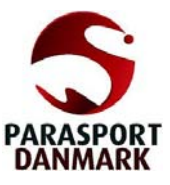

reports. Historic athletes can be excluded from user's view by removing the operation find historic athletes from the user's roles (see chapter 7.3.3).

The second part reflects all the career status changes including the provided reason and timestamps.

The lower part reflects the changes of the athlete's name and NF association. Each (passport) name change is registered in the database to ensure that the identification of the individual for a athlete ID never changes. The table here only shows the changes due to marriage (M) or nationality (N) changes, but all error (E) related changes are still registered in the backend and can be requested by the SDMS administrator.

# 4.1.4 Biography

This tab is designed for adding, modifying and removing data about the athlete's life to date. This is particularly designed for media and fan interaction with the athletes, allowing them to get to know the athletes' personality beyond a statement of their results.

The biography tab is designed to be easily modifiable (see chapter 3.1.2) in case fields need to be added or removed and should hopefully be self-explanatory. Fields are labelled in the left-hand column and a more detailed explanation, if necessary, is given in the right-hand column.

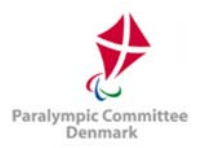

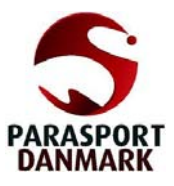

# 4.2 Classification

More detailed information about classification, including signed forms, information about historic classifications, details about the classification event, and so forth, are accessed from this menu. This also allows for restriction of access, as Paralympic classification involves sensitive medical information that should ideally be accessed by as few people as possible.

The section is organised by athlete, with a specifically designed search form for classification relevant information. The athlete specific screen is then split into three or more tabs: The Classification tab for viewing, modifying, adding, archiving and deleting classifications, the Profile tab where medical information about current classifications may be added as text, and one Documentation tab per sport for upload of PDF scans of forms and sheets.

Only active athletes are listed in the classification search screen. To open the classification of a retired or historic athlete, open the personal detail page and directly navigate to the athlete's classification with help of the  $\mathfrak{F}$  icon.

# 4.2.1 Classification Search Form

In addition to the fields displayed on the athlete search grid, the grid also shows the sport and class of each athlete. The table below lists the possible search fields; none are compulsory, by default the grid displays all athletes which the user can access. Only active athletes are displayed in this search; if a user wishes to access information of retired athletes, please use the registration search grid and navigate to the classification of the retired athlete from the personal detail page via the  $\mathcal{F}$  icon.

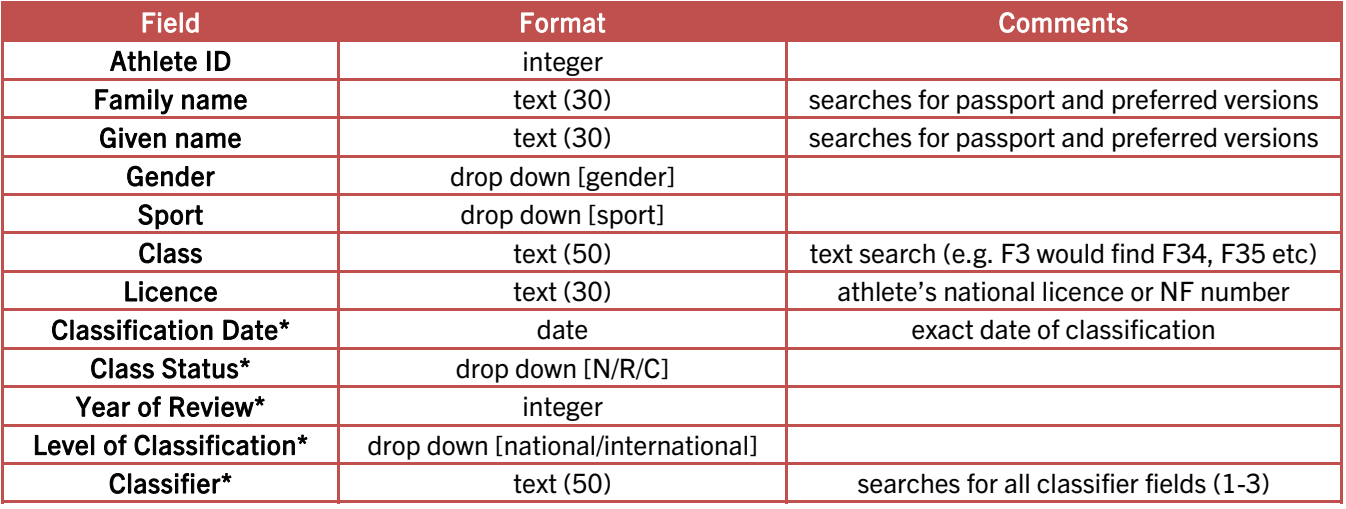

\* Data for these fields only appear when the Grouping parameter is set to by class.

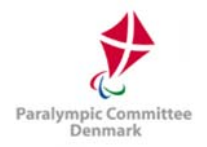

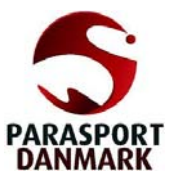

By default, each row represents one athlete. This behaviour can be changed by setting the advanced search parameter Grouping to by class. Then each class of each athlete in each sport is displayed in a row. However, selecting an athlete opens the classification detail page including all sports the athlete is registered in and the user is granted to access.

Download of classification cards from classification search grid: Filter and select athletes by ticking the checkboxes on the left and click Download Classification Cards. A ZIP package with classification cards of all athletes will be downloaded in two versions: each side of the card in credit card size as separate PDF page and both sides of same size on an A4 page.

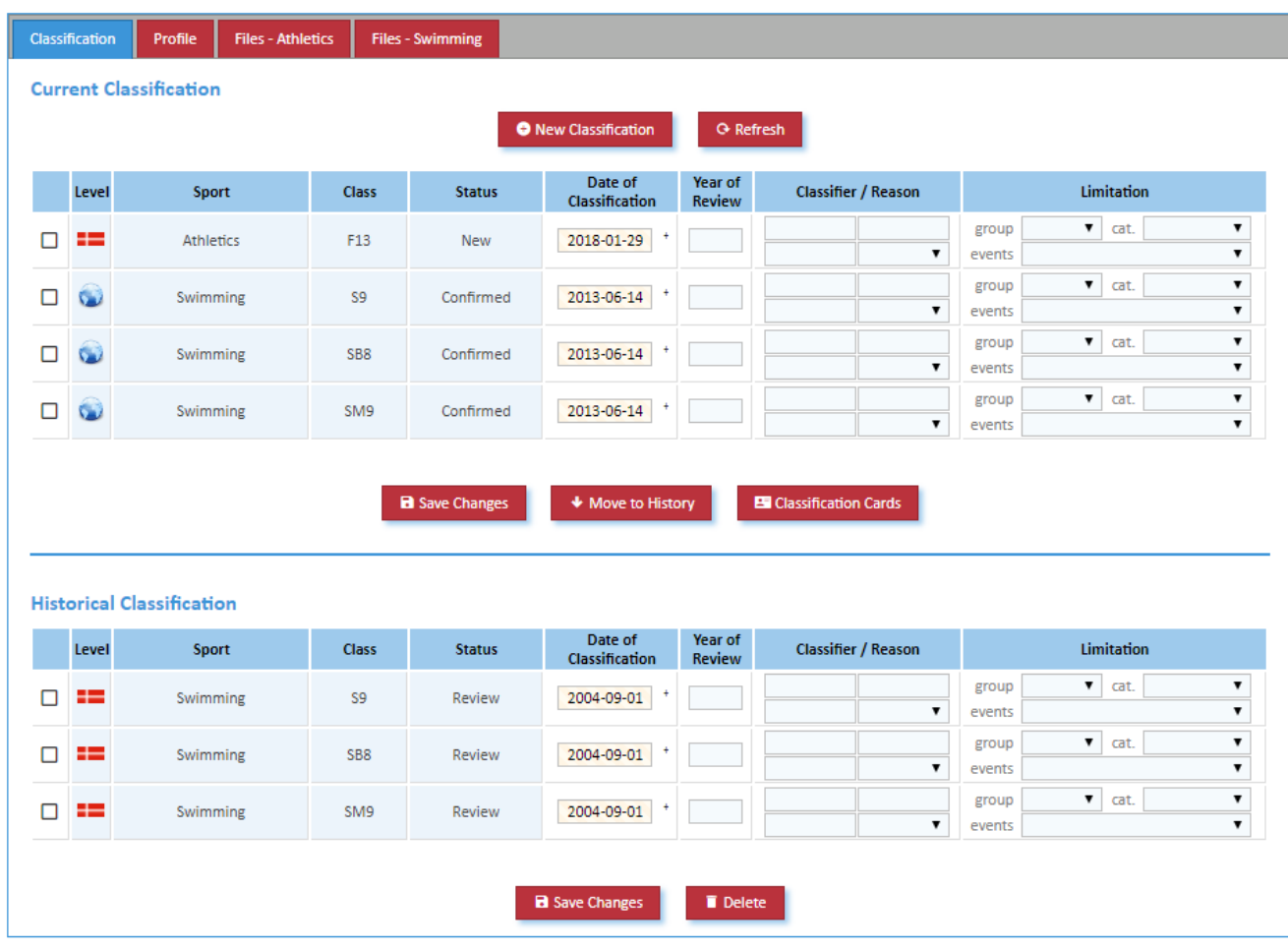

# 4.2.2 Classification Details

Figure 4.4: Classification Details (screenshot)

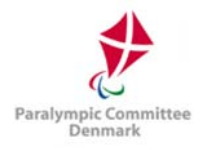

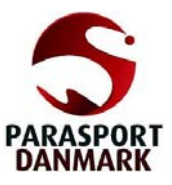

When opening an athlete's classification details page (Figure 4.4), each classification instance has its own row in its respective section (Current or Historical). Any current classification not with New status should be accompanied by documentation and confirmation from classifiers. If the athlete's class changes, this should be documented by adding a new classification row and moving the outdated one to *Historical* status.

The icons on the left as well as in official reports from SDMS Denmark reflect level of classification:

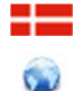

National (Danish) Classification

International Classification evaluated by the responsible IF

Classification Cards: Clicking the button Classification Cards prints a PDF document with classification cards for all sports the athlete is currently registered in. Size of such a classification card is like a standard credit card (85mm x 54mm), with front and back of each card as separate PDF page.

In the table below, those fields are listed in the format that can be accessed from the New Classification form (Figure 4.5) when defining a new classification for an athlete.

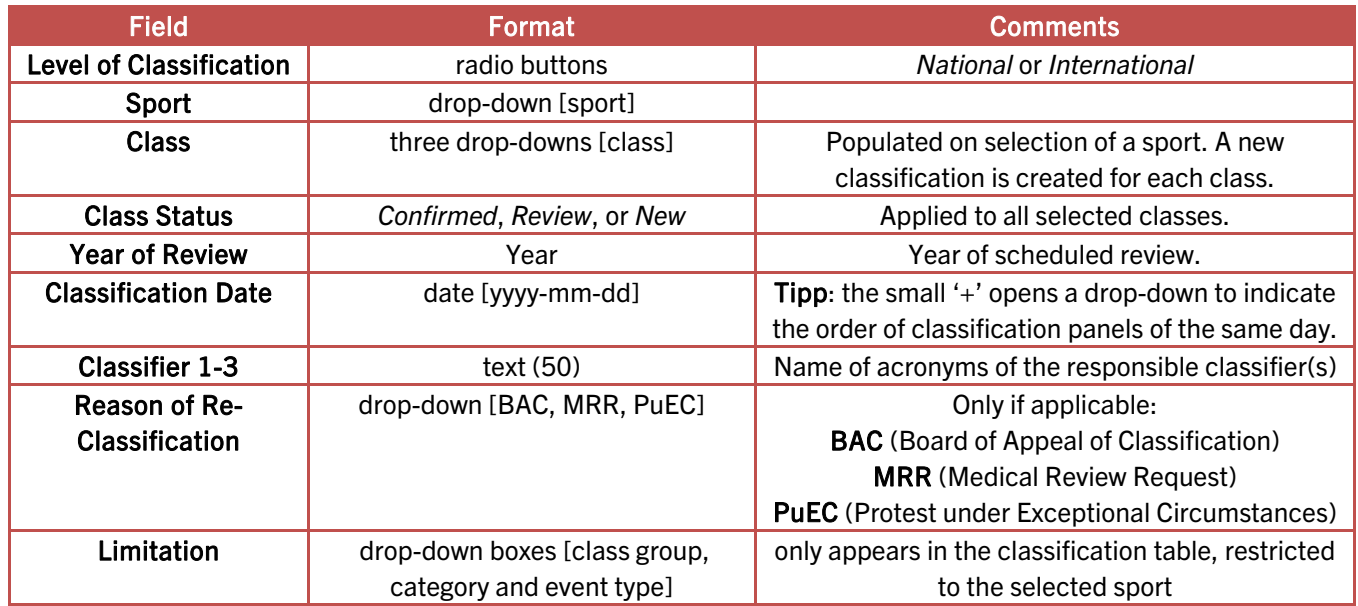

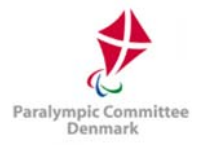

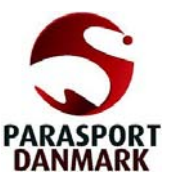

Following additional fields appear only in the classification table, not in the registration form for new classifications:

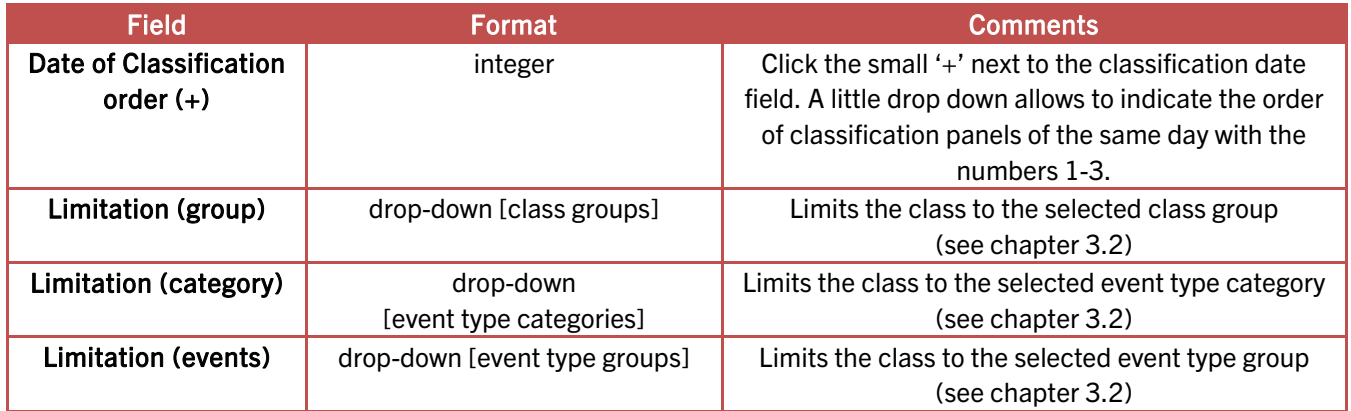

When the outcome of a recent classification panel shall be registered, the old information currently appearing under Current Classification should be kept in the history. Therefore, the section of current classification has no delete button. Users may archive current classifications by selecting their row(s) and clicking the Move to History button; the classification then ceases to take effect on any future results, but the record remains in the database, can be viewed from the classification analysis, and affects past results. If a classification is added in genuine error, it may be deleted from the historical section by selecting its row and then clicking the Delete button.

### How To: Report a Change in Classification

- 1. Search for the athlete from the Classification search form using any criteria available. Click on the row of the athlete to bring up the Classification Details screen.
- 2. Click New Classification to bring up the associated entry form.
- 3. Using the table of fields in this section as reference, enter the details of the athlete's new classification. Sport, one class, the new status and the date of classification are required fields; sport, class and status may not be changed once added.
- 4. Add any special restrictions to group, category and event(s) in the Limitation column.
- 5. Select the previous class(es) by clicking associated tick box(es) in front of the row(s) and click Move to History. All selected classes are moved down to historical classification so that only the most recent classification shall appear in the upper table.
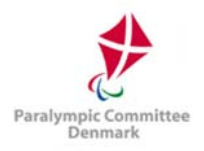

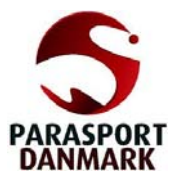

- 6. If you have any documents to upload, go to the Files tab of the relevant sport.
- 7. Click the  $\blacksquare$  Browse ... or the  $\Omega$  icon (if a file is already attached) in the row of the relevant document, e.g. classification sheet, medical form, TSAL form, protest sheet.
- 8. Select the document from your local hard drive or network and click Open. If successful, the file has been immediately uploaded and any previously stored file under this category is automatically moved to the file archive underneath.

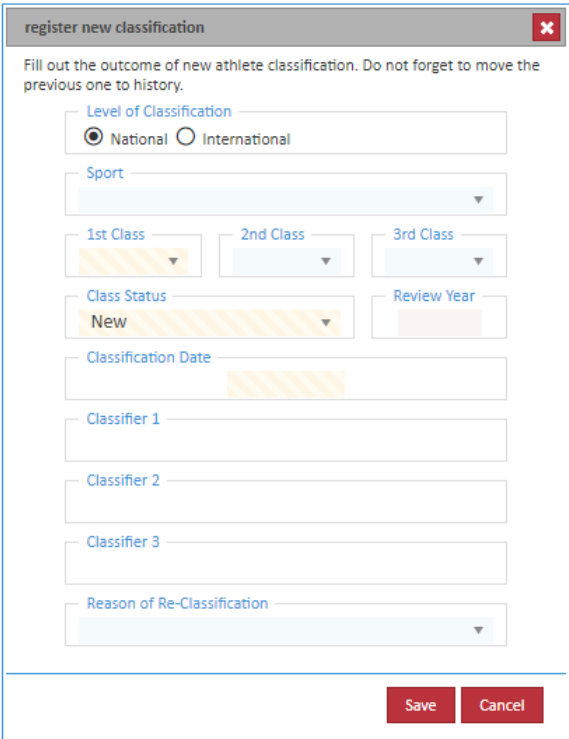

Figure 4.5: Adding new classes (screenshot)

### 4.2.3 Classification Profile

The Profile tab displays information about the athlete's medical details. This tab is organised in sections by sport, with each section having text fields, drop-down menus or checkboxes specific to the classification report compiled by classifiers in each sport. When data are changed and saved, previous values are overwritten.

The fields can be defined for all or for a particular sport in the section Application Sections > Config > Additional Fields, see chapter 3.1.2. This allows a high degree of flexibility to store important data separately from the generics (class and status) and the PDFs. Information from these fields are exportable in the classification master lists reports (see chapter 6.1).

#### 4.2.4 Documentation

The Documentation tab allows for uploading and accessing sheets and forms relating to classification issues. Each athlete has one files tab per sport they are registered in.

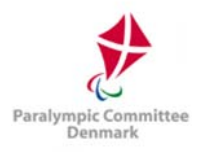

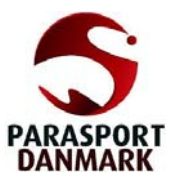

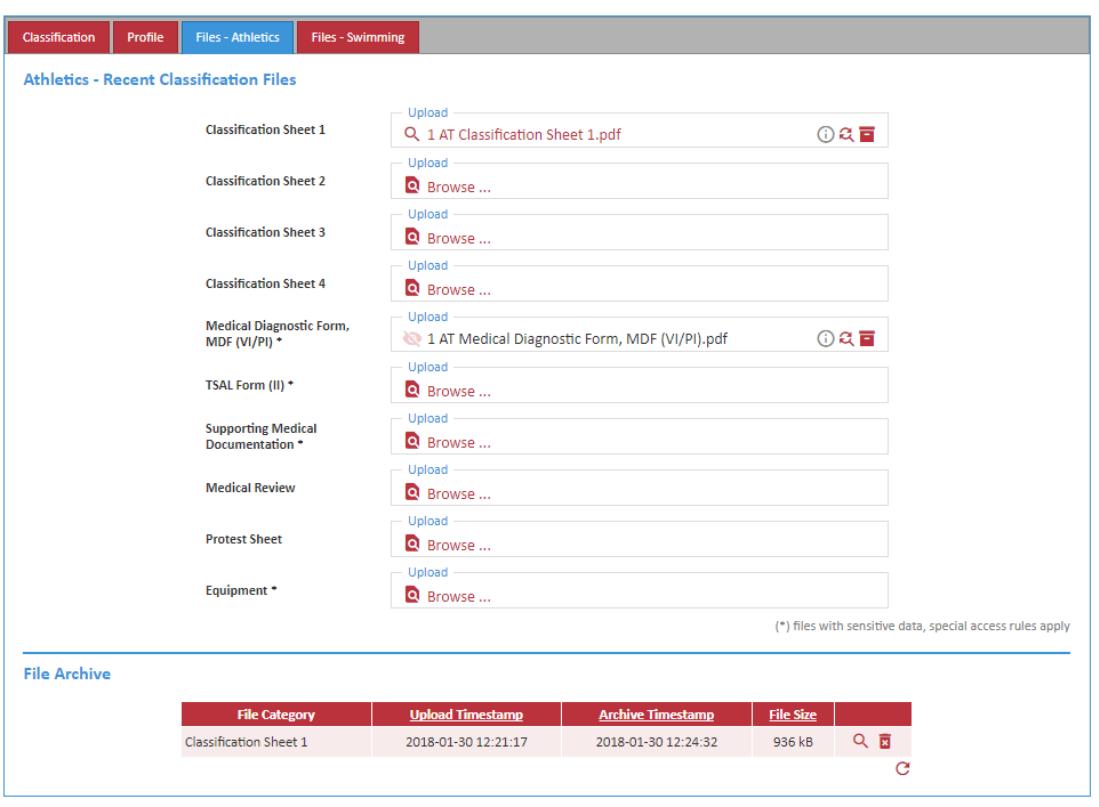

Figure 4.6: Classification Documents - upload and access

The upload process is described in the How-To Report a Change in Classification. The files are stored in one of two sections, recent or historical. The section about recent classification files is separated into several containers. These containers, like the classification profile fields, can be flexibly defined (chapter 3.1.2).

In the section about the additional fields, there are two sets of file categories. The first one, called Classification Files (basic), allow the flexible up-  $(Q)$  and download  $(Q)$  by any user who is granted to access this section. In Figure 4.6, these are the classification, the protest, and the medical review sheets. The second one is called Classification Files (sensitive) and is indicated in the classification file section with an asterisk (\*). Users with the basic rights to upload files can perform the browse and upload function but are not able to read the file thereafter  $(\bullet)$ . For access to files uploaded to these sensitive categories, the user must fulfil several conditions that are described further down.

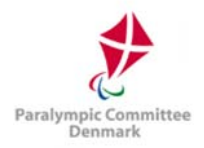

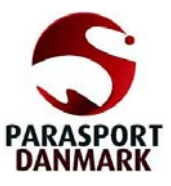

#### How To: Protect and access a sensitive classification file, e.g. a medical diagnosis.

Some files which have to be accessed by classifiers in particular contain very sensitive data about the athlete's conditions. Due to data protection laws these files must not be accessible all the time and only by a controlled group of persons.

These files should be uploaded to a file category that is defined as sensitive. Sensitive categories are marked with an asterisk (\*) in the documentation section. Basic users can upload but not download  $($  ) a file associated with such a category.

Classifiers require reading the file for the upcoming classification panel. To grant one or more classifiers to access the sensitive files, following steps must be undertaken:

- 1. Under Calendar > Competitions, the upcoming classification panel must be registered with an end date later than today (see chapter 5.1.1).
- 2. The athlete must be registered as participant (see chapter 5.1.2).
- 3. The classifier must be registered as such under Calendar > Officials and his username of his SDMS Denmark account must be included in his classifier profile (see chapter 5.2).
- 4. The classifier must be registered as classifier of this panel (see chapter 5.1.2).

With help of these settings, the system checks that the user is a registered classifier for the upcoming panel so that he requires and gets access to all documents uploaded to SDMS Denmark of those athletes who undergo classification at the same panel.

As soon as the classification panel has passed  $-$  this means, the end date of the classification panel is in the past  $-$  the respective classifiers won't be able to access the files anymore. The files are again fully protected unless athletes and classifiers are assigned to a new upcoming event.

When immediate action is required for a classifier or athlete, the respective person just needs to be unassigned from the panel.

### 4.3 Nationality Validation

This section is only necessary to consider for athletes who are going to compete at international competitions, in particular in any IPC sport, IPC sanctioned or even the Paralympic Games, in relation to the IPC Athlete Nationality Policy.

The Nationality Validation screen offers a more concentrated view of data relevant to an athlete's ID and nationality, as well as any changes that may have been approved by NPC Denmark (or the IPC for internationally competing athletes). The search screen offers filters by

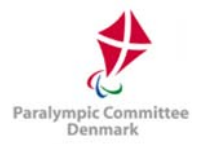

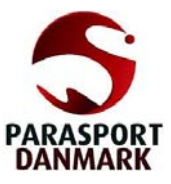

athlete ID, name, document number and nationality, as well as nationality status, which means that, for example, the NPC can quickly find all cases which have to be reviewed under national or international nationality regulations.

In addition to the search by nationality status, you can also search for all athletes that may potentially have nationality issues, which returns athletes where the NF users have registered they have competed for another country before. In such cases, a release document from the previous NPC may be required.

The details screen, available from clicking on an athlete, has a section Nationality Information which duplicates what is also available from the Personal Details screen, as well as a Nationality Data History section which details all changes made to nationality documentation, with a timestamp, and also a copy of a scanned document if uploaded. Any change in passport information is registered here. Likewise, replaced nationality documents, e.g. passport copies, are still available from this page, while only the most current version is accessible from the athlete's detail page.

Registration administrators are also allowed to change the nationality status from this screen, as they cannot do this directly from the Personal Details.

# 4.4 Duplicate Control

The duplicate control functionality is used to generate PDF reports indicating possible duplicate entries in SDMS Denmark. The search is customisable and automatically restricted by user data access. Additionally, a merging tool allows to easily remove duplicates by merging relevant information to a single profile.

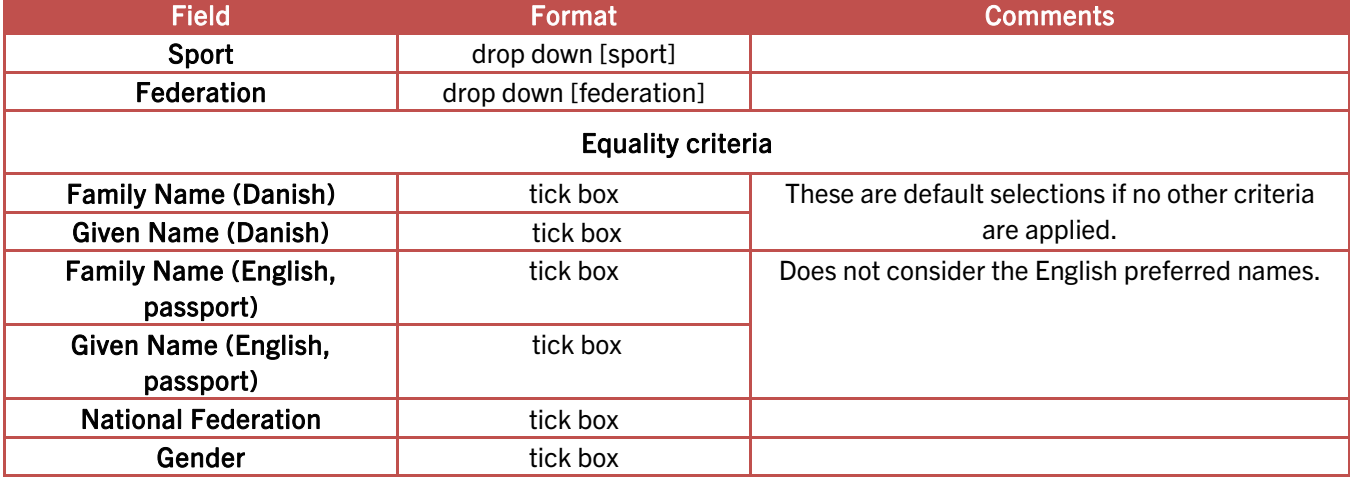

The search criteria are specified by the following fields:

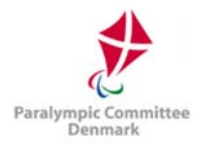

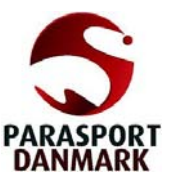

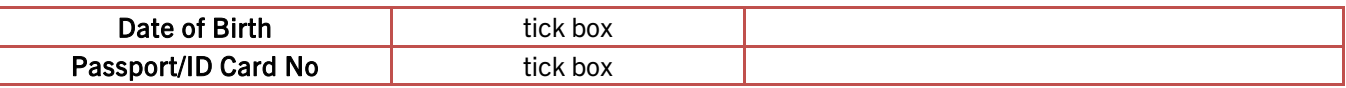

The criteria work in conjunction  $-$  the search only returns items that are equal on all selected criteria, within any possible restriction by NF and/or sport.

Clicking Search opens a new tab in the browser with a PDF of the matches. Except for sport, all personal data which can be searched is also displayed here, along with the career status of the athlete.

Most users have additional access to the Athlete Merging Tool, a 2-step process to merge the details of two different profiles  $(= two$  different athlete IDs). Despite the existence of this tool, users are strongly encouraged to search for already existing athletes in SDMS Denmark when registering new athletes; the tool cannot be expected to work correctly in every possible case, particularly if an athlete has been registered for a long time and several different users have asynchronously updated data for both IDs.

After entering the IDs of the two athletes to be merged and clicking Compare, SDMS Denmark displays the data of both entries for the user to manually check whether the data matches up.

The Athlete Merging Tool displays a detailed description of its functionality and the processes carried out when clicking Merge, as can be seen from Figure 4.7. The first set of radio buttons lets the user decide to keep which athlete ID and associated personal information. The second pair decides on the photo. The last set allows the decision which classification data to keep. The middle radio button merges the sport classification including all profile values and uploaded files. It is highly recommended to review and control the profile of the athlete after the merging process has been completed.

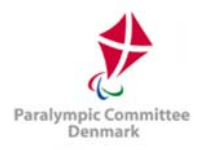

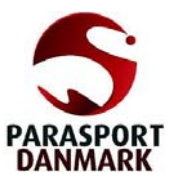

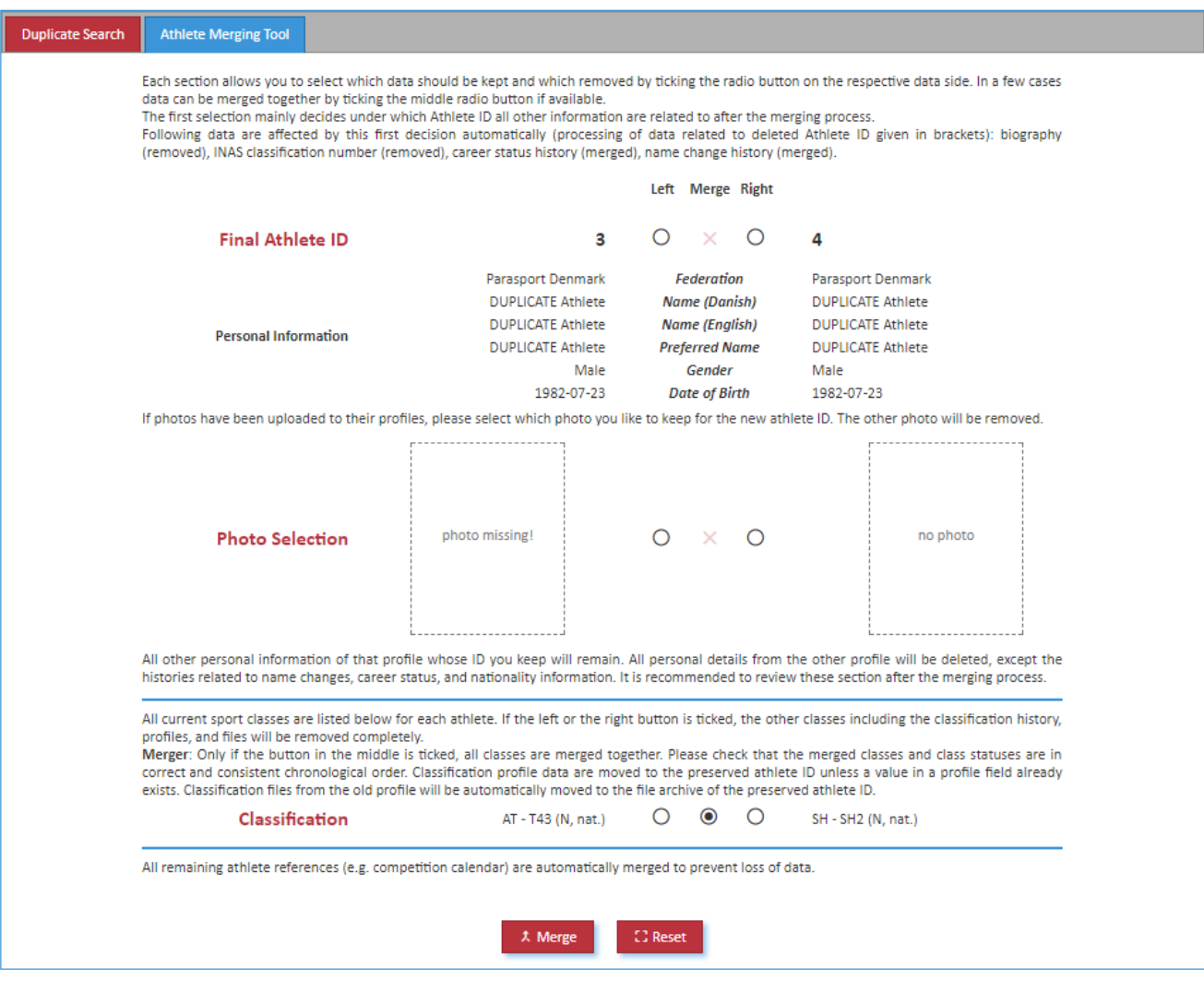

Figure 4.7: Athlete Merging Tool with potential decisions

### 4.5 Classification Mass Import

With the continuous growth of sports for people with an impairment, more and more athletes are classified in a single panel whose outcome needs to be registered in SDMS Denmark. For simple classification changes, it might be time-consuming to follow the steps as described in chapter 4.2.2 for each athlete one by one.

The classification mass import offers a method to massively change the basic values like class, class status, date, year of review and potential limitations with just a few clicks.

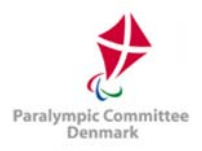

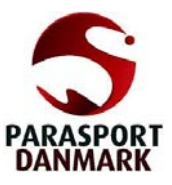

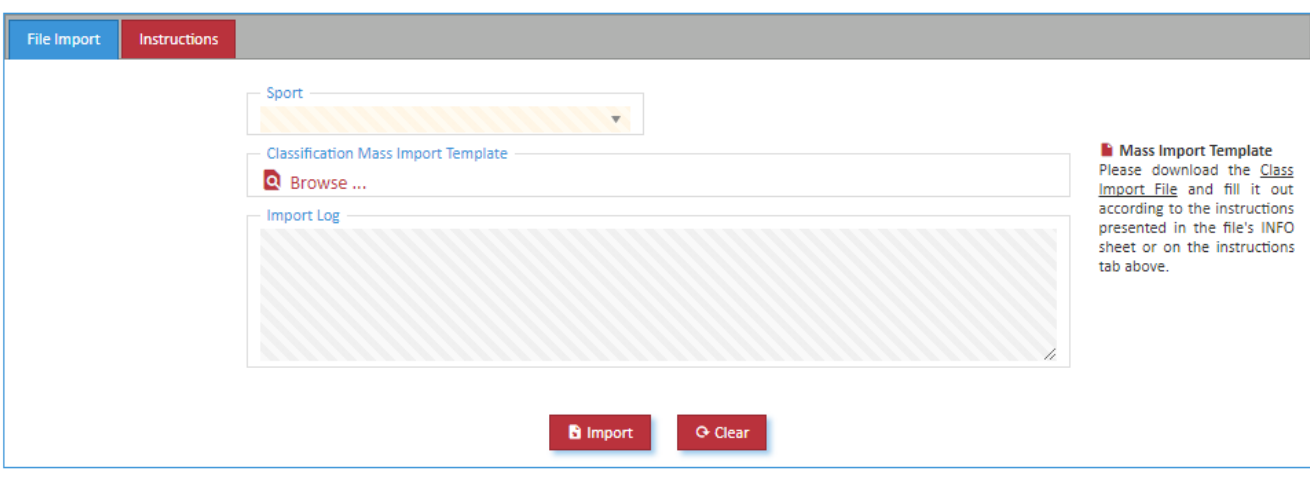

Figure 4.8: Classification Mass Import

It is highly recommend reading the *Instructions* and downloading the Excel template from there. Basically, this template has to be precisely filled out with the relevant information like the Athlete ID, class, class status, and date of classification, year of review, names or acronyms of responsible classifier and the codes for class limitations.

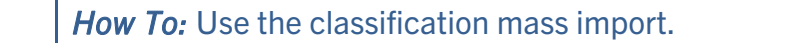

- 1. Download the Excel template from the tab Instructions and fill it out according to the instructions. The examples in the template might help to understand. Save the file.
- 2. Open the tab File Import, select the sport and browse for the saved template. Click Import.
- 3. The Import Log indicates any potential problem like an unknown athlete ID, wrong class name, an incorrect date format and similar. When errors are detected, correct them, save the file again and repeat step 2 until the import is completed and the tab File Import Control appears, see Figure 4.9.

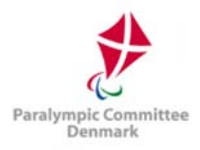

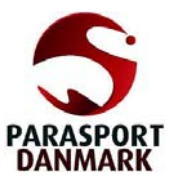

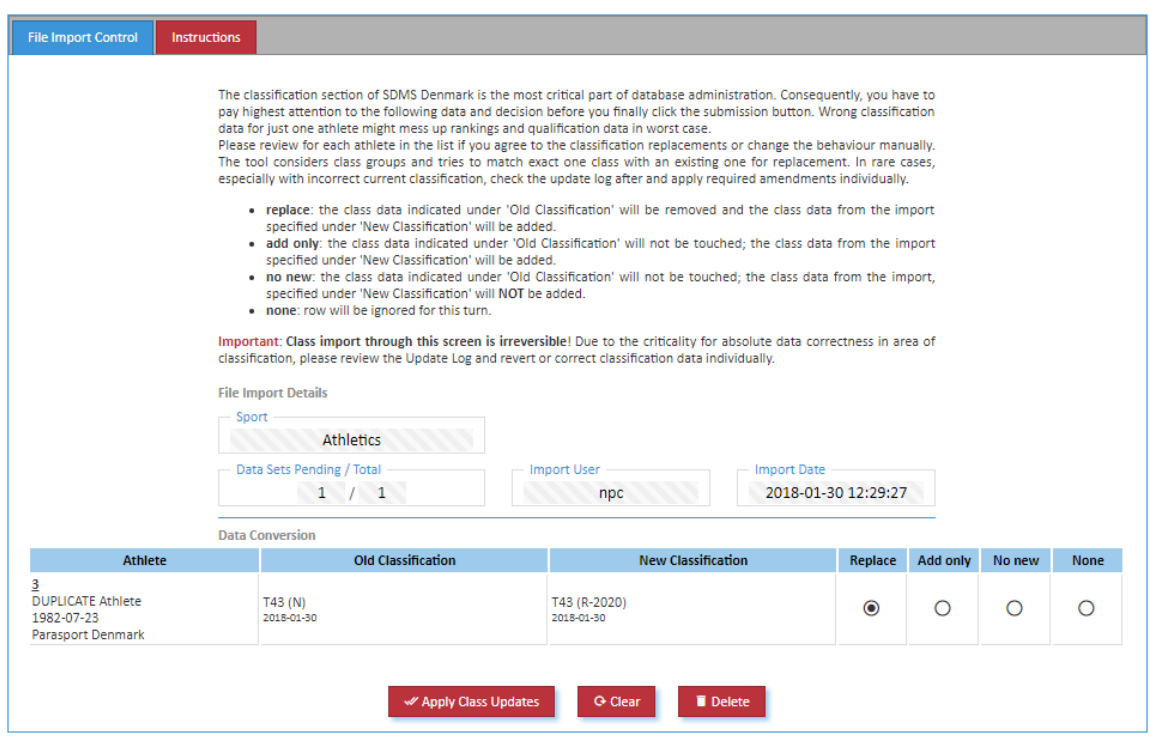

Figure 4.9: File Import Control

- 4. The import does not immediately replace classification data. The control view shows one athlete per row with his current (Old) classification and the data uploaded from the template (New). Sports with several classes like athletics and swimming distinguishes the potential replacement by class group (see chapter 3.2).
- 5. For each row, decide to (1) replace the current classification as stored in the database with the new one uploaded from the template (by class group), (2) only to add the new class, (3) to ignore the new class, necessary by errors, (4) to ignore the data for now. The replacement (1) is set as default value.
- 6. Once the decisions are made, click Apply Class Updates. Now all changes are irreversibly applied to the SDMS Denmark classification table! Replaced classification is automatically moved to the history section, the new classes appear under Current Classification, see chapter 4.2.2).
- 7. When all data are processed, an import log shows the final processes. This import log can be reviewed anytime later from the mass import search grid.

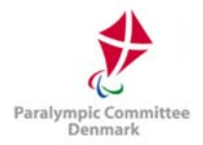

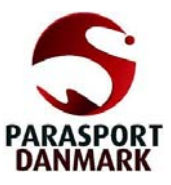

It is important to understand from the instructions above that the upload of the template with data does not immediately change any classification values, but the user is obliged to review the proposed replacements before the data in the classification section is affected.

Caution: The class updates process with click on Apply Class Updates is irreversible! This means that the old classification if replaced cannot be massively restored. However, the user still has the option to perform the necessary adjustments for each athlete individually. The import log acts as a helper to know which athletes were affected and which classes were replaced or added.

# 4.6 File Access Log

Each time when any user of SDMS Denmark opens or downloads a classification document from the classification detail page of an athlete (see 4.2.4) or generates a package with classification files for a major selection of athletes (see 6.2), the access to these files are logged here.

The access log finally contains the information about which user identified by the username opened/downloaded which file (file ID and file category) for which athlete (ID, family and given name) at which exact time. This information is required to fulfil national obligations to prove and monitor the accesses to these files, especially in case of sensitive information like the medical documentation.

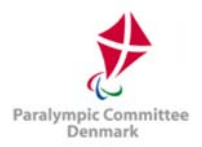

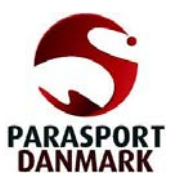

# 5 Calendar

This chapter describes the menu items related to the administration of events and attendance of classifiers and technical officials to competitions or classification panels. The calendar allows for panels in all sports to be entered, including athletes and classifiers to participate that also influences the access rights of SDMS Denmark classifier users to open sensitive files of these athletes (see chapter 4.2.4).

# 5.1 Competitions

From this screen, competitions or classification panels not associated with a competition can be created and deleted. Each event has one or more sports associated with it that participants (athletes and classifiers) can be assigned to.

An event is uniquely identified by its 6-character code, which is generated during the registration in SDMS Denmark. This code has the format SSCCDD, where the digits signify

- SS: the sport code for the event
- CC: arbitrary combination of letters and numerals that may reflect the event level, name, or city.
- DD: last two digits of the year of the event, derived from event start date.

The first and the last parts of the code are automatically generated based on the select sport and season of the event. The middle part can be either specifically defined. If not defined, the system will automatically find out a unique but random combination.

A new competition or classification event is created by clicking Add Event from the competitions & events search grid. The button Prepare Officials Request is discussed in chapter 5.3.

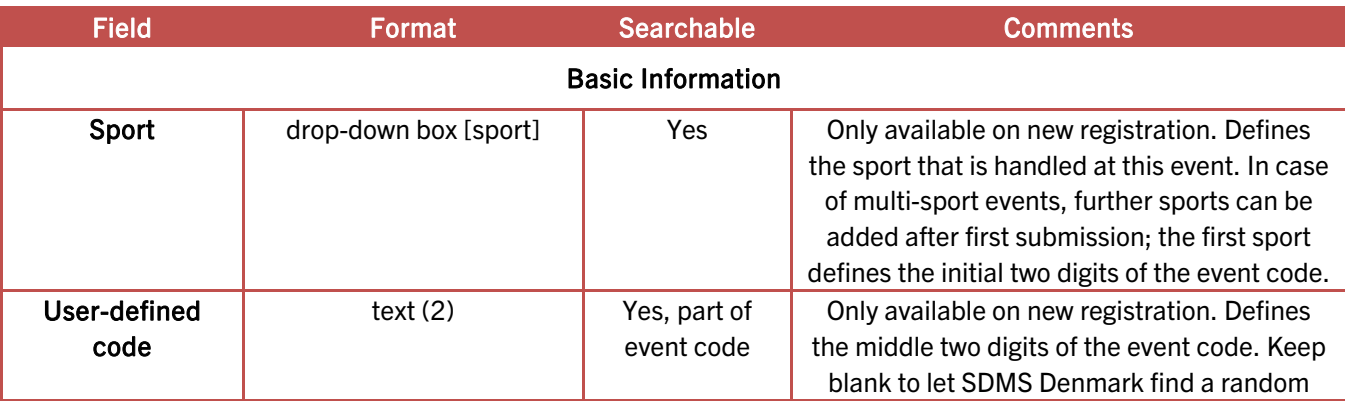

The following data is available to enter from the details screen.

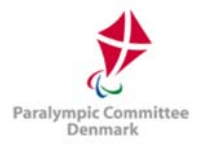

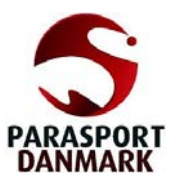

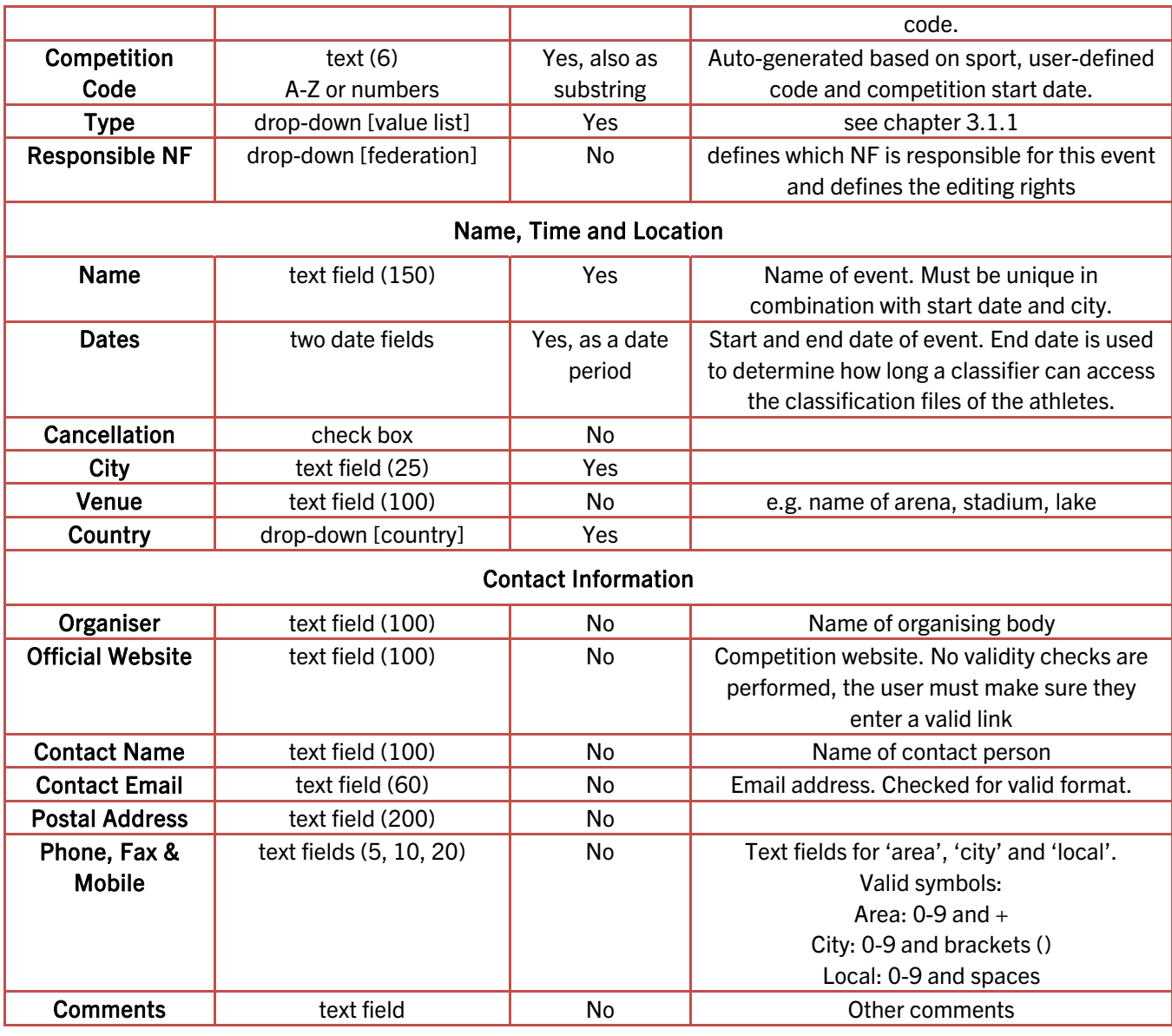

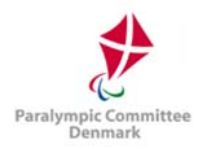

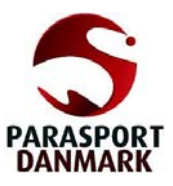

# 5.1.1 Sport-specific management

Once the event is saved, two more tabs appear, labelled Sports and the name of the sport initially selected during first registration.

To register a new sport, go to the Sports tab and click the  $\bullet$  icon. A small dialog

opens to select the sport and specify, if needed, the sport-specific competition dates and venue. Upon submission, the sport will appear in the list of registered sports and another tab with the sport name is added.

The list of sports to review is not filtered by the user's sport restriction.

Each sport detail tab has the following information. All fields are optional but might provide sport-specific details, in particular in case of a competition.

The section about start/end of classification and class groups for classification have a further meaning for the classifiers attendance request process, see chapter 5.3.

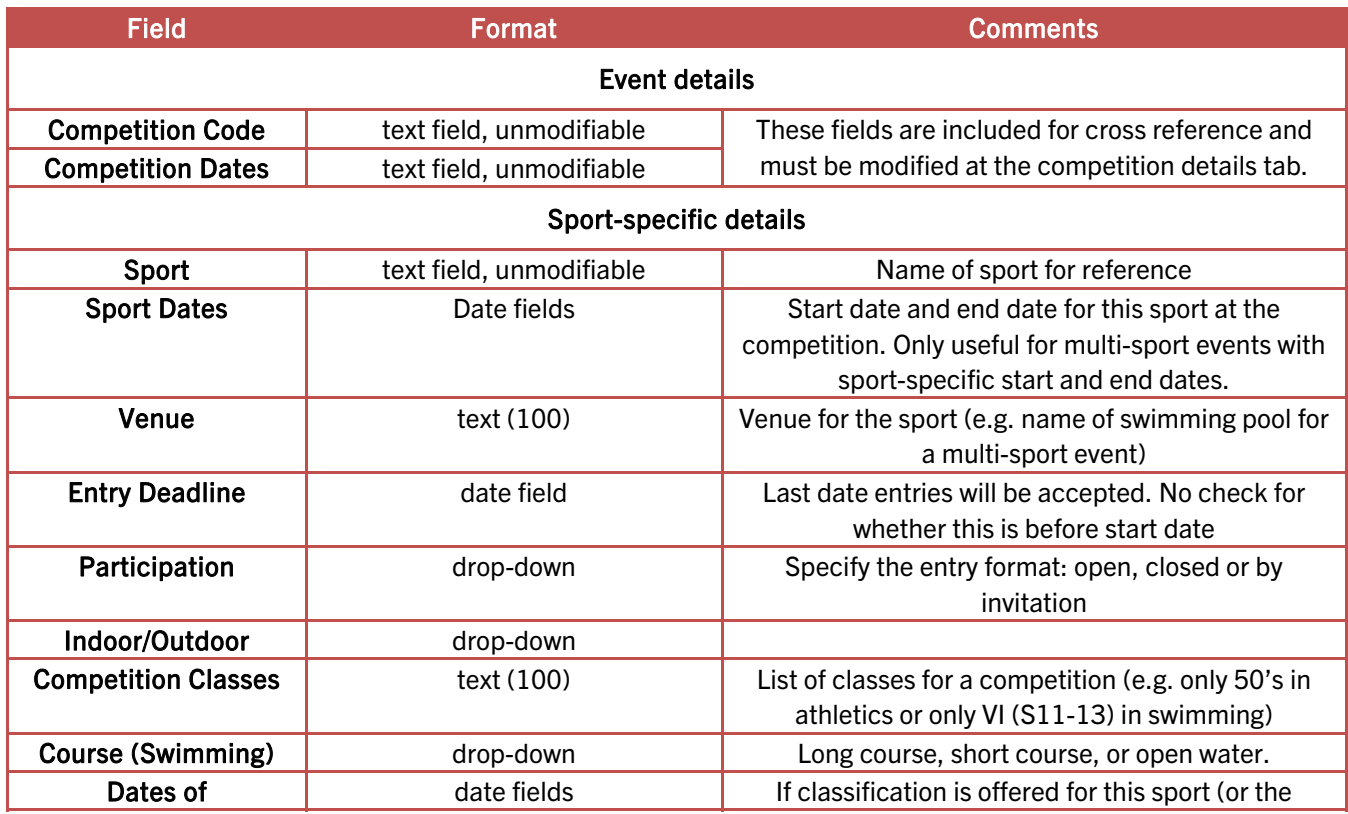

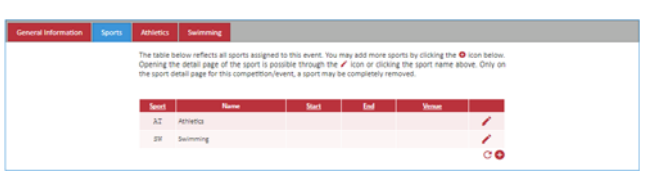

Figure 5.1: Adding more sports

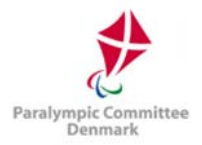

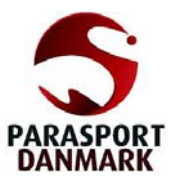

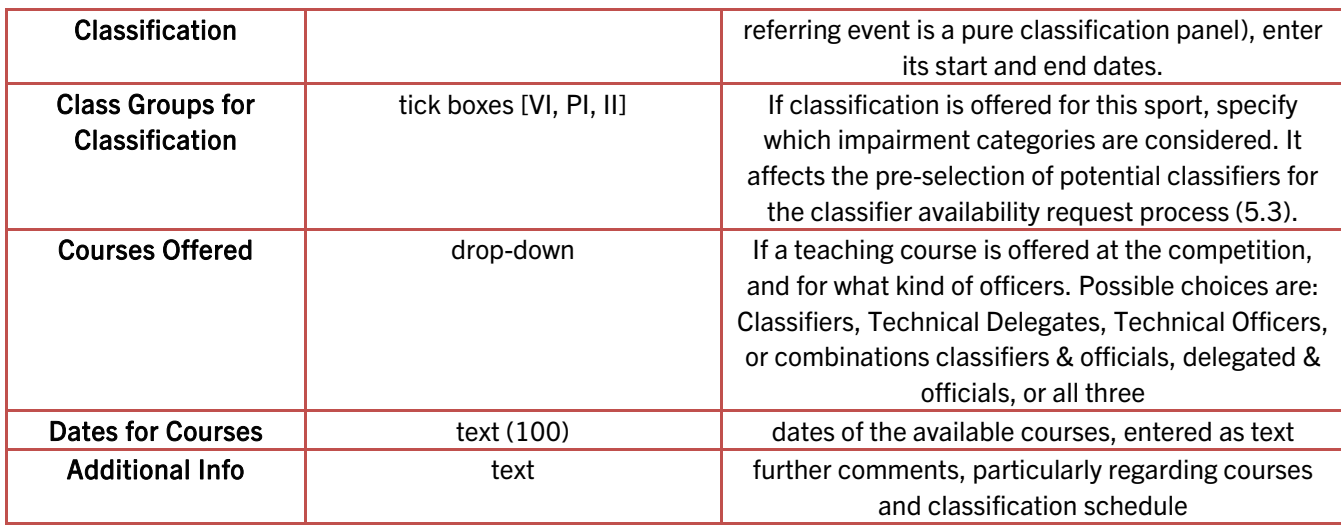

Additionally, sport-specific contact details can be registered. The fields are identical to those from the general detail page of the event without organiser and website reference.

### 5.1.2 Assigning Athletes and Classifiers

At the bottom of the sport-specific event page, there are two buttons labelled Athletes and Classifiers. Each of them opens an assignment page to register athletes and classifiers, respectively, in this particular sport for the current event.

| Available |                      |            |                    |                               |                                 |                           |  |  |
|-----------|----------------------|------------|--------------------|-------------------------------|---------------------------------|---------------------------|--|--|
|           | $\Box$               | Athlete ID | <b>Family Name</b> |                               | Given Name Date of Birth Gender |                           |  |  |
|           |                      | l x        | $\mathbf{x}$       | $\mathbf{x}$                  |                                 | $\mathbf{r}$ x            |  |  |
|           | $\Box$               | 4          | Duplicate          | Athlete                       | 1982-07-23                      | Male                      |  |  |
|           |                      |            |                    |                               |                                 |                           |  |  |
|           |                      |            |                    |                               |                                 |                           |  |  |
|           |                      |            |                    |                               |                                 |                           |  |  |
|           |                      |            |                    |                               |                                 |                           |  |  |
|           |                      |            |                    |                               |                                 |                           |  |  |
|           |                      |            |                    |                               |                                 |                           |  |  |
|           |                      |            |                    |                               |                                 |                           |  |  |
|           |                      |            |                    |                               |                                 |                           |  |  |
| $\phi$    |                      |            | 14, 64             | Page 1 of 1   Dec 191   100 V |                                 |                           |  |  |
|           |                      |            |                    |                               |                                 |                           |  |  |
|           | Assign $\rightarrow$ |            |                    |                               |                                 |                           |  |  |
|           |                      |            |                    |                               |                                 |                           |  |  |
|           |                      |            |                    |                               |                                 | <b>IN Mass Assignment</b> |  |  |
|           |                      |            |                    |                               |                                 |                           |  |  |

Figure 5.2: Athletes assignment to an event

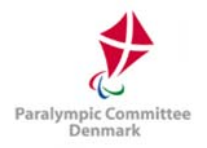

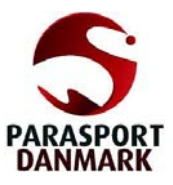

On the left side, all available athletes/classifiers as registered in SDMS Denmark are listed. The right table shows all registered (assigned) persons to this competition sport. Registration or removal is handled by either moving a row by drag&drop from one table to the other one, or by selecting several persons and clicking either the button Assign or Remove.

Both assignment pages additionally offer the Mass Assignment. It opens a dialogue box to enter or copy&paste from an Excel table a list of athlete or classifier IDs. The separator between each ID can be any character like line breaks, the comma, semi-colon etc. When the Assign button in the dialogue is clicked, SDMS Denmark tries to find all athletes/classifiers with the entered IDs and assign them to the event in the given sport. Invalid numbers will be ignored, and the user will be informed about that to review potential typing errors or registration information of the associated person.

The user might be reminded the criteria to grant a classifier access to an athlete's medical documents outlined in chapter 4.2.4: only if the classifier and the athlete are assigned to the same event, the classifier registered as SDMS Denmark user is able to open files categorised as sensitive for this particular athlete. As soon as the event has passed, the files are automatically locked unless classifier and athlete are assigned to a new event in future. It is not necessary to manually undo the assignment for past events.

# 5.2 NPC/NF Officials

Officials of the NPC or the national federation can be classifiers, technical officials or judges. While all groups are/ can be handled in the competition availability request process (see chapter 5.3), classifiers in particular are assigned to competition sports (see chapter 5.1.2). Similar to the athletes, each classifier obtains a unique ID holding a very few personal details and a list of his/her roles active and inactive roles.

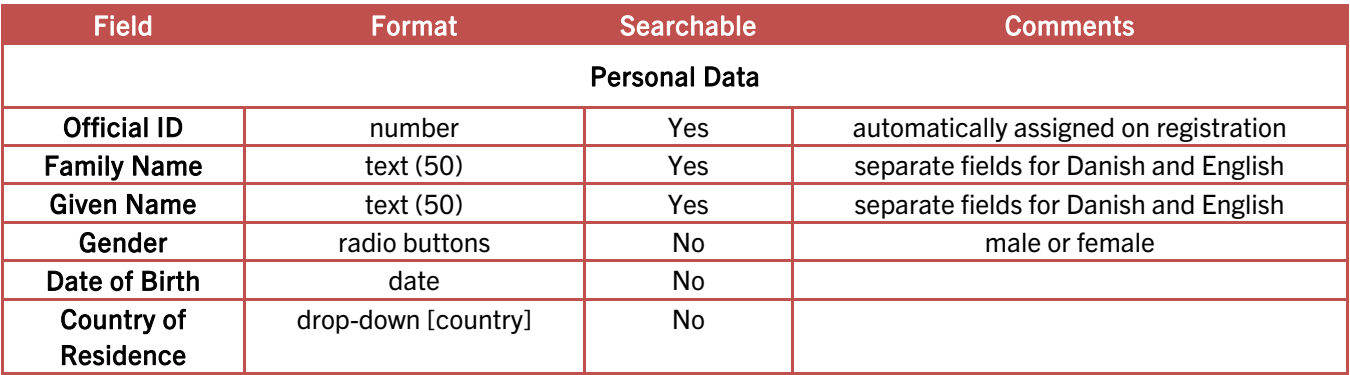

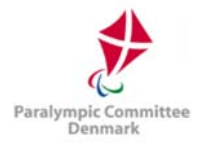

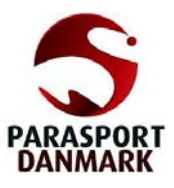

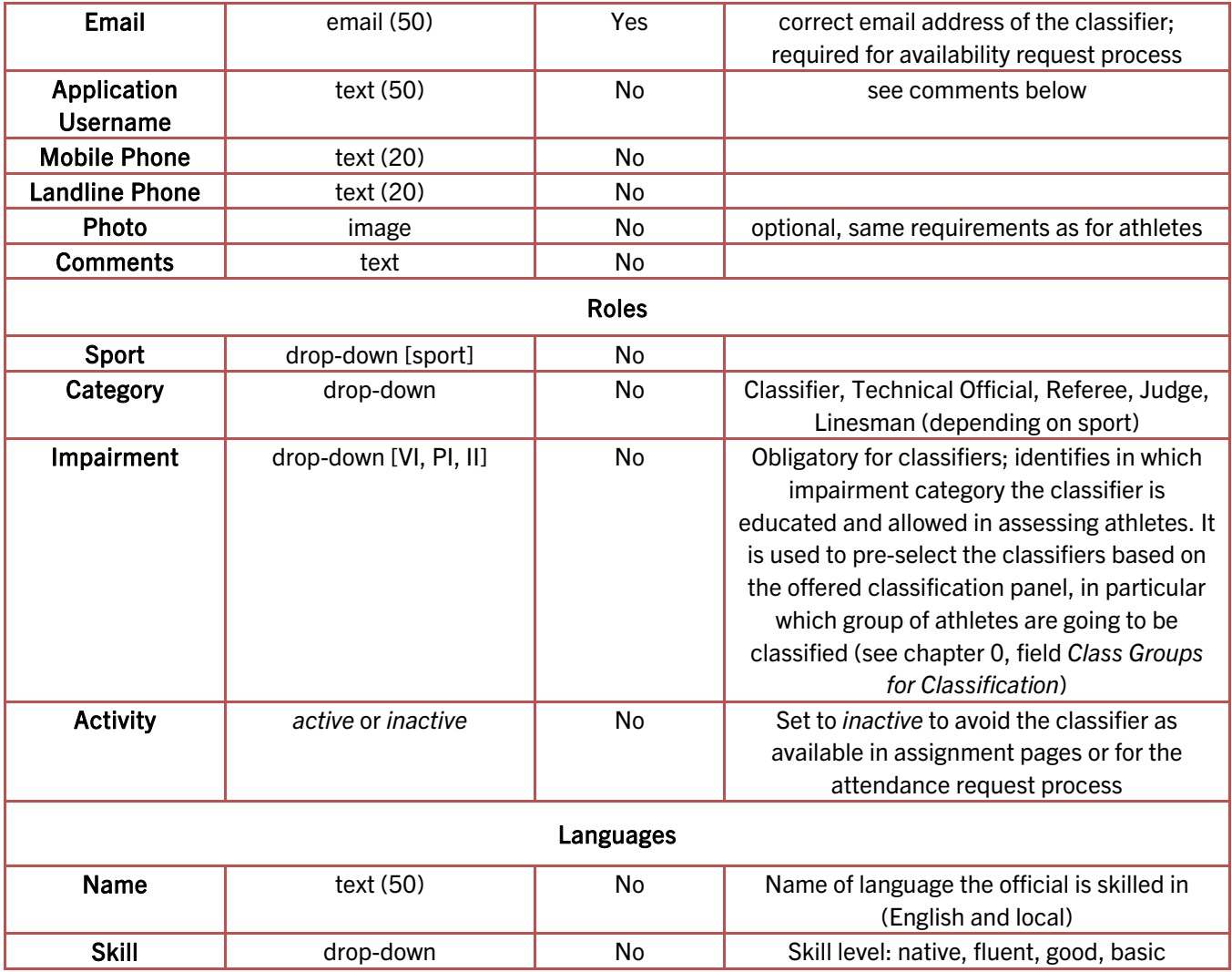

Each official must retain at least one role and one language. During first registration, the first role is registered and automatically activated. In addition, the native language is registered.

After submission of first registration, further roles and languages can be added by clicking the icon under the corresponding table. Once a role or language is registered, it cannot be edited (except the activity status for roles and the skill level for spoken languages) but deleted ( $\overline{a}$ ) and newly registered if necessary.

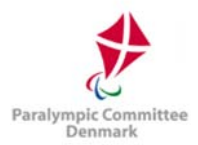

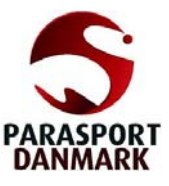

### Classifier Registration vs Classifier User Account

Classifiers must be registered in this section here separately as (1) not each classifier directly has an account to SDMS Denmark, and (2) when the classifier user account is removed, information stored about or from the classifier still should remain in the system.

The picture below visualises the various entities that must relate to each other to grant a classifier access to sensitive files of an athlete.

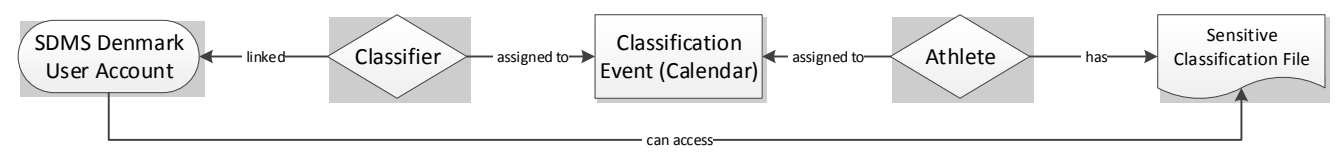

Figure 5.3: Role of classifier registration to access sensitive files

Both, the classifier and the athlete must be assigned to the same classification event in the SDMS Denmark calendar whose end date must be in the future. To allow a classifier user to access now the athlete's classification marked as sensitive, the classifier registered here must be linked to the user account. This link is established by entering the username under Application Username. Then SDMS Denmark knows that the user is a proper classifier (the user group is not involved in this identification) and runs the control algorithm to grant or lock access to the sensitive files. Further information can be found in chapters 4.2.2 and 5.1.2.

### 5.3 Officials Availability Management

Finding available classifiers, technical officials and judges for an upcoming competition or classification is often a time-consuming and challenging task with a lot of communications when which person might or might not have time to attend.

The process to support the NPC/NF in finding available officials consists of these three steps:

- 1. The NPC or NF selects one or more upcoming events from the calendar and prepares an email online to request the classifiers availability for each panel.
- 2. Each classifier can login to SDMS Denmark and give feedback of being 'available' or 'busy' with the option to provide detailed comments.
- 3. When the deadline has passed, NPC/NF reviews the feedback, finally decides on who is assigned to each panel, and closes the process to avoid further changes.

The advantages of this process are that only one email should be sent out by an NPC/NF staff member that is even prepared by SDMS Denmark and that any further communication is directly handled inside the application.

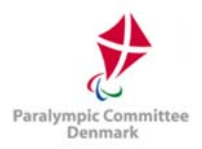

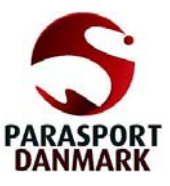

## 5.3.1 Step 1: Preparing and sending the request

1. Go to Calendar > Competitions. Search and select all upcoming competitions you would like to send out a request for by ticking the box on the left side of each row. Click Prepare Classifiers Request.

Important: If you need to involve classifiers, you need to ensure that all selected events have proper classification start and end dates as well as the impairment categories registered in the particular sport. Without these information, the system assumes that there is no classification panel at all and automatically excludes classifiers from the request.

- 2. The Request for Officials Availability opens with Step  $1 Pre$ -Filter. This overview shortly summarises how many events were selected and asks which sport should be considered. Certain categories of officials such as classifiers or technical officials can be individually excluded from the next steps. Make your selection and click Proceed.
- 3. Step  $2$  Final Competition and Officials Selection opens. In the upper half, all valid events are listed automatically shortened from your initial selection. Past events or events without the selected sport are automatically removed. If only classifiers remained in your selection of officials in Step 1, events without a classification panel are excluded, too. The remaining events are shown with classification dates and class groups as stored in the sport-specific calendar page, see chapter 5.1.1. If dates and groups are not well-defined, the process might fail. The lower table includes all registered officials (see chapter 5.2) with active status in any of the desired roles for the current sport. Classifiers are excluded automatically, if there is no competition with a classification panel in the table of Selected Competitions. Otherwise, only classifiers with impairment groups matching those groups of the events remaining. For example, only classifiers with PI education are shown if all selected events are only registered as pure PI classification. Individual events and classifiers can be removed from the lists by clicking the  $*$  button in front of the row. Click Create Request.
- 4. In this moment, the system internally creates the request and allows giving feedback for each classifier related to each event (e.g. when five classifiers are requested to give feedback on three events, a total of 15 feedbacks is generated). Step  $3 - E$ mail Information opens. An email text and a list of email addresses taken from the officials' registration table (chapter 5.2) are prepared and can either be copied to a new email in the email client of your choice or by clicking Open Email. This button opens your default email programme (e.g. Outlook) like creating a new email there and sets all email addresses in blind copy (BCC) and your own email address from your user account as recipient. With informing your classifiers via email, the first step of the availability process is concluded.

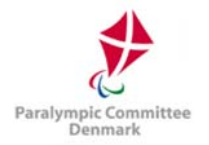

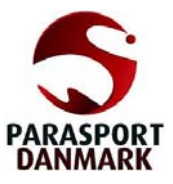

Important: The NPC/NF should ensure that each official has an account to SDMS Denmark and that this account is uniquely linked with the official's profile by saving the username in the official's detail page as indicated in chapter 5.2.

It is always possible to repeat these steps anytime for the same events for all officials. During this process, only those requests are newly created that do not already exist. That is important when new officials have been registered but should be also asked for their availability of an event coming, soon, even if other already provided their feedback.

### 5.3.2 Step 2: Officials to provide feedback on their availability

The feedback is manageable for officials and NPC/NFs under Calendar > Officials Availability Management. Each request set is registered under a unique ID with all events and classifiers included.

The grid offers to search for a specific request set, event or official by name. In the list of the advanced search parameters above the grid, several additional filters can be used. The parameter grouped by combines the individual feedbacks together:

|   |                  | <b>Advanced Search Parameters</b> | <b>Sport</b><br><b>Competition Code</b><br><b>Official ID</b><br><b>Status</b><br>grouped by | <all><br/><all><br/>official<br/>▼<br/><math>\boldsymbol{\mathsf{x}}</math></all></all> | ×<br>$\boldsymbol{\mathsf{x}}$ |            |          |      |      |      |  |
|---|------------------|-----------------------------------|----------------------------------------------------------------------------------------------|-----------------------------------------------------------------------------------------|--------------------------------|------------|----------|------|------|------|--|
|   | $\Box$ Request M | <b>Official</b>                   | Event                                                                                        |                                                                                         | Start $\triangle$              | End        | Requests | pos. | neg. | ass. |  |
|   | ×                | $\mathbf x$                       |                                                                                              | $\mathbf x$                                                                             | w<br>∽                         |            |          |      |      |      |  |
| □ |                  | Demo, Referee                     | $2$ events $(s)$                                                                             |                                                                                         | 2018-02-24                     | 2018-04-01 | 2        | 0    | o    | o    |  |
| Π | $\star$          | Demo, Classifier                  | $2$ events $(s)$                                                                             |                                                                                         | 2018-02-24                     | 2018-04-01 | 2        | 0    | 0    | n    |  |

Figure 5.4: Search grid of availability requests

- by request: The column *Request* shows the request ID for multiple classifiers and competitions/events and reflects all requests generated during a single performance of Step 1. The column Start [End] reflects the earliest start date [latest end date] of all events. The other columns Requests, positive, negative and assigned counts how many requests (= officials x classifications) were made and how many positive and negative responses classifiers have given so far and how many officials were assigned by the NPC/NF.
- by official (see Figure 5.4): Groups the grid by each individual official.

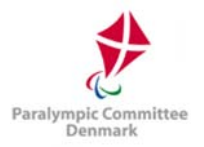

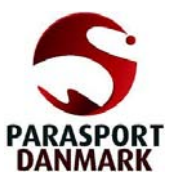

- by event: Similar to the grouping by official but each row represents one particular event with all classifiers feedback. In the example of Figure 5.4, changing to this grouping, again two rows would be shown up, but reflecting now each event by name.
- by feedback: Each single feedback request is displayed per row with request number, classifier name, and classification name. The column Requests will always show '1'.

Further columns can be added to the grid by clicking the  $\blacksquare$  icon. These columns are:

- rej.: Counts all officials available but explicitly not assigned by the NPC/NF.
- Latest Request: Timestamp of the latest request generated.
- Category: When assigned, the category of the official.
- Role: When assigned, the event-specific role of the official.
- Impairment: When assigned, the event-specific impairment group the classifier is responsible for.
- Comments: The individual feedback by each individual.

The last four of these fields only show proper information if the grouped by filter is set to by feedback. This filter is in particular recommended for Grid Exports and deeper analysis.

The grid automatically excludes requests for competitions that have already passed for more than three months.

Users that are uniquely linked to an official's profile via the Application Username connection will be automatically redirected to the request detail page for their own person; they eventually do not see the search grid.

Clicking the row brings up an overview table by event and official with buttons to provide appropriate feedback on the availability. Which events and officials are displayed depends on the grouping parameter of the search grid. Clicking the first row in Figure 5.4 would only list the requests of official "Test Official" for all events while using the by request method, clicking on the row would bring up all four (two classifiers times two events) combinations like in Figure 5.5.

The official only has three icons to click (the corresponding status in brackets):

- click to indicate that you as official are available for this event (available) ⊡
	- click to indicate that you cannot attend (busy)
- - click to enter a free text comment that appears in Feedback by Official

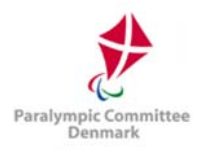

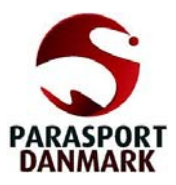

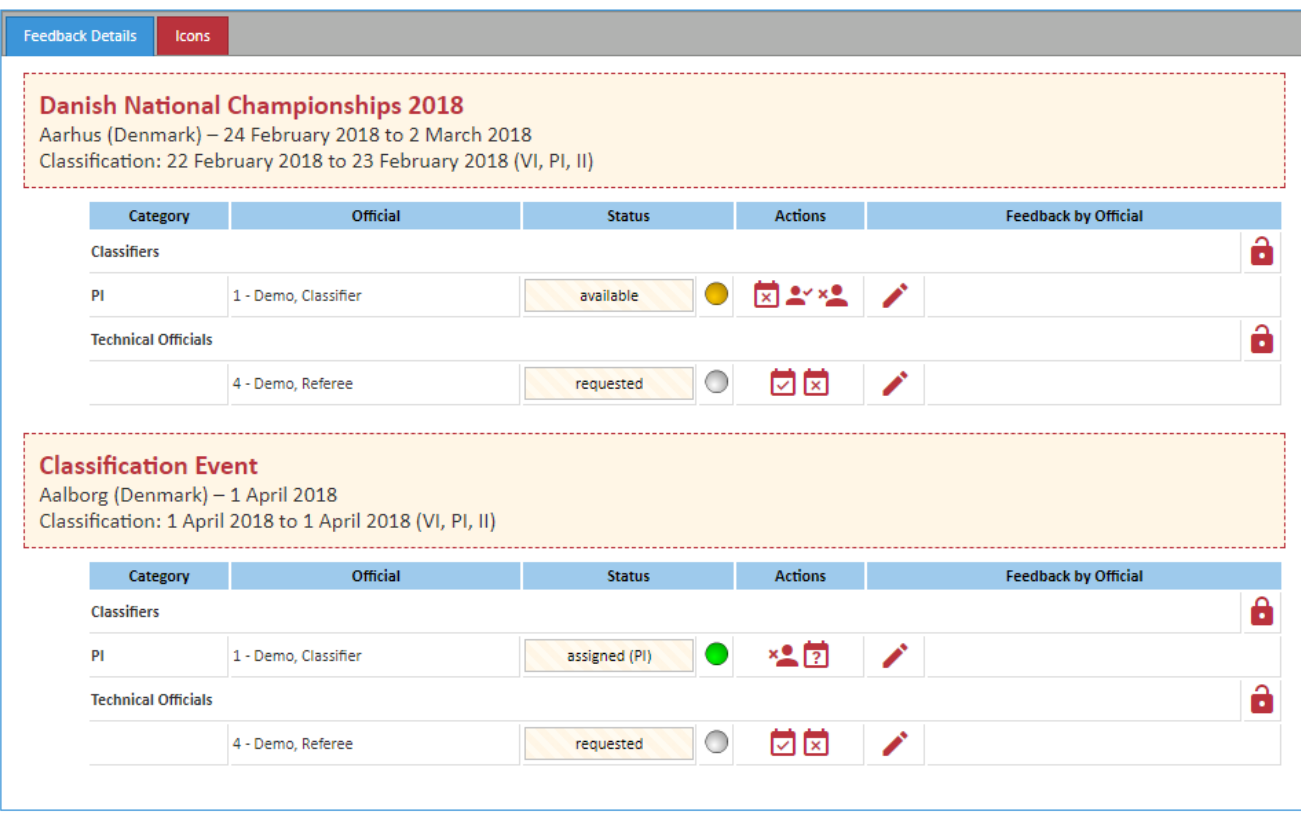

Figure 5.5: Feedback Details Screen from NPC/NF's view

The traffic lights give a visual overview of the feedback as follows:

feedback requested and not provided by the official, yet

feedback by official that she/he is available

feedback by official that she/he is not available

final approved assignment by NPC/NF

#### 5.3.3 Step 3: NPC/NF to review and decide

∩

After a well-communicated deadline has passed, the NPC/NF can review the feedback for a specific request or event by going to Calendar > Officials Availability Management and open the request as described in the previous chapter. A screen like in Figure 5.5 provides a full overview about which official is available.

The NPC/NF can also flexibly change the feedback like the officials. In addition following actions are available (new status in brackets):

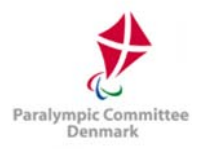

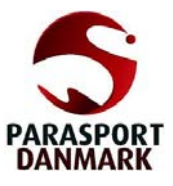

- $\tilde{\mathbf{z}}$ click to assign the official to the event (assigned)
- click to explicitly inform the officials that they will be not nominated (not assigned)
- click to reset the availability feedback (requested)  $\overline{2}$
- a click to close the editing rights for officials for this particular event and category
- a click to re-open the editing rights for officials

Consequently, the only step to be performed by the NPC/NF is to finally assign officials by clicking the  $\sim$  icon (which is only available if the current status is available).

Based on international standards, several options to specify the classifier's role are available on assignment of a classifier. A dialogue box opens to indicate the category if the classifier is educated in two impairment groups (e.g. PI and II) and which particular role the classifier obtains, e.g. standard classifier, chief classifier or lead classifier. The decision is displayed in the status field, e.g. assigned (PI) or assigned (Chief).

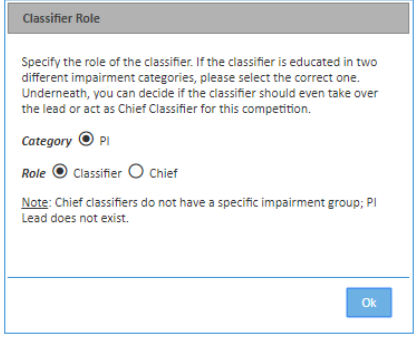

Similarly, a dialogue box opens for technical officials to determine a more specific role, e.g. technical delegate (TD).

Once all officials are assigned, the NPC/NF should close the process by clicking the  $\blacksquare$  icon. It changes to the **i** icon to indicate that the feedback process is closed and only NPC/NF can amend the status.

Important: When a classifier is assigned in this view, it is still necessary to manually add the classifier to the event as it was described in chapter 5.1.2 that has an impact on the access rights of the classifiers to the athletes' sensitive files.

### 5.3.4 Step 4: Officials to review NPC/NF's decision

The officials can finally review when and where they have been assigned to by opening their request view as explained before.

Officials cannot change the status if they are explicitly assigned to or excluded for a particular event. They cannot change any status or provide any feedback, if the process is closed ( $\Box$ ).

This means, officials need to contact their NPC/NF for any short-notice changes in their availability to re-open the process or change the nomination.

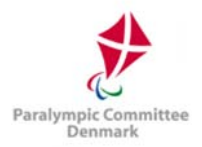

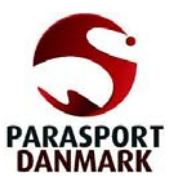

# 6 Reports

When administrating large numbers of athlete data, it is often a good idea to print database extracts as PDF or Excel files in a report. These reports can be generated as **Grid Export** from each search table, but the specifically designed report section of SDMS Denmark combines data from various tables for more comprehensive reporting.

The Report section is available to both NPC and NF users. NF users can only download data related to their sport's own athletes.

# 6.1 Classification Master List

The Classification Master List is the main report produced by SDMS Denmark, and the one with the most customisable options. It can be used to prepare classification schedules for competitions, get an overview of all athletes from a national federation, club, and/or sport. A classification report can only be produced for one sport at a time; therefore, the Sport dropdown box is compulsory. The user must be aware that athletes with pseudo-class 'N/A' are excluded from all reports.

The PDF reports generated in SDMS Denmark are generic across all sports. They only include the athlete data and some basic information like class, class status, year of review, date of classification and classification level (national/ international) for each athlete.

# 6.1.1 Competition Search

It is possible to specify the competition/ classification event code for the search (see chapter 5.1). This produces a report for all athletes registered to that event through the sport-specific assignment page (chapter 5.1.2), particularly useful for the preparation of classification schedules. If the competition code is not set, all athletes from the database are considered based on the other criteria.

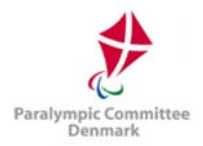

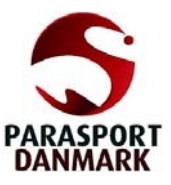

# 6.1.2 Other Options

A comprehensive table of all search options follows.

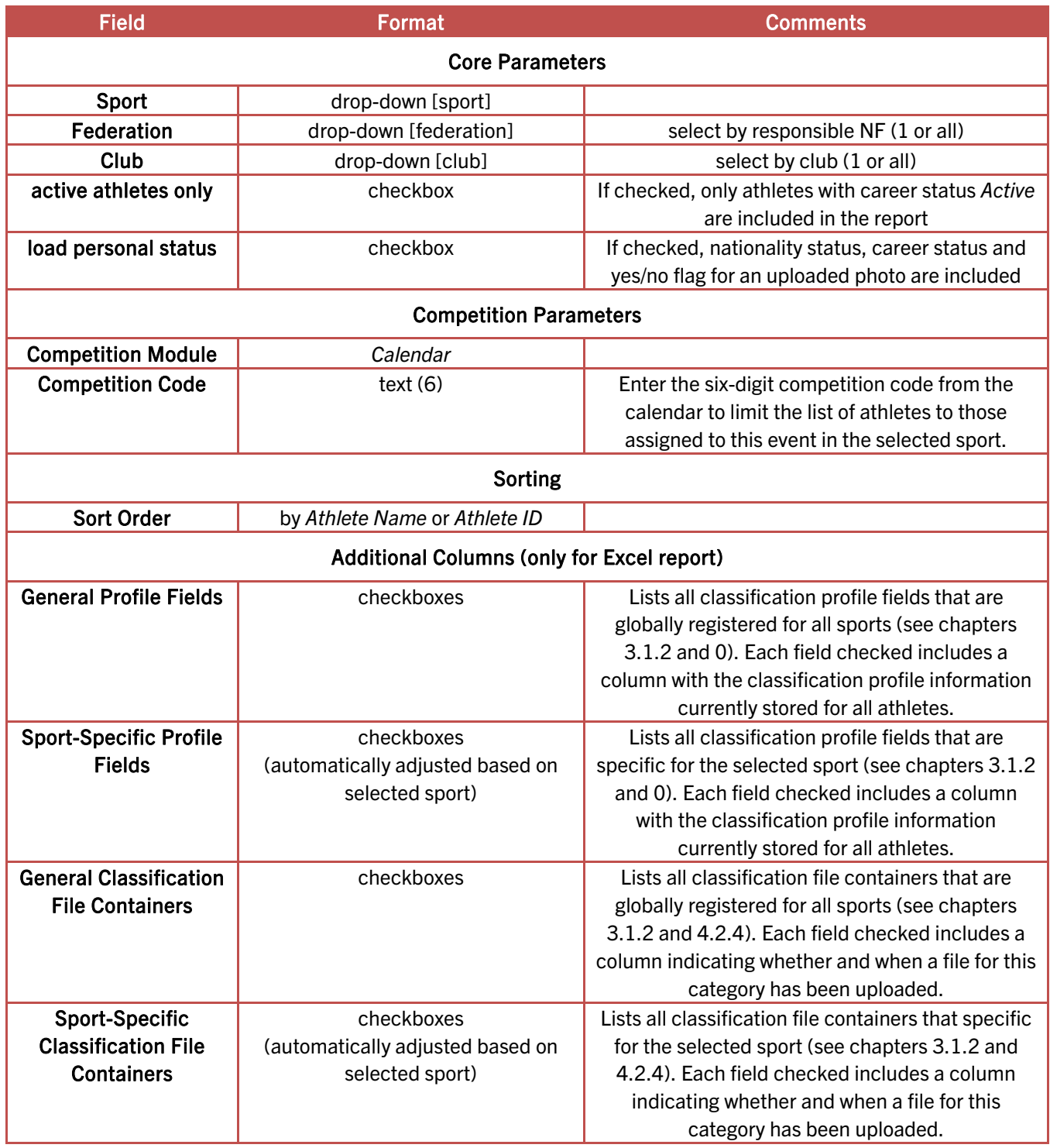

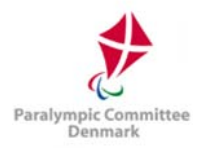

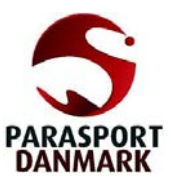

# 6.1.3 PDF Export

PDF reports are printed in landscape format, with a set number of columns varying from sport to sport when you click the Open as PDF button. The report is also timestamped and verified with the official logos of the NPC Denmark.

From the left, each row includes personal data – Athlete ID, family name, given name, gender, date of birth – the athlete's current class in each of the major class groups, the class status, and the year of review. If the athlete has different classes for different events and/or disciplines, this is also shown next to the class name. The row concludes with the icon to flag national (Danish flag) or international (globe icon) classification and the date of classification.

The classification master list report tries to find any inconsistencies in the classification of athletes, e.g. an athlete in a single-class sport like alpine skiing has two classes currently registered. Such inconsistencies are indicated as red message underneath the respective athlete and should be immediately fixed.

# 6.1.4 Excel Export

The Excel export is similar to the PDF but meant for internal use and analysis. The athletes are listed in rows by the sorting order specified; as there is no restriction on horizontal space in a spreadsheet, all classification data (profile and file upload information) is displayed in a single row.

This also allows enough space to include the additional columns with registration status and uploaded form data; see 6.1.2 how to include specific information.

In Excel, you may manipulate the report with your own search filters, sorts, etc., but this is spreadsheet-specific and outside the scope of this manual.

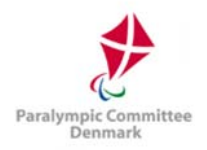

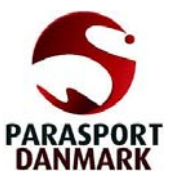

# 6.1.5 Classification Master List Widget

For SDMS Denmark, a publicly accessible widget is available that can be accessed on

#### https://sdms.parasport.dk/web

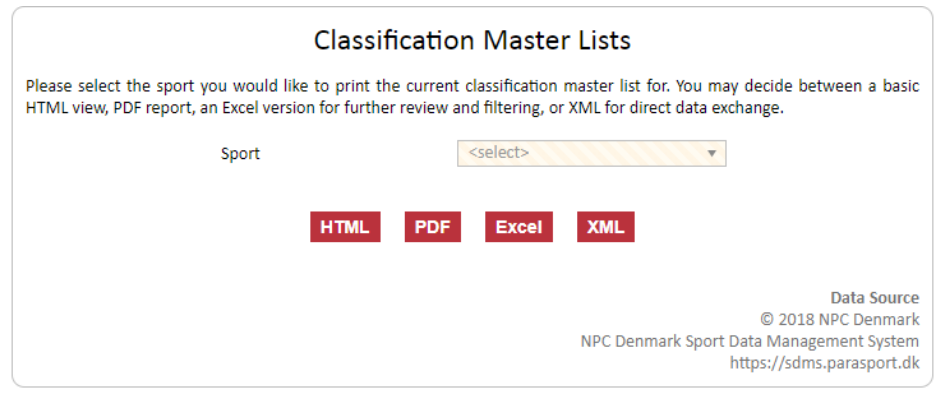

Figure 6.1: The public Classification Master List Widget

The widget has a maximum width of 720px and is intended to be included via an HTML <iframe> into any webpage. The public visitor selects the sport and decides on the format as they are a browser version in HTML, a PDF version, an Excel sheet, and the underlying XML as possible outputs.

It is also possible to publish links to these reports on any webpage which might be useful to give the public a direct insight into the current classification master lists of the Danish national sport federations as all data are directly extracted live from SDMS Denmark. The format of the link is

https://sdms.parasport.dk/web/cml/[:sport]/[:format]

with

- [:sport] as sport code in lowercase, e.g. at for athletics or sw for swimming. The sport codes are defined in SDMS Denmark under Application Settings > Sport Codes > Sports (see chapter 3.2).
- [:format] as desired output format of the report. Allowed values are:
	- o html for the HTML version of the master list
	- $\circ$  *pdf* for the PDF version
	- o excel for an Excel version (xlsx extension, Excel 2007+)
	- $\circ$  xml for a proper data exchange format based on the standard of the Olympic Data Feed (ODF) but with several application specific adjustments and codes

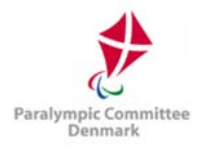

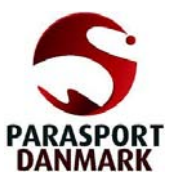

In comparison to the PDF reports of the password-protected SDMS Denmark environment (see 6.1.3), the reports generated by this widget are designed for public use. Date of birth is removed and replaced by the year of birth, some basic error indicators like duplicated classes for single-class sports are removed and some specific classification profile fields, like the extensions in swimming are included upon request of the responsible federation.

### 6.2 Classification Files

In this section, you may download one or more ZIP archives of all uploaded classification forms of athletes in SDMS Denmark. Each ZIP archive will be at maximum 25 MB in size; if larger downloads are required, they will be split automatically and must be downloaded separately.

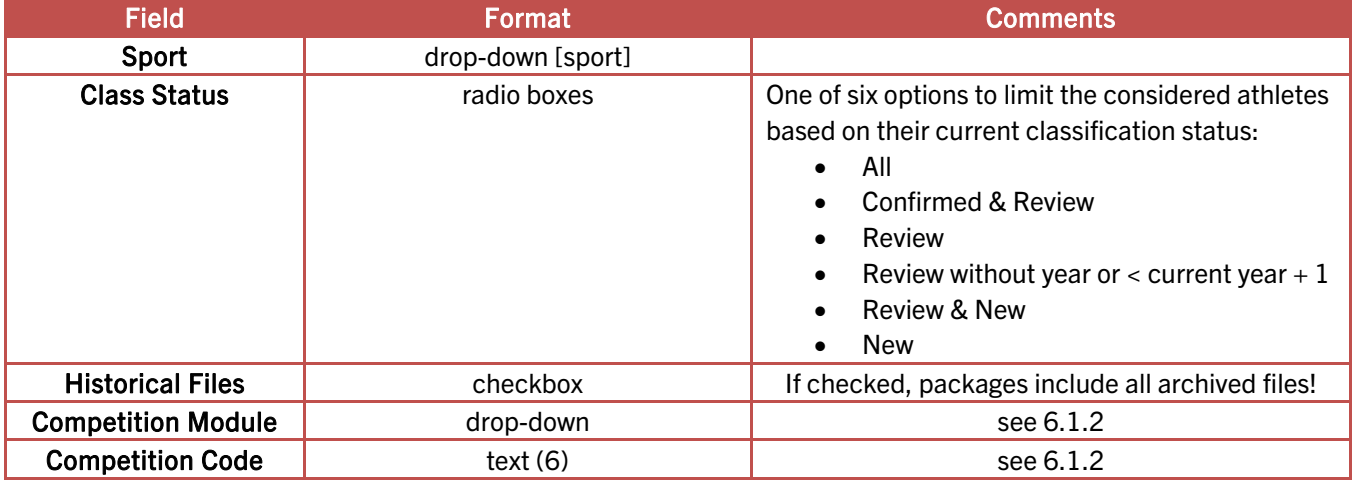

When you click **Prepare Packages**, a new page is opened with a list of archive(s) that have been prepared. The packages and files inside are sorted by Athlete ID, and the smallest and largest ID's in each archive are listed on the download page for reference. Each archive should be downloaded separately by clicking the  $\blacksquare$  icon.

Each ZIP packages contains one folder by athlete ID, and each folder all current (and historical files if requested) labelled by the additional field code of the related file container.

# 6.3 Classification Cards

This section offers another alternative to download classification cards. Based on similar search criteria like for the classification report (see chapter 6.1), a ZIP package with all athletes registered in the selected sport is dynamically generated. This package contains two PDF files

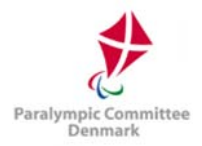

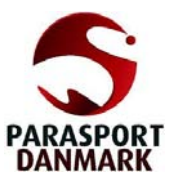

for each athlete. The basic file which is also individually available for an athlete in his classification detail page (see 4.1.1) has the credit-card-sized classification cards with front and back on credit-card-sized paper. The second file contains the same credit-card-sized cards on A4 papers for easier printing.

When printing the cards from Adobe Reader, the user is requested to use the option 'Actual Size' in the print menu under Page Sizing & Handling to maintain the correctly scaled card size.

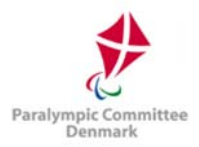

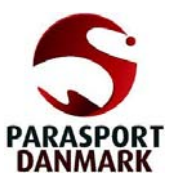

# 7 Security Manager

The Security Manager module is where the database administrators (respective NPC and NF staff) create, modify and access data related to user access of SDMS Denmark. SDMS Denmark needs to provide access control to provide only relevant data for each user and to protect data privacy of all athletes; this is implemented through Role-Based Access Control (RBAC). For a more thorough, accurate and academic description of this system, please refer to introductory textbooks such as Role-Based Access Control, Second Edition (Ferraiolo, Kuhn & Chandramouli, Artech Print, 2007).

The basic principle of RBAC is that a user has access permissions based on the job they perform in the organisation. Each logically connected job is coded as a user group, with each user able to be assigned to one or more groups. As several groups may share a similar role  $-$  e.g. both NPC and NF officers should have access to the personal data about athletes in their sports – the user groups function as an intermediate step linking to the user roles. The system checks whether the users are a member of a role which has a certain access right before allowing their access.

Continuing our example, consider the operation of viewing registered athletes, which is accessible through several registration roles (administrative or read-only, or associated with a specific NF), and full-access classification roles. Each user group can have several roles, with permission being allocated on an OR basis, that is, it is only necessary for the user to be member of one group with a particular functionality to access the pages enabled by that functionality.

SDMS Denmark also allows for a further layer of restriction permissions relating to sport and national federation. Such permissions can be awarded directly to a user, for example if that user is an officer of a specific NF, or to a user group. The sport and federation restrictions are implemented on an AND basis with the roles as described above, so that the data must be both relevant to one of the user's roles and the user must have access to the sport and the country of the data to be able to access it.

The sport and federation restrictions are set to none by default on user creation. For the user to have an effective account, at least one sport and one federation must be set. NPC officers should in most cases have access to information for all sports and federations (%-code).

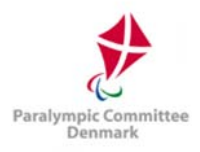

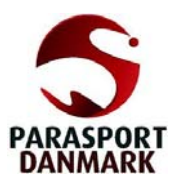

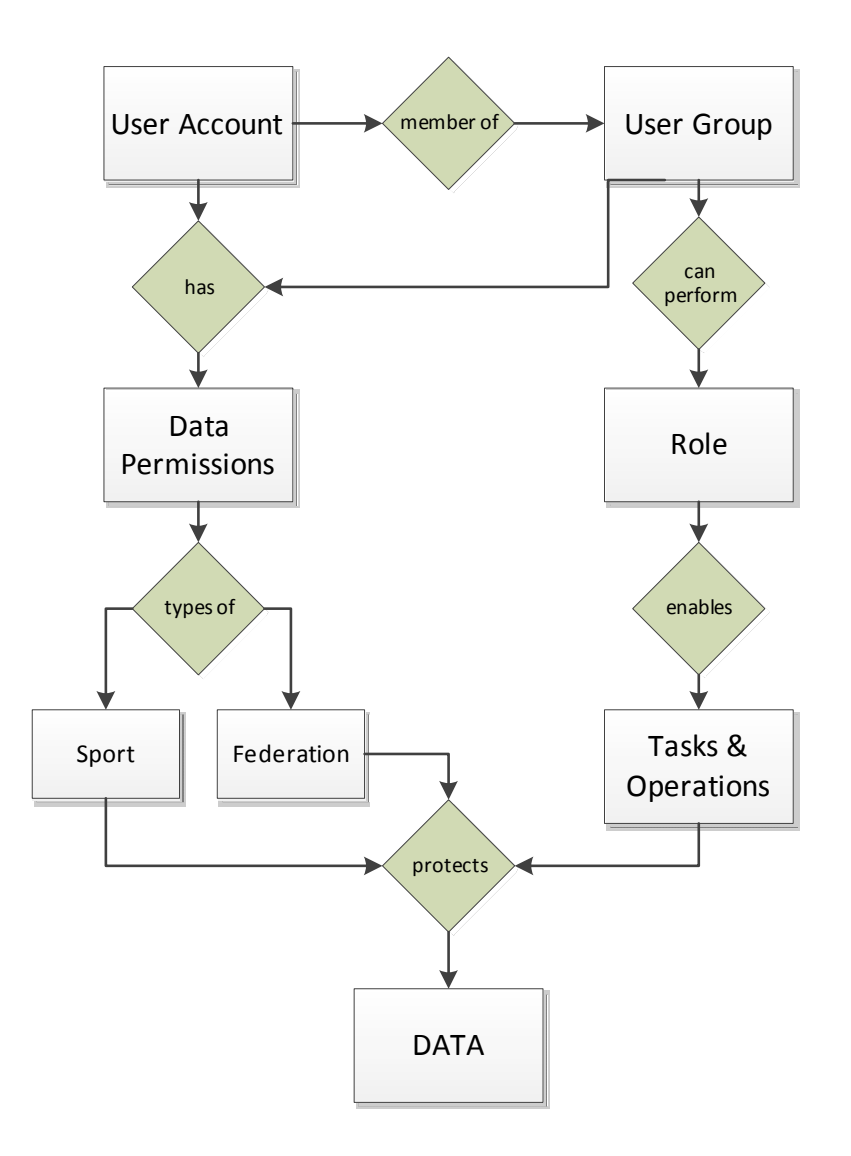

Figure 8.1: SDMS Denmark data security

### 7.1 User Accounts

User accounts are created, deleted and modified in this section. The modification of user accounts also includes adding and deleting the user groups and permissions. This can, however, also be modified from the group screen or the permission screen.

Currently, user accounts are available for the following broad of categories of users, described in more details in section 2.1.3:

1. NPC Staff Members

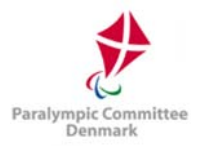

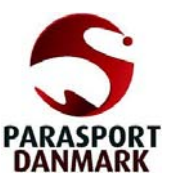

- 2. NF Staff Members
- 3. NF Classifiers

The following fields are available from the User Account Details page.

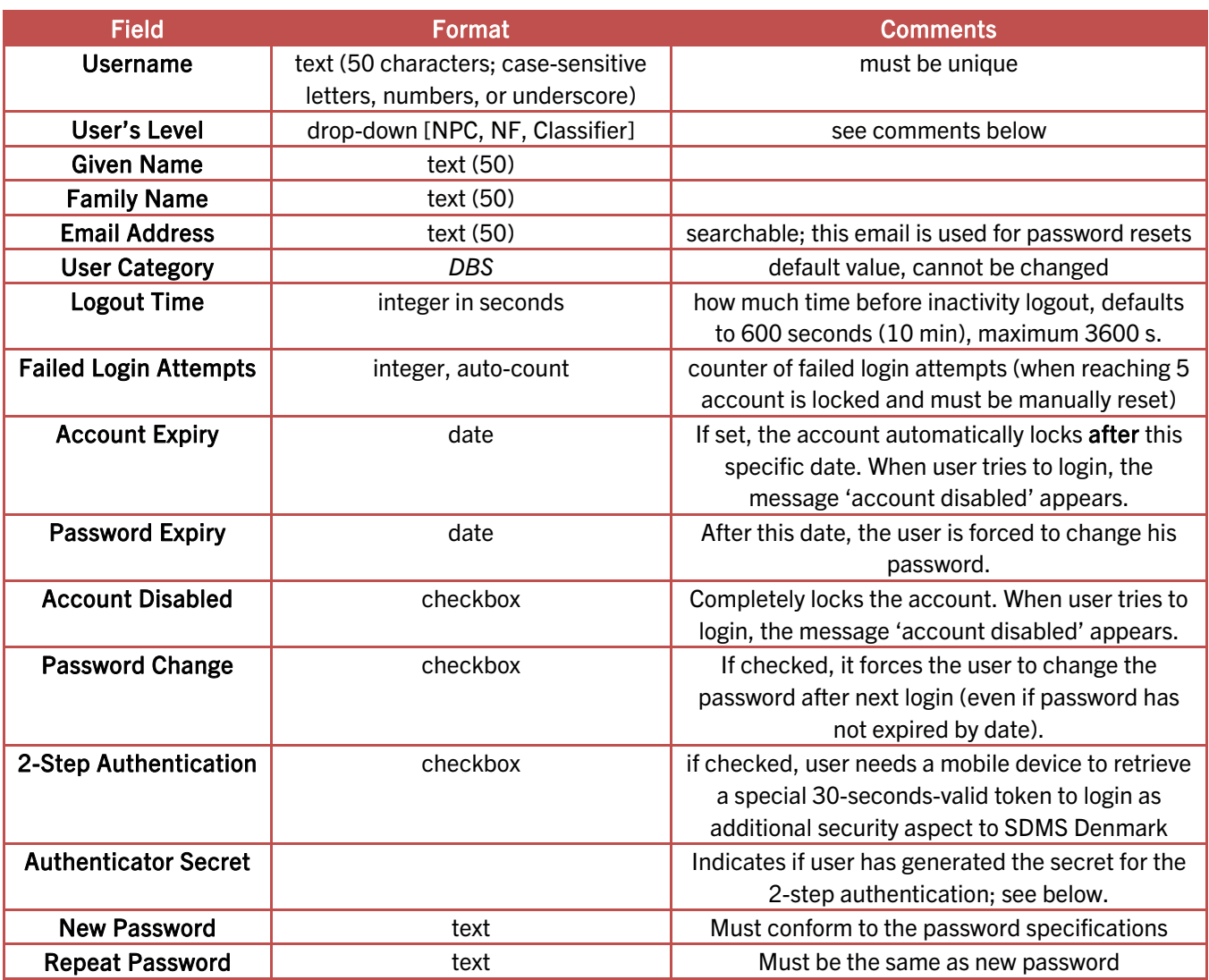

### 7.1.1 Username and Password

The user must know his username and the associated password. When a new account is generated, the username must be unique and the password obeys the password requirements as described in section 2.1.4. The user details page also includes a Password

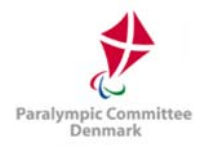

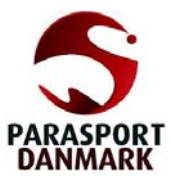

Requirements & Generator tab, which generates a random password conforming to SDMS Denmark standards by clicking Generate. Clicking Focus selects the generated password, which can then be copied and pasted to the user account page.

Security Warning: When creating a new account for a new staff member or client, DO NOT SEND THE PASSWORD by email alongside the username. Either send the password by a separate device (e.g. mobile phone) or instruct the user to use the Account Activation from the SDMS Denmark login page. During that process, the user requests to set up one's own password online after identification with username, email address, and a token valid for 15 minutes sent to this email address.

# 7.1.2 User's Level

Each user account, user group, role and operation unambiguously belong to exactly one user level; these levels are NPC, NF, and Classifier in that order. Internally, these levels are just representing by a number to define the order.

The value assigned to a specific user account finally determines which other user accounts, user groups, roles and permissions the user might have access to if (!) this person has access to the Security Manager at all.

Technically, it means: when a user is assigned to the user level X, he can read, add, delete and manipulate users, user groups, user roles and related operations of levels X and below. In an explicit case, level NPC can edit all as NPC, NF or Classifier flagged items; level NF can only edit NF and Classifier so that superior organisations are protected. An NPC user can therefore create accounts for colleagues and their members; an NF can handle accounts for colleagues as well, and for classifiers – but it prevents NFs to change NPC accounts.

Besides the vertical limitation between organisation levels, SDMS Denmark also limits access to user accounts across national federations. If a user has no global federation rights (see permissions in chapter 7.1.6), he can only create and edit user accounts that have access to the same federation and sport data as himself. That prevents users from the national athletics federations to create and manipulate accounts from the swimming federation and vice versa.

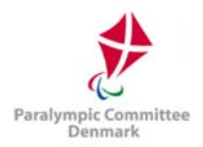

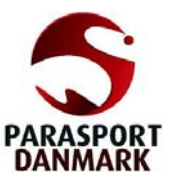

# 7.1.3 Logout Time and Failed Login Attempts

After the user has logged in, each page has a counter shown at the upper right corner ( $\mathbb{\Sigma}$ ) next to the logout icon that ticks down (shown in minutes). When this counter equals zero, a dialogue informs about the session's expiration and requests to login again. The maximum value is 3600 s (= 60 minutes) but it is recommended to keep a value of 600 s (= 10 minutes) or lower. Users who do not properly log out might risk unauthorised access in an open network environment.

Each time the user failed to login with the correct username but with the wrong password, the Failed Login Attempts counter increases by one. As soon as this counter has a value of five (5) or higher, the user cannot login anymore unless the counter is reset manually clicking the **D** icon or the user requests a new password.

# 7.1.4 Account and Password Expiration

In order to grant a temporary access to SDMS Denmark, the Account Expiry has to be set to the last day SDMS Denmark shall be accessible for this user. After that date the account is disabled. The user receives a respective message on login attempt with correct credentials. An account can also be immediately disabled by checking Account Disabled.

Similar behaviour is applicable to the password. Password Expiration indicates when the user is requested to change the recent password. On the first login attempt from that day onwards, the Edit Password screen automatically opens, and the user must enter follow the procedure; alternatively, he can only logout and do that step at a later point. Once the password is changed, the value here is automatically set to the date 360 days from today onwards. An account can also be requested to apply this behaviour immediately on next login of the user by checking Password Change.

# 7.1.5 2-Step Authentication

If this feature is enabled, the designated user not only needs his username and password, but also a "token", in this case a six-digit number generated by an application the user has to install (for free) on his mobile phone.

#### First Set-Up

If the user has never logged in, yet – indicated by the fact that the Authenticator Secret is not generated – he will receive an instruction page and the secret for this account to set up his mobile phone after next login with correct credentials. Detailed instructions for Android

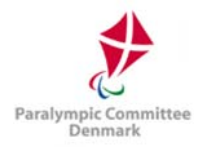

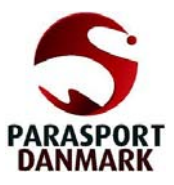

devices, iPhone and similar, Windows Phone and BlackBerry devices are available on this page. Basically, the user needs to download one of the free available Authenticator apps, enter account and secret and save this information. Alternatively, to avoid typing errors, he can use the QR-code for direct import. Now the mobile app produces a six-digit number every 30 seconds. It is important that the mobile's internal time settings are accurate (more than one-minute difference to atomic time might cause login problems).

Once the mobile has been correctly configured and the user finds the code generating and changing each 30 seconds, he confirms his settings and clicks Continue.

This setting has to be done only once.

#### Login

Each time the user now logins with correct username and password, he is asked for the number the mobile application currently shows. The user enters the number and clicks Validate. If correct, the user is redirected to his personal welcome page.

Potential issues and first aid is listed in a small FAQ section underneath. In case, the user needs further support, direct contact to the responsible NF or NPC is recommended.

#### Reset Configuration

In the case that the user lost the token (uninstalled the authenticator application on his mobile phone or similar), the responsible SDMS Denmark security manager can open his account details and click the  $\mathcal{F}$  icon. That removes the token registered so that the First-Setup page will show again after next login of the user.

### 7.1.6 User Groups & Permissions

To display the user's access rights, use the User Groups and User Permissions tabs. This shows all possible groups and permissions, and the user can be added to or removed from a group to change the account's permissions. This is done by assigning from a list – the groups and/or permissions suitable to the user's role are selected from the *available* result matrix and then moved to the assigned result matrix by clicking the assigning arrow. You can also drag and drop between the two lists to assign or remove objects and use the header fields to restrict your search if you want to access certain permission.

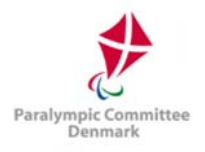

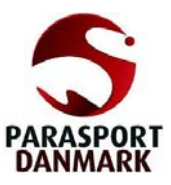

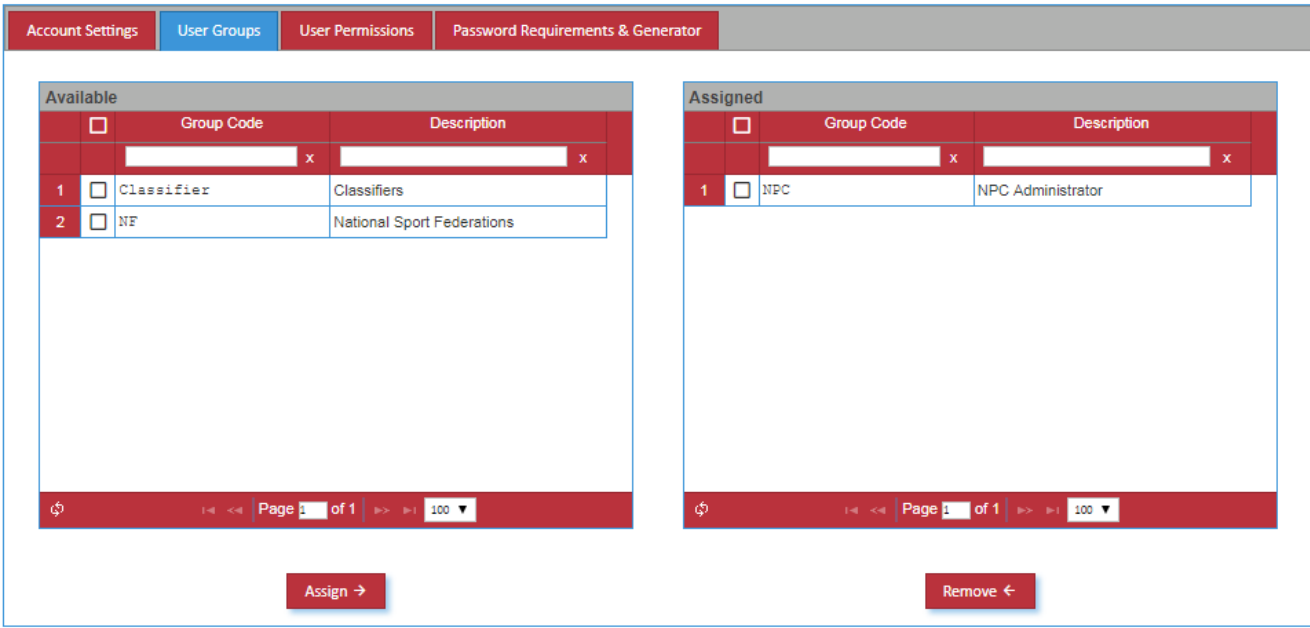

Figure 6.2: Assignment page of user groups for a user

Please refer to the following sections for more information about the possible groups and permissions.

### 7.2 Groups, Roles and Permissions

As explained in the previous sections, user groups function as an intermediary link between users, roles and permissions. The name and code of the group are connected to the lists of users in the group and the roles and permissions enabled by the group membership.

The search form lists all currently existing groups with links to each group's list of users, roles and permissions. As assigning groups are important for creating an account with correct permissions, this section will outline the currently existing groups and list the permissions enabled by the account. All groups enable the password role, as this is obligatory for every account to function.

#### 7.2.1 Full access and limited access roles

Broadly, the roles can be divided into two main groups – those that give full access to adding, modifying and removing data, and those that only give access to reports and reading of data.

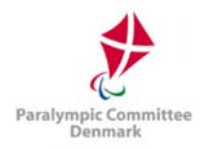

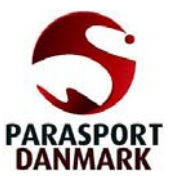

The list of full access roles is virtually identical to those assigned to the administrator group labelled "NPC"; all other roles are limited in operations.

# 7.2.2 Permission types

The permissions in SDMS Denmark are divided into two types:

- Federation: Determines which federations the user has access to. All codes for the NPC members are possible selections. When a new federation is added, it must be registered as potential data permission under User Management > Permissions.
- Sport: If the user will only work with one particular sport. Same sport codes as in initialisation section. On initialisation of SDMS Denmark, all Paralympic, IPC and IBSA sports plus the remaining sports governed by NPC Denmark are already preloaded.

A user can have multiple permissions of one type, or the % permission which means the user has no restrictions that particular data permission.

Caution: Even if the section about federations (see chapter 3.3.2) links federation and sports, each user must have a permission granted either directly to the user or through his user group for both types, namely federation and sport.

For example, a user of the national athletics federation should have following settings:

- NF or any other similar user-defined group that includes the roles and operations this NF representative requires,
- National Athletics Federation as federation data permission, and
- Athletics as sport data permission.

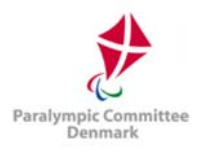

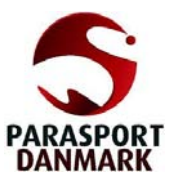

## 7.3 Management of Groups, Roles and Permissions

Setting up an SDMS Denmark user account requires that administrators grant the exact permissions that allow the user to carry out their tasks within SDMS Denmark, but no more. As mentioned, users get functionality access through their groups and data permissions either through groups or individually. In this section, you will find explanations of how to adapt individual user accounts, user groups, roles and permissions in order to design SDMS Denmark accounts reflecting requirements from all users.

#### 7.3.1 Roles

Each naturally connected role in SDMS Denmark should be defined as a role, where you can define the functions (tasks and operations) the user is allowed to carry out. Several roles are predefined that intended to distinguish between the responsibilities on each level of NPCs, NFs, and classifiers. To define a new role, click Add Role from the User Roles search form and complete the following details:

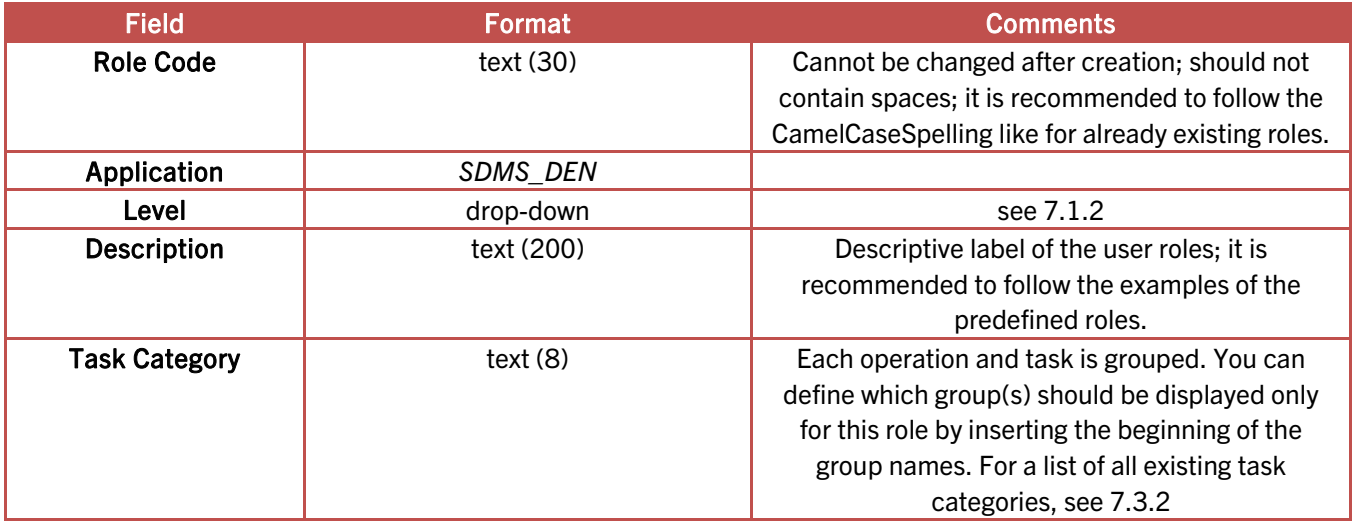

After a role is created, all tasks (left column) and operations (right column) appear in the second part of the detail page. Click all tasks the role should allow and Save again. The slider in the middle reflects whether all, partial or no operations of the related tasked are enabled.

In addition, the tab of Role Groups appears allowing you register the new role to one or more existing user groups.
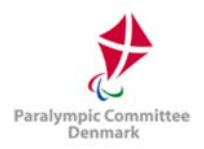

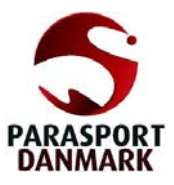

# 7.3.2 Item Groups

The item groups for a role define which functions appear in the lower part of the role detail page. As there are more than 200 different tasks and operations defined, it is recommended to restrict each role to one item group. The following item groups are defined, mostly representing one of the six SDMS Denmark modules:

- ATHLETES registration and classification of athletes
- CALENDAR competitions and their officials, events and meetings
- C CODES sport and regional codes (including federations and clubs)
- REPORTS SDMS Denmark report section
- $\bullet$  SEC Security manager
- SETTINGS Application settings (basic codes, additional fields, news)
- TRACKER access to the IPC Database Issue Tracker

# 7.3.3 Role Functions

Each role the user has enables to complete certain tasks within SDMS Denmark. The most common tasks are the so-called CRUD tasks:

- Create: add a new item
- Read: read data on an item
- Update: edit an item
- Delete: remove an item from the system

These tasks are defined for nearly every section: e.g. athlete registration, athlete classification, license, competition, and so forth. Obviously, the tasks of creating, updating and deleting items are only useful if the user is allowed to read data from this section.

In addition, there are certain special tasks that enable only some parts of each section. For example, the *download sensitive class files* means the user is granted to download files uploaded under categories indicated as sensitive  $-$  it is designed for classifier to download these files while NPC/NFs can only upload but not open the documents in SDMS Denmark.

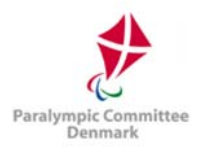

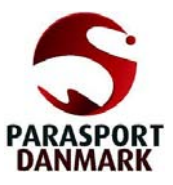

# 7.3.4 User Groups

The roles are gathered together into specific User Groups, which correspond broadly to the categories of user accounts described in chapter 0. When creating a new user account, you assign one or more groups with the specific roles and permissions.

User groups can be added and removed from two screens: the user account details screen has a list of the user's group, and the group details screen has a list of all users assigned to the group. This principle works generally for all types that are directly connected, as described in Figure 6.2; hence you cannot, for example, associate a user with a role or operation directly, but you can assign a user group to a data permission from the permission screen.

Some permissions, such as the federation permission, are badly suited for the assignment to a specific group; this would require a separate group for each country. Therefore, this permission is better set from the user page.

As elsewhere in SDMS Denmark, clicking on the code or name will bring up the details page for that item, and the details page also offers links to all users assigned to that item.

Any of these methods will bring up a list of all available and assigned items of that particular type. Below is described how to add and remove user groups from a user whose account has already been created. The process for adding and removing roles and permissions works nearly analogously.

## **How To: Add User Groups to an Account**

- 1. Go to the Security Manager module and open the User Accounts search form.
- 2. Find the relevant user by entering required search criteria or scrolling through the result pages.
- 3. Click the user's row to open the user's details page; then click the User Groups tab to access the groups.
- 4. Find the desired group to add, either by scrolling through the result matrix for the available groups or by using the search form in the User Groups tab (Figure 6.2).
- 5. Move the group between the available and assigned lists by dragging and dropping or selecting with the checkboxes and clicking **Assign.**

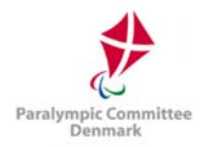

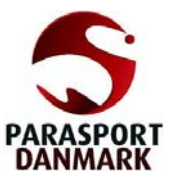

To remove groups, you can select groups in the assigned groups list, and click Remove. The group will be moved to the available section and all relevant access derived from the associated roles is removed from the account.

# 7.3.5 Data Permissions

SDMS Denmark defines two categories of data permissions, one for sports and one for (national) sport federations. Each user must have access to at least one in each category; otherwise the user will not be able to access any athlete at all as each athlete is associated with one federation and registered in one or more sports.

Two data permissions are pre-registered and allow full access to all data associated with sports or federations, coded with the %-character. These global permissions cannot be deleted.

In order to register a new data permission, go to the search screen and click Add **Permission.** Select the permission category Sport or Federation and enter the permission codes as follows:

- For a new sport data permission, just enter the two-letter sport code like CY for cycling. You find all sport codes accepted in the sport code section (see 3.2).
- For a new federation data permission, please check the federation code as registered in regional application settings (see 3.3.2). Then enter as permission code DEN\_ and then the federation code. For example, if the federation code is PARASPORT, then you need to enter DEN\_PARASPORT as federation permission code.

Finalise the registration with a clear description of the data permission that could be just the sport or federation name and Save. Now the data permission is available for assignment to individual users or user groups.

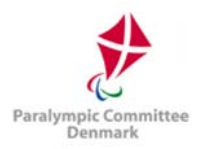

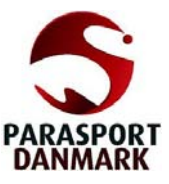

# 8 IPC Database Issue Tracker

This tool is a centralised tracker of change requests and defect (bug) reports for all SDMS-like applications developed by the International Paralympic Committee (IPC).

Consequently, only the licence holder of the relevant application, in this case the NPC of Denmark, has access to that section.

# 8.1 Change Requests

A change request is the desire to change, adapt or extend the current functionality of the tool that has not been included in the initially launched version. Each change request belongs to one of the following categories:

- New feature: Anything related to a complete new functionality request to get rid of otherwise manual or paper-related handling of data.
- Business process: Required adjustment of the tool according to recently implemented changes in the business processes of the NPC or NF.
- User experience: Related to the user-friendliness of the tool in order to enhance the quality of reports, handling of data inside the system, or the look&feel of the application.
- Rule change: When sport and classification rules change, it is often required that the software developed based on the previous rules have to change likewise to cover again the new rules and regulations of a sport or the Paralympic movement.

Field Format Comments Application | SDMS DEN **Requestor text (50)** Automatically populated with the username of the person who is about to submit the request. **Request Time Stamp a**datetime Automatically populated with the timestamp when the change request has been submitted. **Priority How** important is the change request? (low, medium, high) Severity **How severely** dropdown **How severe is the change request, how much are** the current business processes affected/slowed down unless the request is accepted and realised? (low, medium, high) Category **Category To which change request category does the** request belongs to (see list above for details)

When registering a new change request, following fields appear:

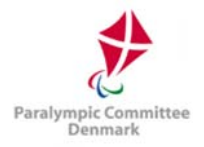

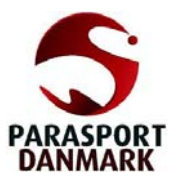

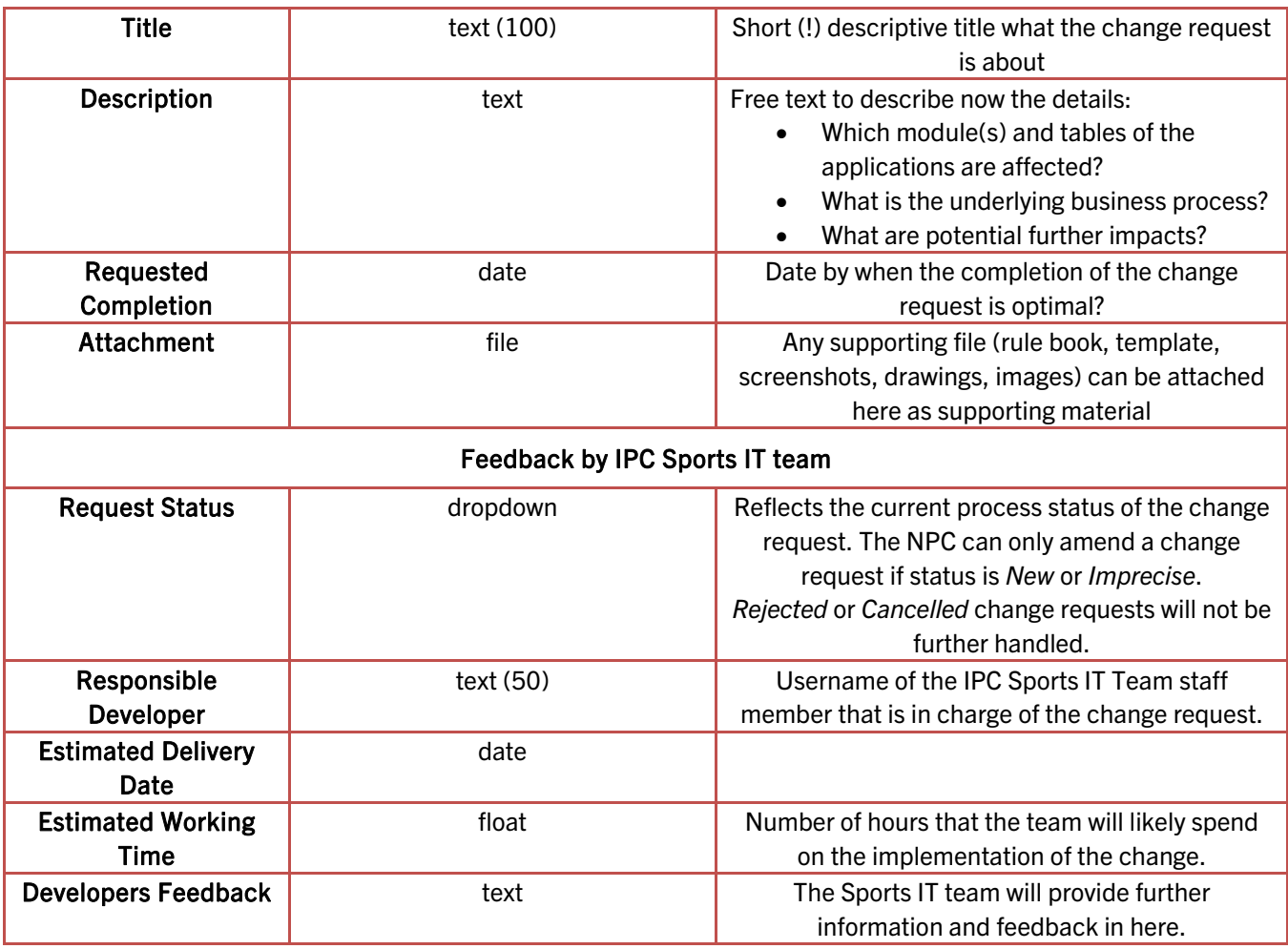

The IPC Sports IT team will be automatically informed about the registration of any new change request by email. The IPC will come back to the NPC to discuss the impact of the change request or clarify further questions if necessary.

In any case, the responsible developer will change the request status and populate further information. The requestor is then automatically informed about any change in the request status or delivery date by email but can also go into SDMS Denmark and check the information online.

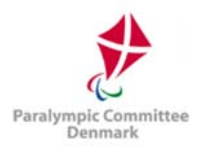

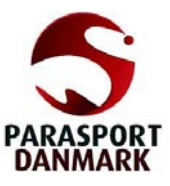

# 8.2 Defects

Application defects, also known as 'bugs', prevent the user from using the system. They are either of syntactical or semantical nature. Syntax errors will produce a cryptic error message to the end user or just a browser error, sometimes with error code 500.

Semantic errors refer to a wrong implementation of a business process. While the application itself works, the data stored, or results calculated differ from the expectations or logical outcome.

In both cases, the NPC shall immediately register this defect.

The registration process is similar to change requests as explained in chapter 8.1. Defect reports automatically have high priority and are based on user experience. The IPC considers and fixes each defect at their earliest convenience so that a completion date is not necessary. However, especially for defects it is of high importance to describe the steps until the error appeared as detailed as possible so that the developer in charge can reproduce it, find the issue, and fix it immediately. A screenshot of the error messages or screen appearing should be uploaded that often helps much more than long explanations.

Like change requests, each submission of a defect triggers an automatic email notification to the IPC Sports IT team for their immediate awareness. Once the issue is fixed, the status will be changed to Completed and the detector of the issue personally informed.

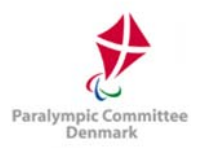

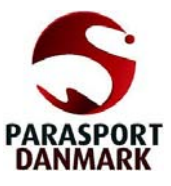

# 9 IPC SDMS / IBSA ISAS Connector

The IPC SDMS and ISAS offers a common API (application programming interface) for any external client to send specific requests to SDMS/ISAS to get and push information about athletes and their classification. SDMS Denmark makes use of this API and implements a feature that does the job to synchronise the local profiles with the international profiles in these IF databases.

This features basically consists of five different operations:

- 1. Establish the connection between SDMS Denmark and IPC SDMS and/or ISAS.
- 2. Link the local with the international profile.
- 3. Synchronise personal details and international classification.
- 4. Download classification profile information.
- 5. Review available international classification sheets from the IF database.

With SDMS and ISAS sharing the same central athlete's tables of the IPC and IBSA, these both databases are combined under the term 'IF database'. Each of these five operations are explained in the following subchapters. Obviously, operation (2) must be run after the connection of the databases have been established (1) and before any synchronisation or data download is possible (3-5).

# 9.1 Establish the connection

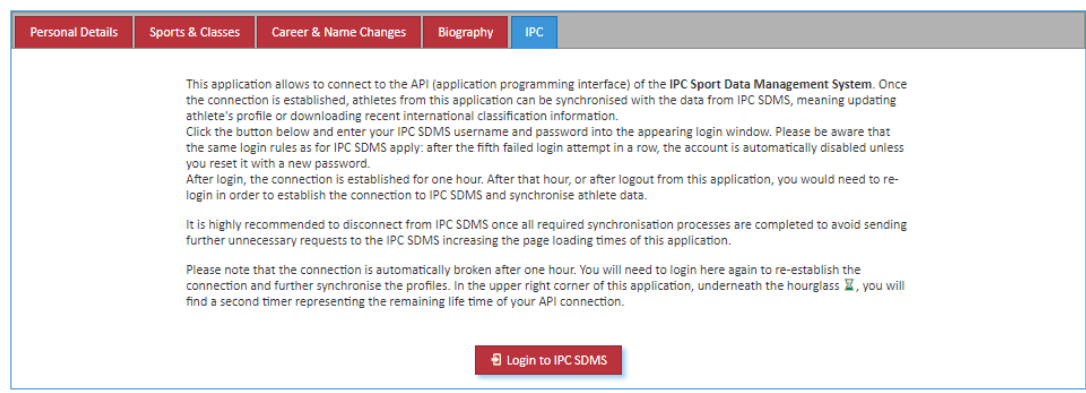

For full operability, the SDMS Denmark user must possess an account to the relevant IF database. This user account must give the IF database user access to read and update personal athlete information and reading the classification information. For further information, it is recommended to consult the respective manuals available online.

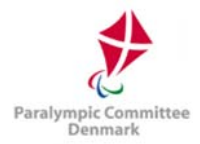

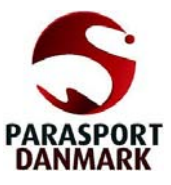

To establish the connection, open the personal profile of an athlete. If that athlete is currently registered in an IPC or IBSA sport, a tab called 'IPC' or 'IBSA' appears next to the tab 'Biography', see picture above.

Click the button Login to [IF Database] to open a small login window asking for your username and password that you obtained for that IF database. If the combination is correct, a message confirmed the connection occurs. In all other cases, an API error with code 401 Unauthorized appears, caused by incorrect user credentials.

Important: Before a specific IF database user account can be used to establish the connection between SDMS Denmark and the IF database, you must contact the IPC and/or IBSA to ask for permission. Then and only then the specific IF database user account is granted to use the API to send IF database requests.

# Connection expiration

The connection persists for 60 minutes only. If the connection is established, a small counter underneath the hourglass at the secondary navigation bar (compare Figure

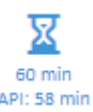

API: 58 min 2.4) reminds about the expiry of the connection. When the API counter goes down to zero, a small window appears informing the SDMS Denmark user that the connection with the IF database is broken. In this case, go back to any athlete's personal page, open the IF database tab and re-connect.

# "Invalid API key sent"

In rare cases, the steps of re-connection might be necessary at any earlier stage if the API key that is automatically sent each time data is requested from the IF database has been deleted or replaced in the meantime so that the message 'Invalid API Key sent' appears at each page reload. That happens when any other SDMS user establishes the IF database connection with the same IF database user credentials or if the IF database server has been restarted.

# Forced disconnection

The connection to the IF database can be cancelled anytime. Open the 'IPC' or 'ISAS' tab on the athlete's personal detail page and click the  $\mathbb{F}$  icon inside this tab. It is recommended to manually disconnect when further synchronisation processes with the IF database are not necessary anymore to speed up other operations in SDMS Denmark significantly.

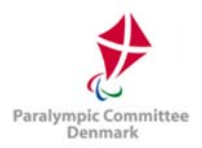

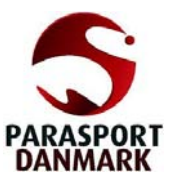

# 9.2 Link local and international profile

The local (SDMS Denmark) profile is correctly linked with the IF database if the local profile has the **SDMS ID** registered as shown on the *Personal Details* and the *IPC/IBSA* tab and (!) if both profiles have the same NPC, the same gender, and the same date of birth. That additional control minimizes the risk that wrong profiles are linked with each other.

# Unlinked profile

By default, a new athlete in SDMS Denmark has no SDMS ID. Then two options are available.

 $\mathcal O$  Link **A** Register

- Link: Click this button if the athlete is also registered in the IF database with a unique ID already. When clicked, a dialog opens to enter that ID from the IF database. On attempt to link the profiles, the criteria as listed above and in the dialog, are controlled. If this check fails, the profiles will not be linked. On success, the synchronisation page opens.
- Register: If and only if the athlete is not registered in the IF database, yet (please check first before clicking this button), click this button to register the athlete in the IF database with a new profile and IF database ID. SDMS Denmark will automatically retrieve the new ID and link the local profile with the new one generated in the IF database, eventually opening the synchronisation page.

## Incorrect link

If an SDMS ID is registered in SDMS Denmark but any other value (NPC, gender, date of birth) are different between the local and IF database profile, the SDMS Denmark is informed about that. There might be two reasons and related solutions:

• If the SDMS ID is incorrect, the SDMS Denmark user should Unlink the profiles and then Link the local profile with the correct IF database profile providing the accurate SDMS ID.

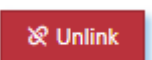

 If just the gender or date of birth is incorrect, the respective value should be corrected either locally or in the IF database directly.

The Unlink button is also available for correctly linked profiles but should not be used.

# 9.3 Synchronisation

After the database connection is established and the athlete's local and international profiles correctly linked, the synchronisation table opens. This table includes all values from SDMS Denmark and from the IF database comparing them and highlighting differences. There are four

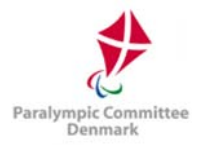

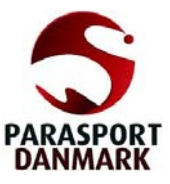

groups of attributes compared with different timestamps used to determine with information is considered as "newer". These values appear in green, "older" values in red.

- 1. The personal details such as the athlete's name uses the profile's time stamp of last modification. NPC, gender, and date of birth are not compared as they must be equal in both profiles; otherwise, the entire synchronisation does not appear, see chapter 9.2.
- 2. Passport information uses the date of expiration as comparison indicator which passport data set are more accurate.
- 3. Documents such as the athlete's photo, passport and IPC nationality confirmation letter uses their individual upload timestamps. The IPC nationality confirmation letter can only be downloaded from but never uploaded to the IPC SDMS.
- 4. The information about the international classification can only be downloaded from the IF database completely replacing the international classification in SDMS Denmark for those sports the athlete is registered in the IF database. All class differences appear in red; synchronised classification appear in black font colour.

Each attribute has a Sync option to let the user decide how to synchronise the data when clicking the Synchronise button underneath the table.

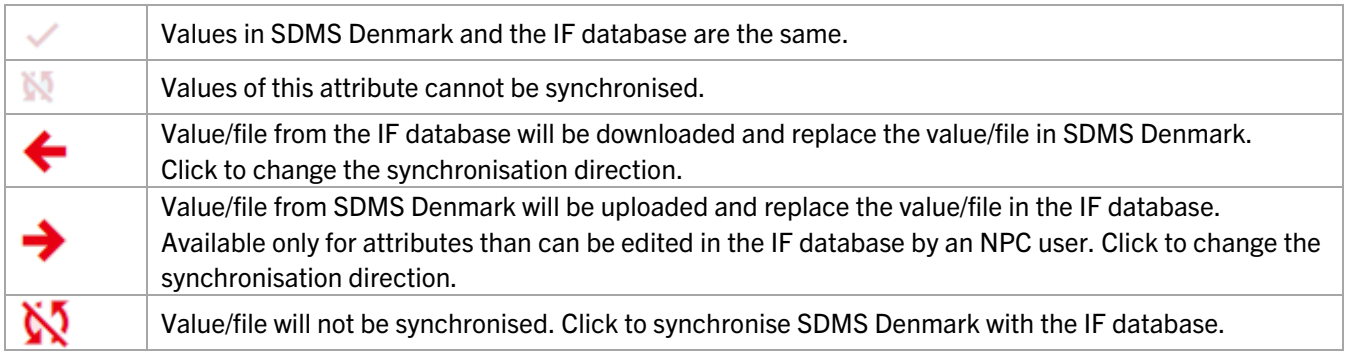

When the decision of the synchronisation has been made or kept untouched from the preloaded recommendation based on timestamp comparison, click the Synchronisation button. Personal values and files will be up- and/or downloaded. Changes in the international classification will be downloaded to SDMS Denmark for those sports represented in the connected IF databases.

Note: When a photo is sent to the IF database, the photo is automatically rescaled and converted to JPG. That might cause small differences in the local photo and the photo finally stored in the IF database. It is recommended to then perform a second synchronise to get the adjusted photo from the IF database.

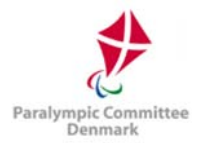

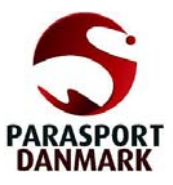

When now opening the classification page of the athlete, the international classification is loaded from the IF database including full history except historical classes with New classification status.

The link of the athlete to the IF database prevents SDMS Denmark users to change international classes in the respective sports. As example, when an athlete is linked to IPC SDMS and her international classification from World Para Athletics is downloaded, all these classes cannot be changed, removed, or new international athletics classes added. Even other IPC or IBSA classes cannot be added with International level of classification. Of course, at any time national classes can be arbitrarily added and manipulated.

On the classification page of the athlete, the button IF Database Synchronisation appears if the IF database connection is established and the athlete profiles linked. This button then opens the synchronisation tag of the athlete's personal detail page to run the synchronisation as outlined above.

# 9.4 Download Classification Profile

On the Profile tab, the button IF Database Profile appears. It opens a dialog window reflecting the data stored in the IF database for all registered IF sports alongside the IF database field name.

Profile fields from the IF database can be linked with the profile fields in SDMS Denmark. The field code from the IF database as shown in this dialog must be registered as IPC SDMS Code in the detail page of the related additional field, see chapter 3.1.2.

If the profile field of the IF database is linked with a particular field in SDMS Denmark, a small icon indicates that connection in the IF Database Profile dialog. Then the button download transfers all IF database profile values to SDMS Denmark overwriting any previous value in these fields! The user shall be careful with initiating this data transfer as overwritten values cannot be restored.

# 9.5 Open Classification Sheets from IF Database

The classification files tab for each (IF) sport might include an additional column indicating whether a file for that file category is uploaded to the IF database.

In order to let SDMS Denmark check the existence of IF classification files, the file containers in SDMS Denmark defined as additional fields must be connected in the same way as the profile fields setting the IF database code for the respective IF file container.

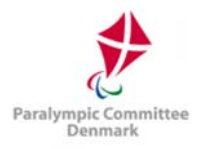

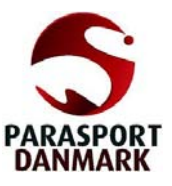

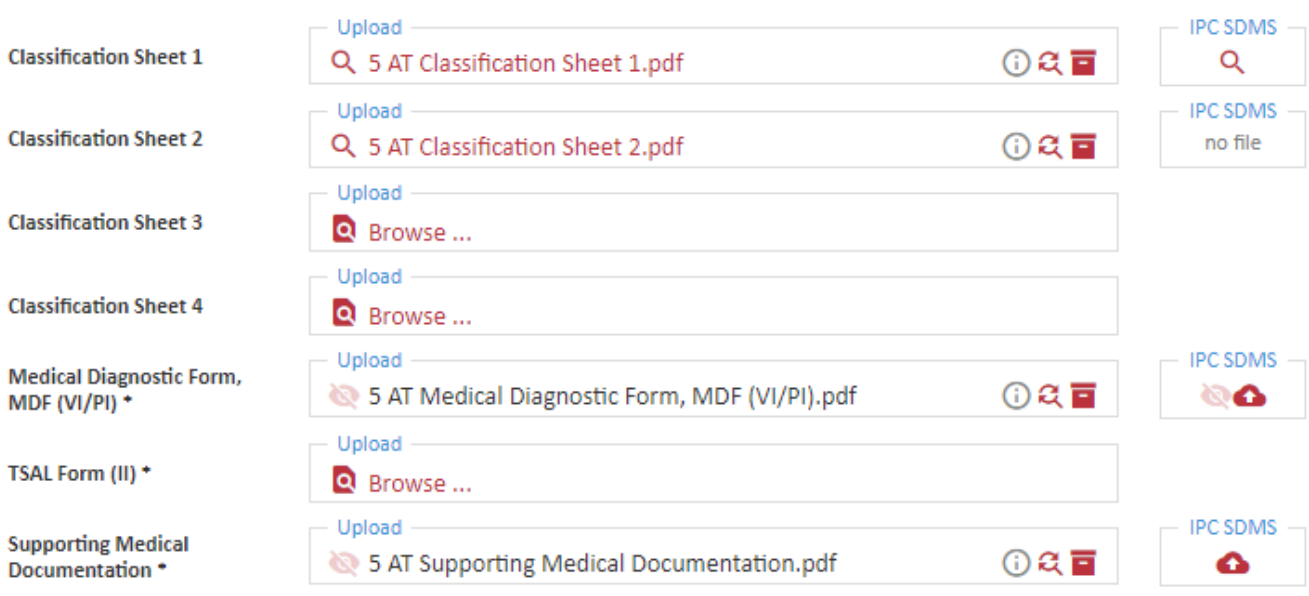

#### Figure 6.3: Classification files with IF database connection

#### In Figure 6.3, all five different scenarios are shown, they are:

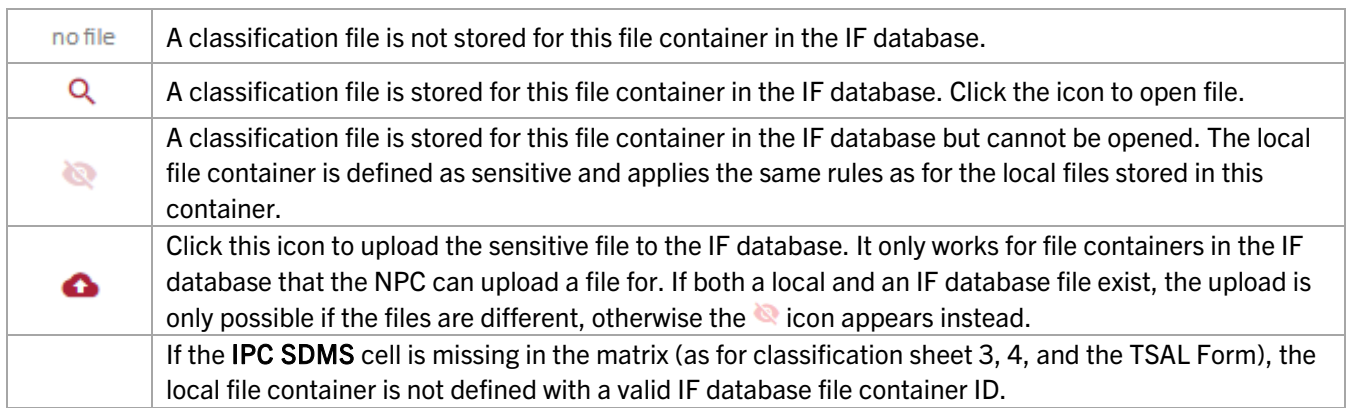

SDMS Denmark has been prepared to enable a download function for classification files, like passport copies or photos, storing the international files in the local system. However, this feature has been currently disabled for all users until the SDMS API and the implementation in SDMS Denmark has been further evaluated in their usefulness and efficiency.

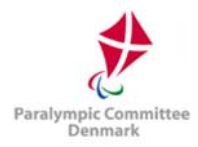

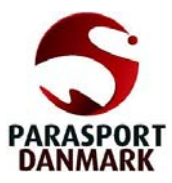

# 10 Glossary

## BAC

Board of Appeal Classification

## CNC (class)

Classification Not Complete

## HI

Hearing Impairment

## ID

Identification, e.g. ID number or ID card

#### IF

International Federation

#### II

Intellectual Impairment

#### IM (class)

Intentional Misrepresentation

## IOC

International Olympic Committee

#### IPC

International Paralympic Committee

#### ISAS

IBSA Sport Administration System

#### MDF

Medical Diagnostic Form

#### MRR

Medical Review Request

#### NE (class)

Not Eligible

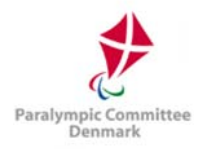

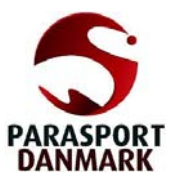

## NF

National Sport Federation

## **NOC**

National Olympic Committee

## NPC

National Paralympic Committee

#### NSDMS

National Sport Data Management System

## ODF

Olympic Data Feed

## PI

Physical Impairment

#### PuEC

Protests under Exceptional Circumstances

#### (IPC) SDMS

IPC Sport Data Management System

## VI

Visual Impairment